# ® EM HMS CS

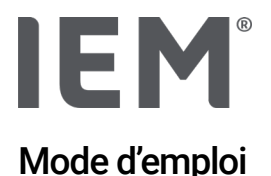

## Hypertension Management Software Client Server (HMS CS)

à partir de la version 6.0

L'HMS CS sert à évaluer des mesures effectuées avec le Mobil-O-Graph®, le Tel-O-Graph® ou le Beam®.

Pour les États-Unis : Attention : la législation fédérale restreint la vente de cet appareil aux médecins ou sur l'ordre de ces derniers

 $C\epsilon_{\frac{3}{4}}$ 

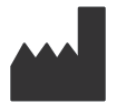

IEM GmbH Gewerbepark Brand 42 52078 Aachen Allemagne

E-Mail: Internet:

[info@iem.de](mailto:info@iem.de) [www.iem.de](http://www.iem.de/)

#### Le contenu de ce mode d'emploi ne peut être reproduit ou publié sans l'autorisation écrite de la société I.E.M. GmbH.

Le logiciel d'évaluation est protégé par les droits d'auteur et est la propriété du fabricant. Tous droits réservés. Le logiciel d'évaluation ne doit pas être lu, copié, décompilé, soumis à une ingénierie inverse, désassemblé ou converti dans un format lisible par l'homme. Tous les droits d'utilisation et de propriété du logiciel restent la propriété de la société IEM GmbH.

© IEM GmbH 2022. Tous droits réservés.

Version 4.0 - 07.06.2021 – FR

## Table of contents

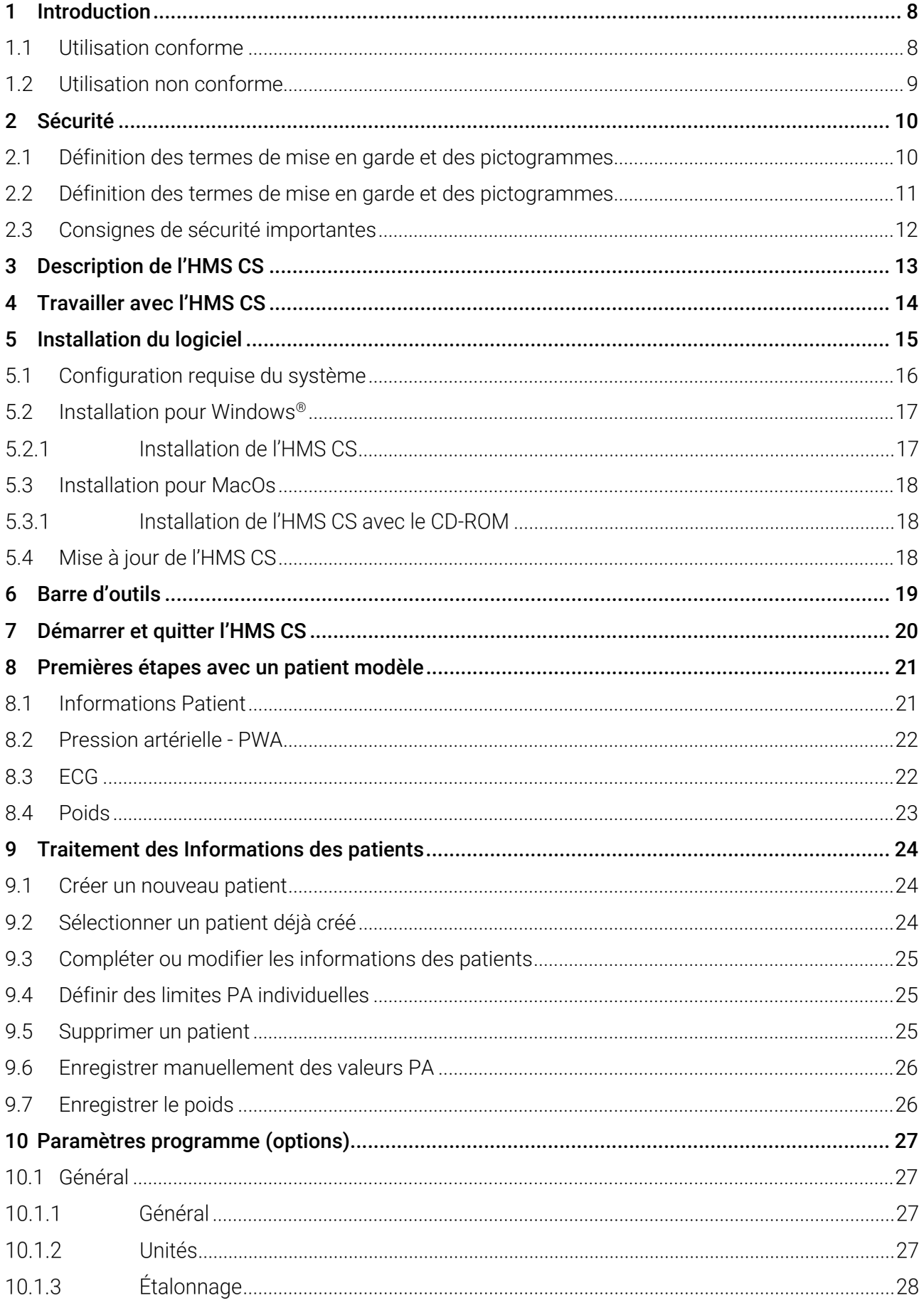

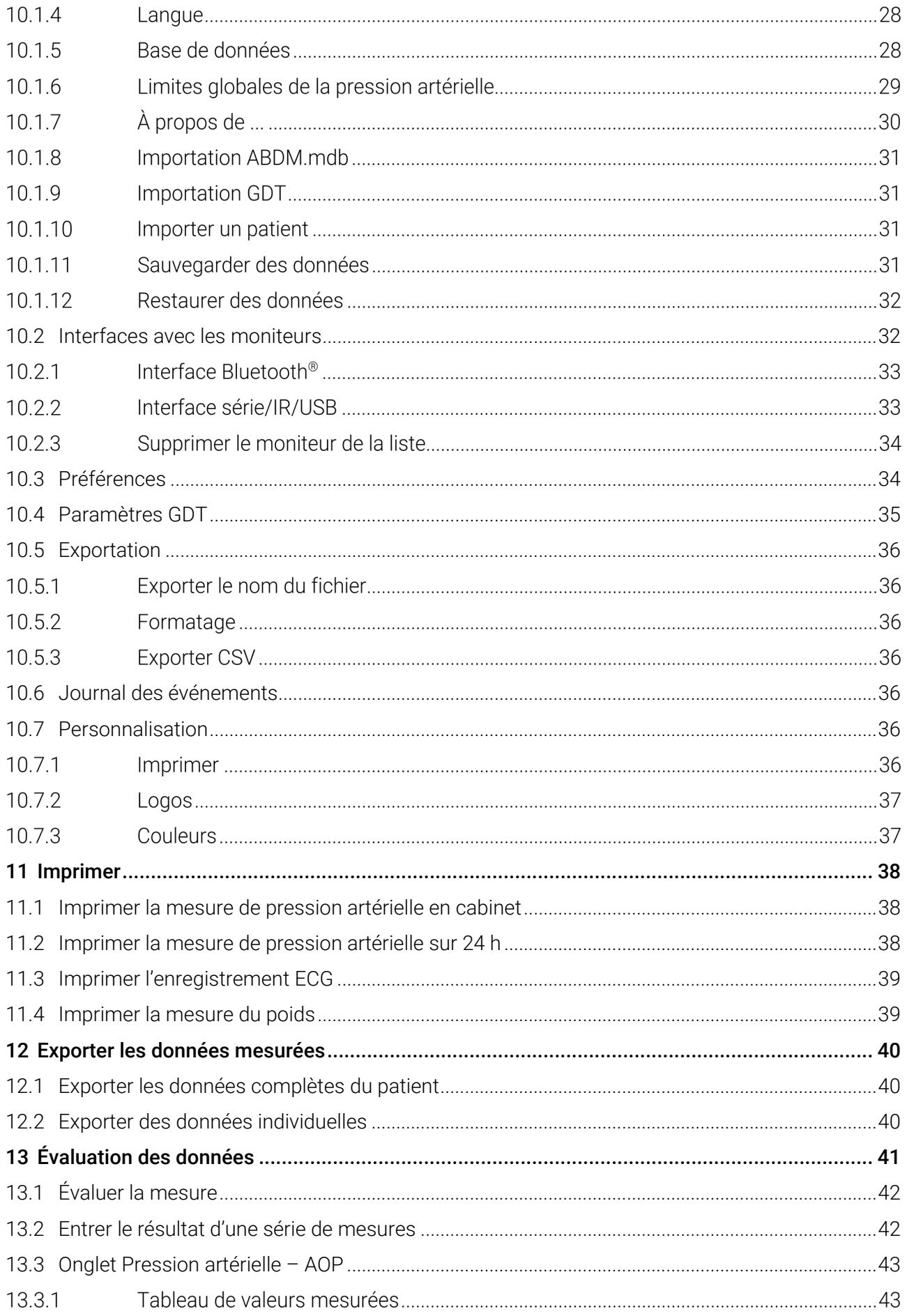

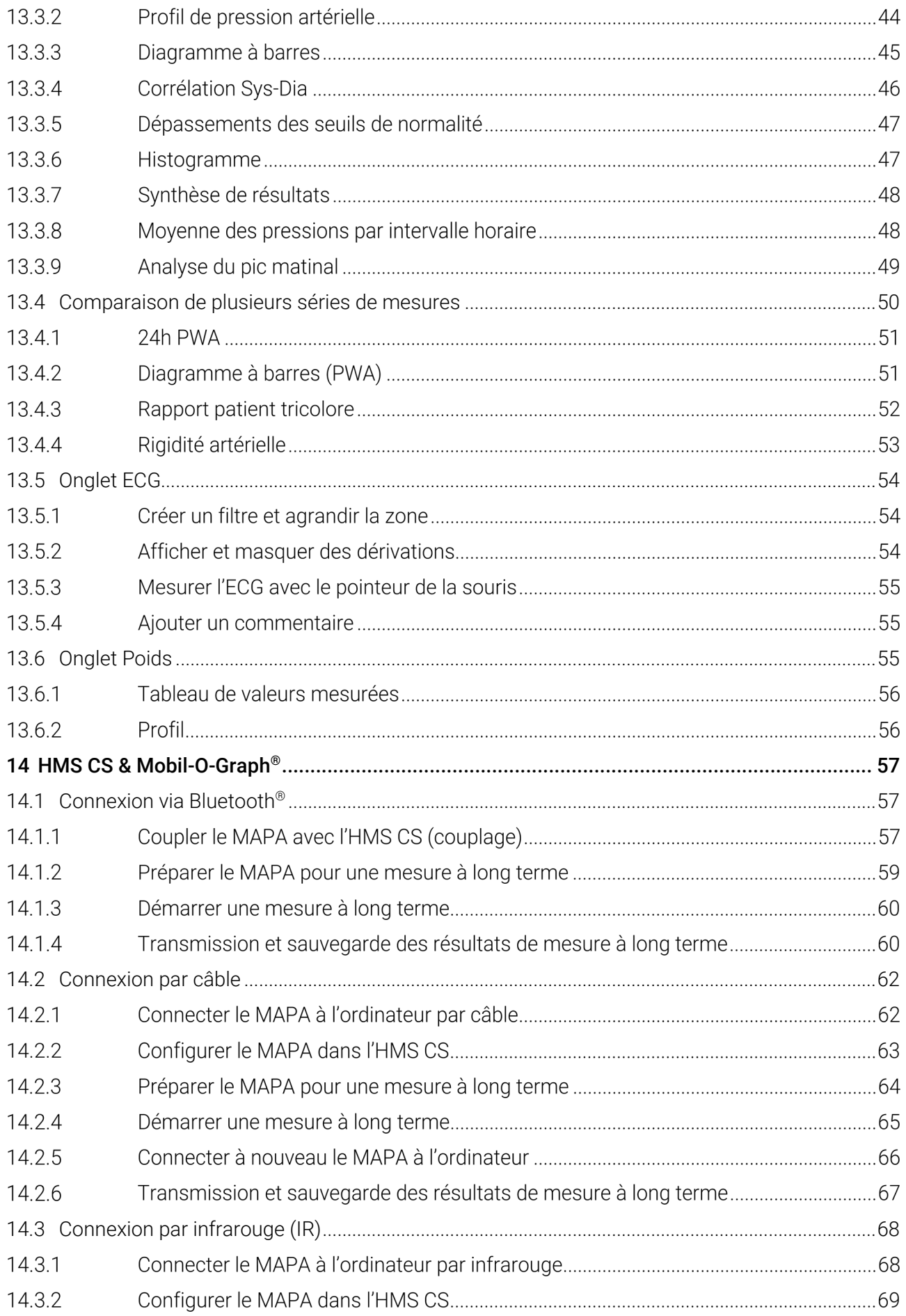

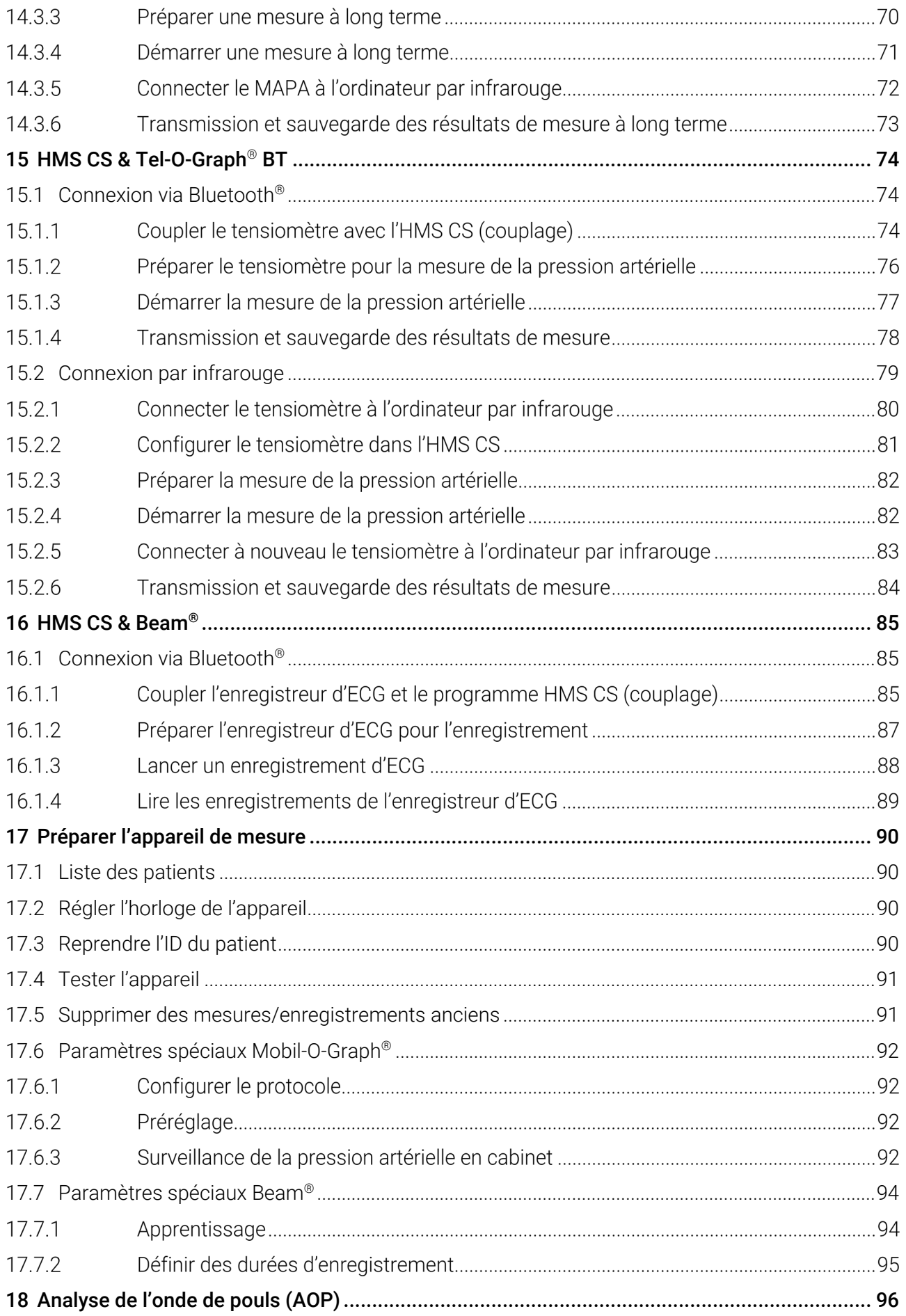

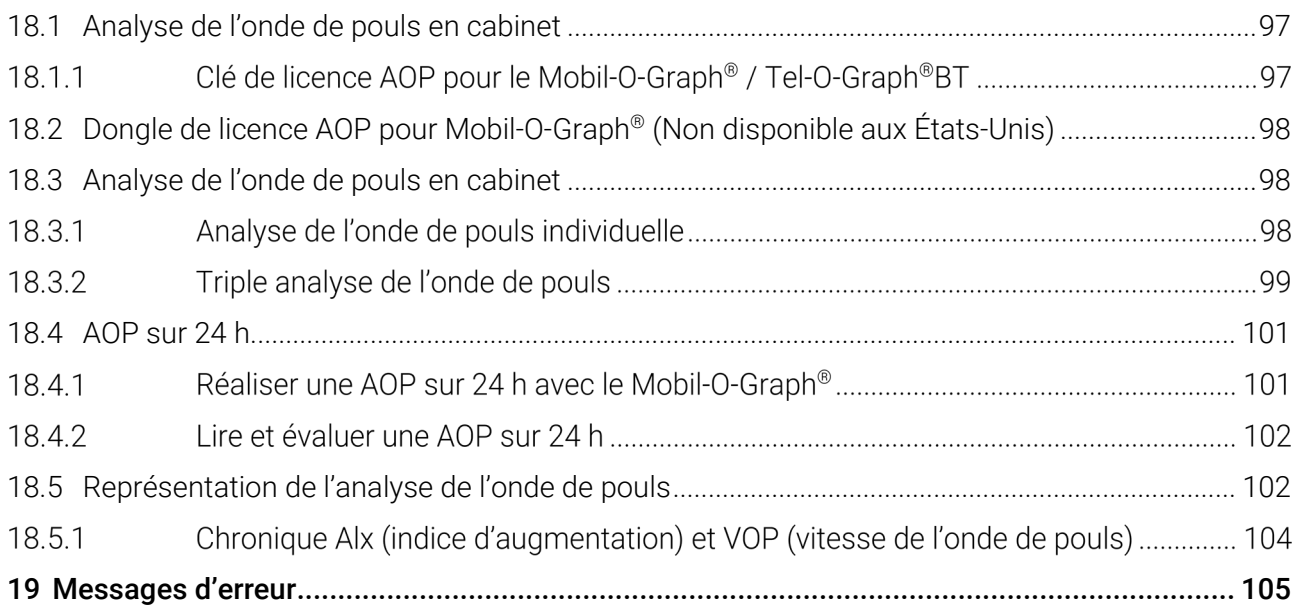

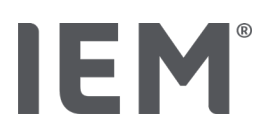

## <span id="page-7-0"></span>1 Introduction

Nous vous remercions d'avoir choisi l'Hypertension Management Software Client Server (HMS CS). Ce mode d'emploi a pour but de vous familiariser rapidement avec l'utilisation de l'HMS CS et ses applications polyvalentes.

L'HMS CS permet de transmettre des résultats de mesure à des fins d'analyse via une interface série/IR/USB ou Bluetooth®, d'évaluer les différentes formes d'affichages et de diagrammes et de gérer les patients.

Les produits IEM® suivants peuvent être utilisés en combinaison avec l'HMS CS :

- Le Moniteur Ambulatoire de la Pression Artérielle 24 heures (MAPA) Mobil-O-Graph®
- Le tensiomètre Tel-O-Graph®
- **L'enregistreur en boucle/d'événements ECG Beam®**

Veuillez lire attentivement le présent mode d'emploi avant la première mise en service de l'appareil et conservez-le en lieu sûr, afin de toujours avoir les informations à disposition en cas de besoin.

#### Remarque

Si vous avez besoin du mode d'emploi sur papier, veuillez vous adresser à votre revendeur ou à IEM® GmbH.

## <span id="page-7-1"></span>1.1 Utilisation conforme

L'HMS CS et ses accessoires sont utilisés pour la préparation de dispositifs médicaux servant à déterminer la pression artérielle et l'état vasculaire d'un patient. Le logiciel est conçu pour la saisie, l'analyse, le formatage, l'affichage, l'impression et le stockage des paramètres cardiovasculaires en vue d'assister et de contrôler le diagnostic et l'hypertension. En analysant les paramètres de la pression artérielle, le médecin peut adapter le traitement du patient et lui donner des conseils ciblés quant à son mode de vie. L'HMS CS ne doit être utilisé que par un médecin ou sous ses ordres. Seul un médecin peut procéder à l'analyse des données enregistrées et affichées par l'HMS CS.

Les dispositifs médicaux suivants peuvent être mis en service avec le logiciel HMS CS dans le cadre de « l'utilisation conforme » :

- En combinaison avec le Moniteur Ambulatoire de la Pression Artérielle (MAPA) Mobil-O-Graph®, l'utilisation appropriée concerne la surveillance la pression artérielle et à l'analyse de l'onde de pouls (AOP) pendant 24 heures
- Le tensiomètre Tel-O-Graph® peut fonctionner avec l'HMS CS et sert à la surveillance de la pression artérielle et à l'analyse de l'onde de pouls (AOP).
- En combinaison avec l'enregistreur en boucle/d'événements ECG Beam®, l'utilisation conforme consiste à l'enregistrement d'événements ECG chez l'adulte.

Pour les appareils Tel-O-Graph®, l'analyse de l'onde de pouls (AOP) n'est pas disponible aux États-Unis. En règle générale, les paramètres suivants ne sont pas disponibles aux États-Unis :

- Amplification pression pulsée
- Volume d'ejection (DC)
- Débit cardiaque (DC)
- Résistances périphériques (TVR)
- Index cardiaque
- Augmentation de la pression
- Coefficient de réflexion
- Vitesse de l'onde de poulse (VOP)

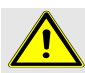

## AVERTISSEMENT

Pour plus d'informations importantes concernant les dispositifs médicaux Mobil-O-Graph®, Tel-O-Graph® et Beam® et leurs fonctionnalités, veuillez consulter les modes d'emploi correspondants !

## <span id="page-8-0"></span>1.2 Utilisation non conforme

L'HMS CS ne doit pas être utilisé à d'autres fins que les procédures d'évaluation de la pression artérielle/ECG et de gestion des données décrites ici.

L'HMS CS, combiné avec le Mobil-O-Graph® ou le Tel-O-Graph®, n'est pas prévu pour servir de dispositif de surveillance et d'alarme dans les unités de soins intensifs.

L'HMS CS, combiné avec l'enregistreur en boucle/d'événements ECG, ne doit pas être utilisé pour l'enregistrement d'électrocardiogrammes dans les unités de soins intensifs ou pendant les opérations.

Il n'existe pas de connaissances scientifiques fiables concernant l'utilisation de l'HMS CS chez les nouveau-nés, pendant la grossesse ou en cas de pré-éclampsie.

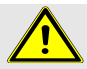

### AVERTISSEMENT

Pour plus d'informations importantes sur les différents produits Mobil-O-Graph®, Tel-O-Graph® et Beam® et leurs fonctionnalités, veuillez consulter les modes d'emploi correspondants !

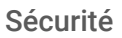

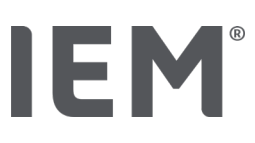

## <span id="page-9-0"></span>2 Sécurité

Veuillez lire attentivement les consignes de sécurité avant d'utiliser les produits ! Il est important de comprendre les informations contenues dans ce mode d'emploi. Pour toute question, veuillez contacter l'assistance technique.

## <span id="page-9-1"></span>2.1 Définition des termes de mise en garde et des pictogrammes

Les pictogrammes et les mots de signalisation suivants sont utilisés dans ce mode d'emploi pour attirer l'attention sur les dangers et les informations importantes :

## AVERTISSEMENT

#### Description succincte du danger

Ce pictogramme d'avertissement accompagné de la mention **AVERTISSEMENT** signale un danger imminent. Le non-respect peut entraîner des blessures légères, modérées à graves, voire la mort.

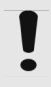

#### Attention

#### Description succincte du danger

Ce pictogramme d'avertissement accompagné de la mention ATTENTION indique des dommages matériels possibles. Le non-respect peut endommager l'appareil ou ses accessoires.

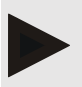

#### Remarque

La mention Remarque indique des informations supplémentaires sur l'HMS CS.

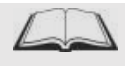

#### Renvoi externe

Le pictogramme désigne un renvoi vers des documents externes où de plus amples informations sont disponibles en option.

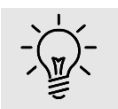

#### Conseil

Le pictogramme indique des conseils pratiques pour faciliter votre travail.

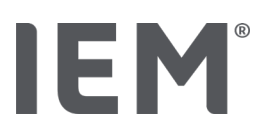

## <span id="page-10-0"></span>2.2 Définition des termes de mise en garde et des pictogrammes

Pictogrammes sur le CD-RO Les symboles suivants sont utilisés sur le CD\_ROM pour indiquer les dangers et les informations importantes qu'il contient:

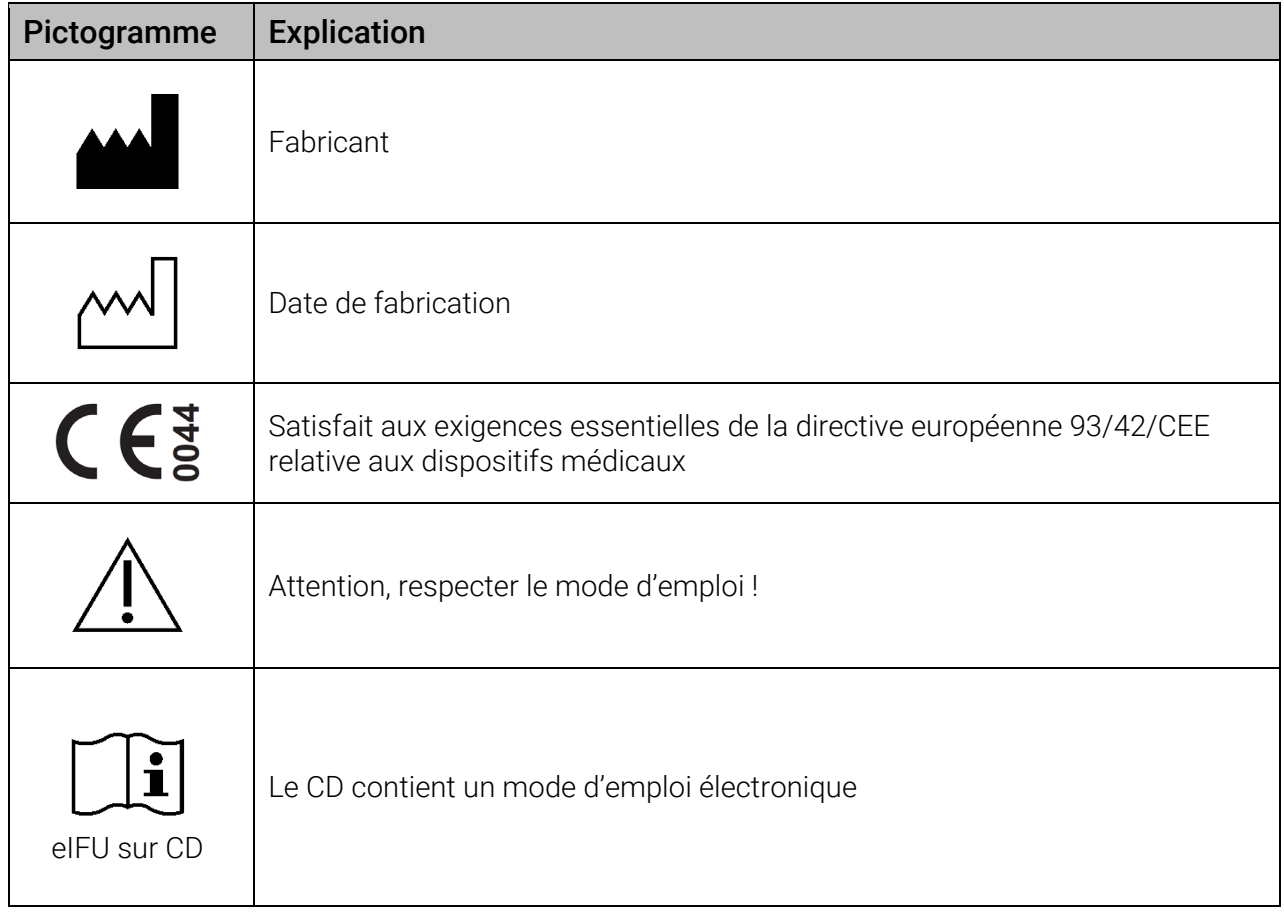

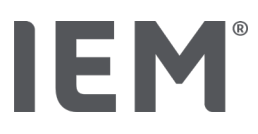

## <span id="page-11-0"></span>2.3 Consignes de sécurité importantes

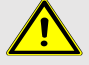

#### AVERTISSEMENT

Le système ne doit pas être utilisé pour la surveillance de la pression artérielle avec un déclenchement d'alarme dans le cadre d'opérations ou dans des unités de soins intensifs !

#### L **ATTENTION**

#### Pour le respect de la protection des données, veuillez prendre en considération les remarques suivantes :

- Ne configurez pas d'accès invité sur l'ordinateur.
- Utilisez la fonction de sauvegarde des données de l'HMS CS pour la sauvegarde régulière des données. L'HMS CS n'effectue pas de sauvegardes automatiques.
- Mettez régulièrement à jour votre système d'exploitation, votre pare-feu et votre logiciel antivirus.
- N'utilisez pas de systèmes d'exploitation pour lesquels il n'existe plus d'assistance technique.
- Assurez-vous que seules les personnes autorisées ont accès à votre ordinateur.

## **ATTENTION**

Veillez à la tension des batteries du tensiomètre pour une mesure longue durée de la tension artérielle. Si celle-ci est insuffisante, l'HMS CS affiche un message correspondant !

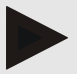

#### Remarque

Des connaissances de base et une expérience des systèmes d'exploitation Windows® et MacOS sont nécessaires pour faire fonctionner l'HMS CS.

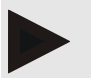

#### Remarque

- L'analyse de l'onde de pouls fournit des indications supplémentaires sur les risques éventuels, mais elle ne doit pas être considérée comme un indicateur suffisant pour certaines maladies ou des recommandations thérapeutiques.
- Nous attirons votre attention sur le fait que nous ne disposons actuellement d'aucune étude clinique versus des méthodes de référence pour l'utilisation de l'analyse de l'onde de pouls chez les enfants.

## <span id="page-12-0"></span>3 Description de l'HMS CS

La pression artérielle et l'ECG sont mesurés, transmis et enregistrés dans l'HMS CS. Vous pouvez alors évaluer les valeurs mesurées en fonction de vos paramétrages.

Les Informations Patients contiennent des données importantes telles que :

- 1. Numéro personnel du patient (ID du patient, saisie obligatoire)
- 2. Nom (saisie obligatoire)
- 3. Adresse, téléphone
- 4. Informations personnelles (âge, sexe, etc.)
- 5. Médication, antécédents médicaux, coordonnées en cas d'urgence

L'HMS CS vous propose différentes options pour évaluer le CPAA sur 24 h. Vous pouvez afficher, sélectionner ou imprimer les résultats sur votre écran :

- Affichage de toutes les mesures individuelles
- Évaluation statistique avec valeurs moyennes de la pression artérielle sur l'ensemble de la journée, à des heures du jour et de la nuit et valeurs moyennes horaires
- Valeurs extrêmes (maximum, minimum)
- Fréquence en pourcentage de valeurs mesurées dépassant une limite définie
- Écarts types
- Évaluations graphiques :
	- o Courbe des valeurs moyennes horaires
	- o Corrélation
	- o Diagramme circulaire du dépassement de la limite en pourcentage
	- o Diagramme à barres des valeurs mesurées
	- o Courbe de variation de la pression artérielle
	- o Courbe des valeurs mesurées
	- o Histogramme de répartition de la pression artérielle
	- o Comparaison de courbes pour l'optimisation du

L'HMS CS vous propose différentes options pour évaluer l'ECG. Vous pouvez afficher, sélectionner ou imprimer les résultats sur votre écran :

- Vous pouvez afficher les enregistrements de l'ECG sur votre écran
- Créer un filtre et agrandir la zone
- **Afficher et masquer des dérivations**
- Mesurer l'ECG avec le pointeur de la souris
- Ajouter des commentaires

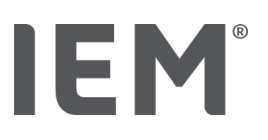

## <span id="page-13-0"></span>4 Travailler avec l'HMS CS

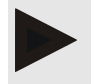

#### Remarque

Pour l'utilisation de l'HMS CS, nous supposons que vous disposez de bonnes connaissances de base et d'une certaine expérience avec les systèmes d'exploitation Windows® et MacOS.

L'HMS CS vous permet de gérer et d'évaluer à long terme les données mesurées. Ces valeurs sont affectées au patient. Vous pouvez enregistrer un nombre quelconque de séries de mesures pour chaque patient.

Opérations requises avec l'HMS CS :

#### Préparer la mesure

- Démarrer l'HMS CS
- Sélectionner un patient ou créer un nouveau patient
- Connecter l'appareil de mesure au HMS CS
- **Préparer l'appareil de mesure**

#### Traiter les données mesurées

- **Démarrer l'HMS CS**
- **Sélectionner un patient**
- Connecter l'appareil de mesure au HMS CS
- Lire les valeurs mesurées à partir de l'appareil de mesure
- Évaluer les données mesurées
- **Quitter l'HMS CS.**

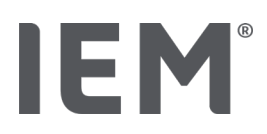

## <span id="page-14-0"></span>5 Installation du logiciel

L'HMS CS peut communiquer avec le logiciel via différentes interfaces. Les connexions possibles sont :

- Bluetooth<sup>®</sup>.
- câble avec interface série (par exemple COM1, 2...),
- câble avec interface USB,
- infrarouge (IR) avec interface sérielle et
- **infrarouge (IR) avec interface USB.**

#### Première installation :

Pour la première installation de l'HMS CS, vous pouvez utiliser le CD fourni ou le télécharger à l'adresse suivante :

[www.iem.de/hmscs](http://www.iem.de/hmscs)

#### Mise à jour du logiciel :

Nous vous recommandons de confier la mise à jour du logiciel de l'HMS CS à notre partenaire formé sur place.

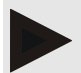

#### Remarque

Si vous utilisez un câble avec une interface USB, veuillez installer les pilotes USB avant de brancher le câble sur l'ordinateur.

#### L **ATTENTION**

#### Pour le respect de la protection des données, veuillez prendre en considération les remarques suivantes :

- Ne configurez pas d'accès invité sur l'ordinateur.
- Utilisez la fonction de sauvegarde des données de l'HMS CS pour la sauvegarde régulière des données. L'HMS CS n'effectue pas de sauvegardes automatiques.
- Mettez régulièrement à jour votre système d'exploitation, votre pare-feu et votre logiciel antivirus.
- N'utilisez pas de systèmes d'exploitation pour lesquels il n'existe plus d'assistance technique.
- Assurez-vous que seules les personnes autorisées ont accès à votre ordinateur.

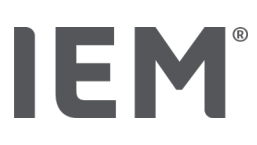

## <span id="page-15-0"></span>5.1 Configuration requise du système

#### **Ordinateur**

- Processeur : min. 1 GHz
- Mémoire de travail : min. 2 Go RAM
- Espace disque dur : min. 500 Mo
- Résolution : min. 1024 x 768 pixels
- Au moins une interface USB libre

#### Système d'exploitation

- Windows<sup>®</sup> 7, Windows® 8, Windows® 8.1, Windows® 10 (32 bits & 64 bits)
- MacOs X 10.7.5 (64 bits) ou plus

#### Logiciel

Java-Runtime-Environment (JRE est fourni sur le CD d'installation)

#### Bluetooth®

- Adaptateur ® USB Bluetooth
- $\blacksquare$  Bluetooth<sup>®</sup> 2.1 ou plus
- USB version 2.0 ou plus

Adaptateurs USB Bluetooth® testés :

- DIGITUS<sup>®</sup> Bluetooth<sup>®</sup> 4.0
- **Adaptateur USB Tiny**
- $\blacksquare$  HAMA<sup>®</sup> Nano v2.1

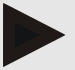

#### Remarque

Les pilotes et les logiciels de la marque BlueSoleil ne sont pas pris en charge par IEM et peuvent entraîner des complications pour la communication des appareils.

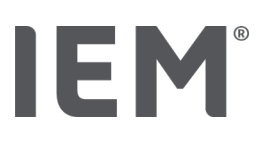

## <span id="page-16-0"></span>5.2 Installation pour Windows<sup>®</sup>

#### Procédure :

- **Installer l'HMS CS**
- En cas d'utilisation d'un câble USB, installer le pilote USB du CD-ROM
- Brancher le câble USB et/ou l'adaptateur USB Bluetooth® à l'ordinateur.

## 5.2.1 Installation de l'HMS CS

- 1. Insérez le CD fourni dans votre lecteur CD-ROM.
- 2. Normalement le programme d'installation démarre automatiquement. Si tel n'est pas le cas (la fonction Autorun est désactivée), alors
	- ouvrez alors le lecteur CD-ROM dans l'Explorateur Windows et
	- cliquez sur le fichier CD\_setup.exe, pour lancer le programme d'installation.

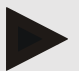

#### Remarque

Vous pouvez également télécharger l'HMS CS à partir de l'URL suivante : [www.iem.de/hmscs](http://www.iem.de/hmscs)

- 3. Veuillez sélectionner la langue souhaitée.
- 4. Cliquez sur HMS CS Setup dans le menu d'installation. L'assistant d'installation apparaît.
- 5. Suivez les instructions indiquées à l'écran

#### Installation du pilote USB

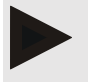

#### Remarque

Si vous utilisez un câble avec une interface USB, veuillez installer le pilote USB avant de brancher le câble sur l'ordinateur.

- 1. Cliquez sur le pilote de câble USB dans le menu d'installation.
- 2. Suivez les instructions indiquées à l'écran.

L'installation du logiciel est alors terminée.

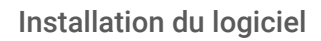

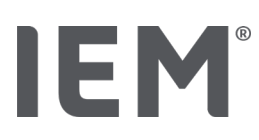

## <span id="page-17-0"></span>5.3 Installation pour MacOs

#### Procédure :

- Installer l'HMS CS avec le CD-ROM
- En cas d'utilisation d'un câble USB, installer le pilote USB du CD-ROM
- Brancher le câble USB et/ou l'adaptateur USB Bluetooth® à l'ordinateur

## 5.3.1 Installation de l'HMS CS avec le CD-ROM

- Insérez le CD fourni dans votre lecteur CD-ROM ou téléchargez l'HMS CS à l'adresse URL suivante : www.iem.de/hmscs
- Le pictogramme CD pour l'HMS CS apparaît sur le bureau.
- Effectuez un double clic sur ce pictogramme CD pour l'HMS CS. Le contenu du CD-ROM s'affiche.
- Ouvrez le répertoire Mac\_10-7-5.
- Déplacez le fichier HMS.app dans votre répertoire de programmes et exécutez-le.

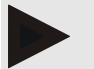

#### Remarque

Vous pouvez également télécharger l'HMS CS à partir de l'URL suivante : [www.iem.de/hmscs](http://www.iem.de/hmscs)

- Veuillez sélectionner la langue souhaitée.
- Suivez les instructions indiquées à l'écran.
- L'installation du logiciel est alors terminée.

## <span id="page-17-1"></span>5.4 Mise à jour de l'HMS CS

La mise à jour d'un logiciel de gestion de l'hypertension CS déjà installé vers la version la plus récente ne diffère pas d'une première installation normale du logiciel concerné. Lors d'une mise à jour, les réglages déjà effectués ne seront pas modifiés. En ce qui concerne le GDT et les paramètres réseau, l'utilisateur n'a rien à faire lors de la mise à jour. Toutefois, avant la mise à jour du logiciel Hypertension Management Software Client Server (HMS CS), il est recommandé d'effectuer une sauvegarde des données.

Nous vous recommandons de confier la mise à jour du logiciel HMS CS à notre partenaire formé sur place.

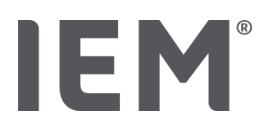

## <span id="page-18-0"></span>6 Barre d'outils

La barre d'outils est située en haut dans la fenêtre de travail. Elle contient des boutons (icônes) permettant d'activer rapidement des fonctions importantes.

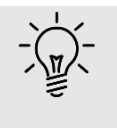

#### Conseil

Si vous vous attardez avec la souris sur un icône, un texte explicatif court (infobulle) apparaît.

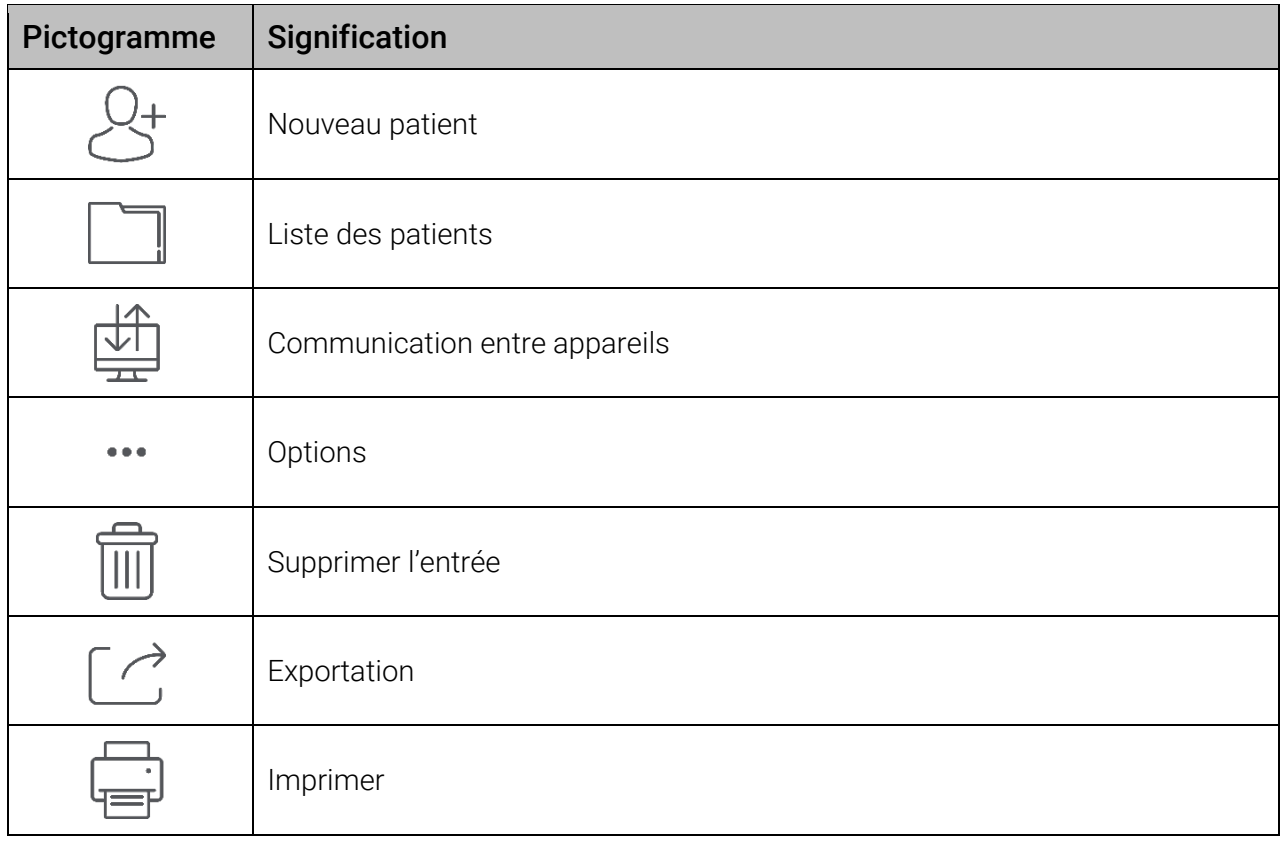

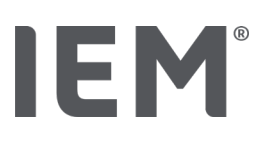

## <span id="page-19-0"></span>7 Démarrer et quitter l'HMS CS

#### Appeler le programme

Effectuez un double clic sur l'icône **IEM** IEM sur votre bureau.

L'HMS CS va démarrer. Des informations sur l'avancement du chargement du programme s'affichent.

#### Fermer le programme

Cliquez sur le X dans le coin supérieur droit de la fenêtre de travail.

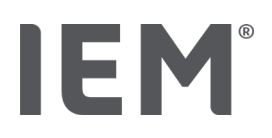

## <span id="page-20-0"></span>8 Premières étapes avec un patient modèle

Une fois que vous aurez installé correctement l'HMS CS, vous pouvez essayer les principales fonctions à l'aide du patient modèle *John Doe* ou *John Doe Jr* (*Junior*).

Pour le patient modèle John Doe Jr (Junior), vous obtiendrez en outre dans les résultats des informations sur l'étude utilisée, que vous pouvez paramétrer dans les limites de pression artérielle globale pour les enfants (voir également le chapitre « Limites PA globales »).

1. Effectuez un double clic sur l'icône IEM EM sur votre bureau.

L'HMS CS va démarrer. Des informations sur la progression du chargement apparaissent.

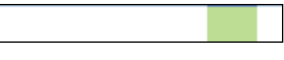

Ensuite, la fenêtre de travail s'affiche.

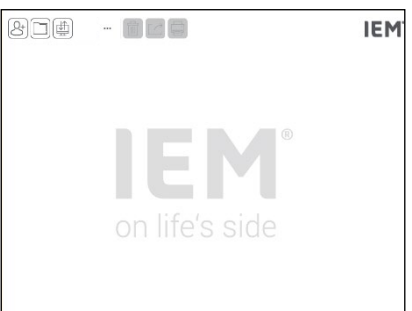

2. Cliquez sur l'icône Liste des patients  $\Box$ .

La fenêtre Liste des patients s'affiche.

3. Cliquez sur la ligne avec John Doe, puis sur Ouvrir Patient.

L'onglet Informations Patient pour John Doe s'affiche.

Les onglets suivants sont disponibles:

- **Informations Patient**
- **Pression artérielle (PWA)**
- $\blacksquare$  ECG
- **Poids**

## <span id="page-20-1"></span>8.1 Informations Patient

L'onglet Informations Patient contient plusieurs zones: adresse, données du patient (ID du patient, date de naissance, poids, etc.), limites PA, coordonnées en cas d'urgence, antécédents médicaux et médication.

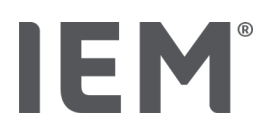

## <span id="page-21-0"></span>8.2 Pression artérielle - PWA

1. Cliquez sur l'onglet **Pression artérielle - PWA** pour afficher les données mesurées de John Doe. L'onglet Pression artérielle - PWA contient à gauche une liste avec différentes catégories et les mesures déjà réalisées.

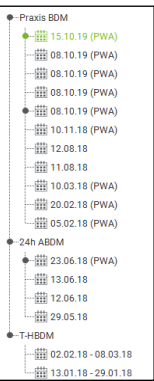

2. Cliquez par exemple sur l'une des données existantes dans la catégorie CPAAsur 24 h.

La date de mesure sélectionnée passe au vert et le tableau de valeurs mesurées correspondant s'affiche.

Les valeurs surlignées en rouge sont des valeurs mesurées qui se situent en dehors des limites définies.

- 3. Pour obtenir d'autres évaluations, cliquez sur les icônes d'évaluation souhaités.
- 4. Pour imprimer la mesure sélectionnée, cliquez sur l'icône « Imprimer » dans la barre d'outils.

#### Barre d'outils pour l'évaluation :

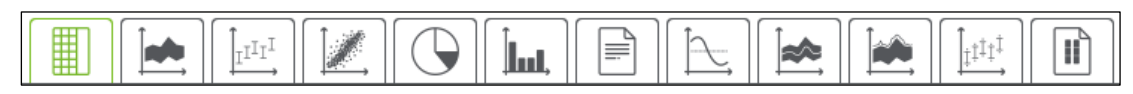

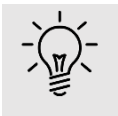

#### Conseil

Si vous vous attardez avec la souris sur un icône, un texte explicatif court (infobulle) apparaît.

## <span id="page-21-1"></span>8.3 ECG

- 1. Cliquez sur l'onglet ECG pour afficher les données ECG de *John Doe*. L'onglet ECG contient à gauche une liste avec différentes catégories et les mesures déjà réalisées.
- 2. Cliquez par exemple sur l'une des données existantes dans la catégorie Événements. La date de mesure sélectionnée passe au vert et les données ECG correspondantes s'affichent.
- 3. Définissez les paramètres souhaités en bas à gauche. Barre d'outils pour l'évaluation.

#### Barre d'outils d'analyse:

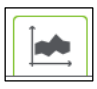

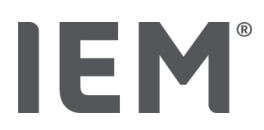

## <span id="page-22-0"></span>8.4 Poids

1. Cliquez sur l'onglet Poids pour afficher les données de poids de *John Doe*.

L'onglet Poids contient à gauche une liste avec différentes catégories.

2. Cliquez sur la date de mesure souhaitée.

La date de mesure sélectionnée passe au vert et le tableau de valeurs mesurées correspondant s'affiche.

3. Pour afficher un autre profil d'évaluation, cliquez sur l'icône souhaité.

#### Barre d'outils pour l'évaluation:

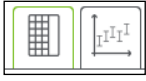

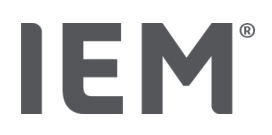

## <span id="page-23-0"></span>9 Traitement des Informations des patients

Les informations des patients sont enregistrées dans une base de données. Vous pouvez:

- **Enregistrer un nouveau patient,**
- Traiter les données des patients déjà enregistrés,
- Importer des Informations des patients dont vous disposez déjà à partir d'une autre source (GDT).

Vous pouvez modifier à tout moment toutes les informations des patients même lorsqu'elles ont déjà été enregistrées.

## <span id="page-23-1"></span>9.1 Créer un nouveau patient

1. Cliquez dans la barre d'outils sur l'icône  $\mathcal{Q}_t$  pour **Nouveau patient**.

La fenêtre **Nouveau patient** s'affiche.

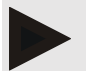

#### Remarque

L'ID du patient, le nom de famille et la date de naissance sont des champs obligatoires (ces indications sont des critères de tri ou de recherche), toutes les autres indications sont facultatives.

2. Pour enregistrer le nouveau patient, cliquez sur Sauvegarder.

Pour supprimer le nouveau patient sans enregistrement, cliquez sur **Annuler**.

Dans les deux cas, vous revenez à la fenêtre de travail.

L'onglet Informations Patient affiche les données du nouveau patient. Celle-ci contient plusieurs zones : adresse, informations patient, limites PA, coordonnées en cas d'urgence, antécédents médicaux et médication.

## <span id="page-23-2"></span>9.2 Sélectionner un patient déjà créé

Sélectionnez un patient parmi tous les patients déjà enregistrés dans l'HMS CS, pour

- Traiter les informations de ce patient,
- **Tenir compte de ses mesures antérieures,**
- **Préparer l'appareil de mesure pour ce patient ou**
- Reprendre dans l'HMS CS les valeurs de la mesure qui viennent d'être réalisées depuis l'appareil de mesure..
- 1. Cliquez dans la barre d'outils sur l'icône Liste des patients  $\Box$ La fenêtre Liste des patients avec tous les patients enregistrés dans l'HMS CS s'affiche.
- 2. Lorsque le patient souhaité s'affiche dans la fenêtre, cliquez sur l'entrée correspondante de la liste, puis sur Ouvrir Patient

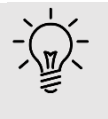

#### Conseil

Vous serez encore plus rapide si vous **double-cliquez** sur l'entrée de la liste avec le bouton gauche de la souris.

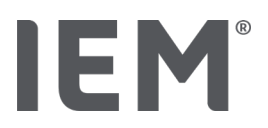

#### Pour rechercher un patient:

1. Entrez le nom de famille, le prénom ou l'ID patient dans le champ de recherche en haut à droite.

Pendant votre saisie, l'HMS CS effectue une recherche dans la liste des patients et affiche les patients qu'il a trouvés.

2. Cliquez sur l'entrée correspondante de la liste, puis sur **Ouvrir Patient** 

#### Si vous ne trouvez pas le patient que vous recherchez:

Cliquez sur **Nouveau patient**, pour enregistrer un nouveau patient.

## <span id="page-24-0"></span>9.3 Compléter ou modifier les informations des patients

Pour modifier l'adresse ou les données du patient, double-cliquez sur le champ que vous souhaitez modifier et saisissez les nouvelles données dans les champs correspondants.

Pour sauvegarder les modifications, cliquez sur **Sauvegarder**.

Pour ajouter des Contacts en cas d'urgence, des Antécédents et la Traitement, cliquez sur Nouvelle entrée dans le champ correspondant.

Une fenêtre supplémentaire Contacts en cas d'urgence s'affiche.

- 1. Entrez les nouvelles données dans les champs correspondants.
- 2. Pour reprendre les nouvelles données, cliquez sur **Sauvegarder**.

La fenêtre disparaît.

### <span id="page-24-1"></span>9.4 Définir des limites PA individuelles

Cliquez dans le champ **Valeurs seuils de pression artérielle** sur le bouton souhaité MAPA, Simple ou PA nocturne - Dipping dans l'onglet Informations Patient.

Double-cliquez sur le champ correspondant, la fenêtre de traitement dans laquelle vous pouvez définir ou réinitialiser les limites de pression artérielle (PA) pour le patient actuellement ouvert s'ouvre.

Modifiez les valeurs souhaitées et cliquez sur Sauvegarder.

En cas de dépassement des limites, les résultats de mesure concernés sont marqués en conséquence dans les évaluations.

### <span id="page-24-2"></span>9.5 Supprimer un patient

Ouvrez un patient et cliquez dans la barre d'outils sur l'icône Supprimer  $\widehat{\mathbb{I}\!\mathbb{I}}$ .

Répondez à la demande de confirmation Supprimer le patient par **Oui**.

Le patient actuel et toutes ses données seront supprimés de la base de données.

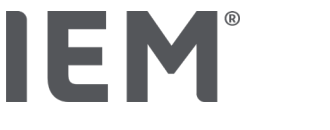

## <span id="page-25-0"></span>9.6 Enregistrer manuellement des valeurs PA

Pour les mesures de pression artérielle que vous réalisez en tant que médecin ou patient avec votre propre appareil de mesure, le champ de fonction spécial PA Cabinet est prévu..

Pour enregistrer vos données de pression artérielle dans l'HMS CS, vous pouvez

- Entrer vous-même les mesures que le patient vous communique
- Reprendre les valeurs par transmission des données que le MAPA enregistre directement à partir de l'appareil de mesure

#### Pour saisir manuellement des valeurs mesurées:

- 1. Cliquez sur l'onglet Pression artérielle PWA dans la fenêtre de travail.
- 2. Cliquez sur **Pression artérielle au cabinet** dans la liste à gauche.

Le champ Pression artérielle au cabinet s'affiche en vert.

- 3. Cliquez à nouveau sur **Pression artérielle au cabinet**, mais avec le bouton droit de la souris.
- 4. Sélectionnez le champ Mesure manuelle.
- 5. Entrez les valeurs mesurées, la date et l'heure (la date et l'heure actuelles sont indiquées automatiquement).
- 6. Cliquez sur Sauvegarder.

## <span id="page-25-1"></span>9.7 Enregistrer le poids

Pour le poids, le champ de fonction **Poids Cabinet** est prévu. Pour enregistrer vos données de poids dans l'HMS CS, vous pouvez saisir vous-même les valeurs que vous avez déterminées.

#### Pour saisir manuellement des valeurs mesurées:

- 1. Cliquez sur l'onglet Poids dans la fenêtre de travail.
- 2. Cliquez sur **Poids Cabinet** dans la liste à gauche, puis sur le bouton **Mesure manuelle** en bas à gauche.

La fenêtre Mesure du poids manuelle s'ouvre :

- 3. Dans la fenêtre Mesure du poids manuelle, entrez le poids, la date et l'heure (la date et l'heure actuelles sont indiquées automatiquement).
- 4. Cliquez sur  $\sqrt{-}$  (Sauvegarder).

Paramètres programme (options)

## <span id="page-26-0"></span>10 Paramètres programme (options)

Cliquez dans la barre d'outils sur l'icône Options ... Les onglets suivants sont disponibles:

- Général
- **Interfaces avec les moniteurs**
- **Préférences**
- Paramètres GDT
- **Exportation**
- **Journal des événements**
- **•** Personnalisation

## <span id="page-26-1"></span>10.1 Général

Les paramètres suivants de HMS CS peuvent être consultés et, si nécessaire, modifiés dans la rubrique Général.

- Général
- Unités
- **Etalonnage**
- **Langue**
- Base de données
- **Limites PA globales**
- À propos de ...
- Noms d'appareil
- **Import**
- **Sauvegarder les données**

### 10.1.1 Général

Sous Général, vous pouvez afficher la liste des patients avec l'interrupteur d'activation, activer Bluetooth et collecter des séries de mesures SBPM (autosurveillance de la pression artérielle) après le lancement du programme.

De plus, pendant une triple AOP, vous pouvez modifier la durée des pauses entre les différentes mesures.

### 10.1.2 Unités

Vous pouvez modifier l'unité de poids, l'unité de longueur, la fréquence CA et l'unité résistance périphérique.

Pour ce faire, cliquez sur le champ à modifier et sélectionnez l'unité souhaitée.

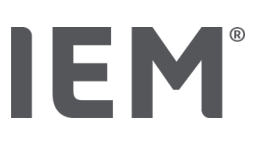

## 10.1.3 Étalonnage

Vous pouvez autoriser un calibrage externe des appareils de mesure via l'interrupteur d'activation Autoriser un étalonnage externe et déterminer l'intervalle de calibrage.

## 10.1.4 Langue

L'interface utilisateur est disponible en différentes langues.

Pour changer de langue.

- 1. Cliquez dans la barre d'outils sur l'icône Options, puis sur Langue dans le champ Général. La fenêtre Lanque s'affiche.
- 2. Sélectionnez la langue souhaitée dans la liste déroulante.
- 3. Cliquez sur Sauvegarder. La fenêtre disparaît.
- 4. Pour appliquer les modifications apportées, quittez et redémarrez l'HMS CS.

## 10.1.5 Base de données

Les patients et les données mesurées respectives sont enregistrés dans une base de données. Ici, vous définissez les modalités d'accès à la base de données. Pour toute autre information, adressezvous à votre revendeur spécialisé ou directement à la société IEM GmbH.

- 1. Cliquez dans la barre d'outils sur l'icône Options, puis sur Base de données. La fenêtre **Base de données** s'affiche
- 2. Procédez aux modifications souhaitées.
- 3. Cliquez sur Sauvegarder. La fenêtre disparaît.
- 4. Pour appliquer les modifications apportées, quittez et redémarrez l'HMS CS.

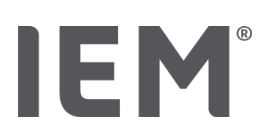

### 10.1.6 Limites globales de la pression artérielle

Vous pouvez définir des limites pour la pression artérielle systolique et diastolique. En cas de dépassement des limites, les résultats de mesure concernés sont marqués en conséquence dans les évaluations.

Ces valeurs sont automatiquement enregistrées comme limites pour les patients nouvellement créés.

Les limites de pression artérielle des enfants et des adolescents de 0 à 17 ans sont déterminées à l'aide des tableaux de référence de l'étude sur la santé des enfants et des adolescents (KiGGS)<sup>[1](#page-28-0)</sup>, qui permet de décrire en détail la situation sanitaire des enfants et des adolescents vivant en Allemagne. Celle-ci a montré que les limites de pression artérielle chez les enfants et les adolescents dépendent de l'âge, du sexe et de la taille.

La Société Européenne de l'hypertension (ESH) a publié en [2](#page-28-1)010 des tableaux complets<sup>2</sup> qui constituent la base des valeurs limites de l'HMS CS. Les limites sont déterminées en fonction des 95 % de la courbe de percentile.

La limite est alors celle qui, pour 95 % d'un collectif total (analyse statistique de plus de 15 000 enfants), est égale ou inférieure.

Toutes les valeurs supérieures à cela sont qualifiées d'hypertension.

#### Travailler avec la courbe de percentile:

Pour afficher la courbe de percentile (uniquement pour les patients âgés de 3 à 17 ans), il faut saisir la date de naissance du patient, à partir de laquelle l'HMS CS calcule ensuite l'âge du patient.

L'évaluation se réfère toujours à l'âge actuel du patient. Pour établir l'historique d'un patient, il faut effectuer une impression à chaque rendez-vous.

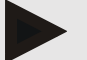

#### Remarque

- Dans l'onglet *Informations Patient*, vous pouvez définir individuellement les limites PA de chaque patient (voir également le chapitre « Définition des limites PA individuelles ».
- Les limites de pression artérielle ne peuvent être fixées que pour les tensiomètres.

<span id="page-28-0"></span><sup>1</sup> Neuhauser et al.; Blood pressure percentiles by age and height from nonoverweight children and adolescents in Germany. Pediatrics. 2011 Apr;127(4):e978-88. doi: 10.1542/peds.2010-1290. Epub 2011 Mar 7. PMID: 21382947.

<span id="page-28-1"></span><sup>&</sup>lt;sup>2</sup> Lurbe et al.; European Society of Hypertension. Management of high blood pressure in children and adolescents: recommendations of the European Society of Hypertension. J Hypertens. 2009 Sep;27(9):1719-42. doi: 10.1097/HJH.0b013e32832f4f6b. PMID: 19625970.

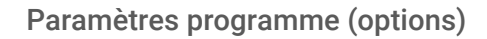

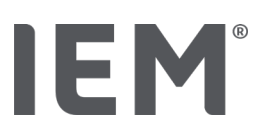

#### Définir des limites PA pour des évaluations

1. Cliquez sur le bouton Limites globales de la pression artérielle.

La fenêtre Limites globales de la pression artérielle s'affiche.

2. Entrez les limites souhaitées pour les adultes.

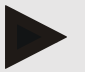

#### Remarque

#### Le dipping est la baisse physiologique de la pression sanguine pendant la nuit. Les valeurs les plus basses apparaissent généralement entre 2h 00 et 3h 00.

#### Variantes du dipping:

- **Inversé : Augmentation de la pression artérielle nocturne par rapport à la pression artérielle** diurne.
- Non-écoulement : diminution de la pression artérielle nocturne dans l'intervalle à un chiffre de 0 à < 10 % par rapport à la pression artérielle diurne.
- Normale : Réduction de la pression artérielle nocturne à partir de 10 % jusqu'à < 20 % par rapport à la pression artérielle de jour.
- Dipper extrême : Réduction de la pression artérielle nocturne de 20 % ou plus par rapport à la pression artérielle diurne.
- 3. Pour reprendre les nouvelles données, cliquez sur Sauvegarder. La fenêtre disparaît.

#### Définir des limites PA pour les évaluations Enfants

1. Cliquez sur le bouton Limites PA globales.

La fenêtre Limites PA globales s'affiche.

- 2. Cliquez sur le bouton Enfants. Pour les enfants, différentes études sont proposées.
- 3. Utilisez la touche de fonction pour sélectionner l'étude souhaitée. La référence littéraire correspondante s'affiche.
- 4. En fonction de l'étude, vous pouvez choisir la catégorie et les percentiles, cliquez sur le champ de fonction souhaité.

## 10.1.7 À propos de ...

En cliquant sur le bouton  $\overline{A}$  propos de ..., vous pouvez obtenir les informations fabricant.

Les informations suivantes concernant l'HMS CS s'affichent.

- **Informations du fabricant**
- **Nom et version du logiciel**
- Versions des bibliothèques de programmes
- Version et date de la dernière construction

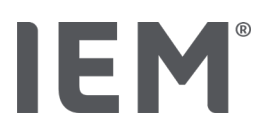

## 10.1.8 Importation ABDM.mdb

L'Abdm.mdb est un fichier de base de données de notre précédent logiciel de gestion de l'hypertension (abrégé : ABDM). Ce fichier contient toutes les informations relatives au patient ainsi que les séries de mesures s'y rapportant. Le bouton **Abdm.mdb** vous permet de transférer cette base de données ABDM dans la base de données actuelle de l'HMS CS.

#### $\mathbf{U}$ **ATTENTION**

Veuillez noter que lors de l'importation du fichier Amdb.mdb, la base de données HMS CS existante sera écrasée. Si vous envisagez d'importer une base de données créée précédemment, veuillez vous adresser directement au revendeur spécialisé ou service technique d'IEM.

## 10.1.9 Importation GDT

Le bouton GDT vous permet d'importer des données Informations Patient du cabinet médical avec un fichier GDT correspondant. Sélectionnez le fichier GDT à importer dans le répertoire et cliquez sur **Ouvrir.** Le fichier GDT va être importé, après l'importation, cliquez sur **Sauvegarder**.

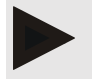

#### **Remarque**

Vous trouverez plus d'informations dans le chapitre «Paramètres GDT».

## 10.1.10 Importer un patient

Le bouton Patient permet d'importer des données du patient précédemment exportées. Sélectionnez le fichier Patient à importer dans le répertoire et cliquez sur **Ouvrir**. Le fichier Patient correspondant va être importé, après l'importation, cliquez sur Sauvegarder.

### 10.1.11 Sauvegarder des données

Veuillez procéder comme suit pour sauvegarder vos données:

- 1. Cliquez sur le bouton Enregistrer les données. La fenêtre Enregistrer les données s'affiche.
- 2. Entrez un nom de fichier et un emplacement de sauvegarde des données.
- 3. Cliquez sur Sauvegarder.

Vos données vont être enregistrées. Cette opération peut prendre quelques minutes en fonction de la taille de la base de données.

Paramètres programme (options)

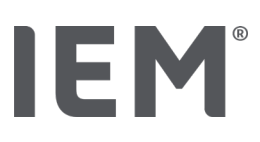

## 10.1.12 Restaurer des données

Veuillez procéder comme suit pour restaurer vos données:

- 1. Cliquez sur le bouton Restaurer des données. La fenêtre Restaurer des données s'affiche.
- 2. Sélectionnez le fichier correspondant pour la sauvegarde des données.
- 3. Cliquez sur Ouvrir.
- 4. Confirmez la restauration de vos données. Vos données vont être restaurées. Cette opération peut prendre quelques minutes en fonction de la taille de la base de données.

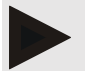

#### Remarque

Remarque: lors de la restauration des données, la base de données actuelle sera écrasée!

## <span id="page-31-0"></span>10.2 Interfaces avec les moniteurs

Ici, vous définissez l'interface qui relie l'appareil à l'ordinateur. Les connexions possibles sont:

- Bluetooth<sup>®</sup>
- Câble avec interface série (COM1,2...)
- Câble avec interface USB
- **Infrarouge (IR) avec interface sérielle**
- **Infrarouge (IR) avec interface USB**

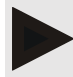

#### Remarque

L'interface de connexion à utiliser dépend de l'appareil.

Paramètres programme (options)

## 10.2.1 Interface Bluetooth®

IEM

#### Configuration de l'interface Bluetooth® pour le moniteur

- 1. Cliquez sur l'onglet Bluetooth<sup>®</sup> puis sur le bouton Ajouter le moniteur. La fenêtre d'information **Bluetooth<sup>®</sup> s'affiche.**
- 2. Allumer l'appareil de mesure et passez en mode de couplage de l'appareil (veuillez vous référer aux informations figurant dans le chapitre correspondant des différents appareils).
- 3. Cliquez sur OK dans la fenêtre d'information Bluetooth®. Le numéro de série du MAPA, par exemple CP3327, apparaît dans la fenêtre après un instant.
- 4. Cliquez sur le numéro de série correspondant puis sur le bouton Pairing. La fenêtre d'information **Pairing** s'affiche - le couplage est maintenant terminé.

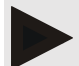

#### Remarque

Pour le système d'exploitation Windows 10<sup>®</sup>, le message Ajouter le moniteur s'affiche dans la barre des tâches. Ouvrez la fenêtre et cliquez sur le bouton Autoriser. Le code de couplage pour tous les appareils IEM est le suivant: 6624.

5. Cliquez sur OK.

Le nouvel appareil s'affiche dans la liste des appareils Bluetooth®.

6. Cliquez sur Sauvegarder dans la fenêtre Interfaces.

### 10.2.2 Interface série/IR/USB

#### Configurer l'interface série/IR/USB pour un appareil

- 1. Cliquez sur série/IR/USB puis sur Ajouter le moniteur.
- 2. Pour rechercher un appareil, il faut d'abord établir une connexion avec le PC, puis allumer l'appareil (veuillez vous référer aux informations figurant dans le chapitre correspondant des différents appareils).
- 3. Cliquez sur le bouton Recherche. L'appareil trouvé est affiché dans la fenêtre Connexion d'appareils (les champs Interface et Type sont remplis automatiquement). Si aucun appareil n'est détecté, un message correspondant apparaît (les champs Interface et Type restent vides).
- 4. Cliquez sur Sauvegarder. Le nouvel appareil s'affiche dans la liste des interfaces.

#### Effectuer un test de connexion pour l'interface série/IR/USB:

- 1. Sélectionnez l'appareil à tester dans liste d'appareils.
- 2. Cliquez sur le bouton Test de connexion. Un message indiquant si le test de connexion a réussi, apparaît.

Paramètres programme (options)

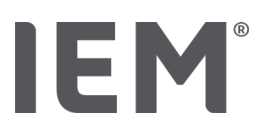

## 10.2.3 Supprimer le moniteur de la liste

- 1. Dans la fenêtre Interface (série/IR/USB ou Bluetooth), cliquez sur le moniteur à supprimer.
- 2. Répondez à la demande de confirmation Supprimer vraiment? par Oui. L'appareil disparaît de la liste.

## <span id="page-33-0"></span>10.3 Préférences

Vous pouvez sélectionner différents paramètres sous Préférences.

- Initiale: intervalle de démarrage supplémentaire aux quatre intervalles de temps existants
- Début statique : heure de début des représentations graphiques
- Sélection dans le synthèse de résultats: vous pouvez sélectionner ici les données qui seront affichées dans le synthèse de résultats.
- Avec ou sans touche jour/nuit: paramètres pour les heures de début des quatre intervalles de temps.
- Section des axes: ici, vous pouvez définir la taille des axes pour l'évaluation.

Dans la rubrique **Détails**, vous pouvez choisir entre les standards suivants:

- **Produit fréquence pression**
- $\blacksquare$ Indication absolue ou relative de l'âge vasculaire
- **Avec ou sans smiley**
- Avec ou sans calibrage MAD-C2 (AOP).
- Horodatage min. et max.

Activez ou désactivez l'interrupteur d'activation correspondant.

Une fois que vous avez effectué les réglages souhaités, sauvegardez les paramètres modifiés en cliquant sur Sauvegarder.

## <span id="page-34-0"></span>10.4 Paramètres GDT

Le GDT (GeräteDatenTransfer, transfert de données d'appareils) est un format d'échange de données qui est employé dans le système de santé allemand dans le domaine des médecins libéraux. L'interface GDT est utilisée pour la transmission de données indépendante du système entre les appareils de mesure médicaux et un système informatique de cabinet.

Les paramètres GDT sont nécessaires pour l'échange automatique des données des patients entre le système informatique de cabinet et l'HMS CS. Après avoir effectué les réglages corrects, l'HMS CS peut être démarré depuis votre logiciel de cabinet et les données des patients seront reprises directement.

- 1. Cliquez sur l'onglet Paramètres GDT.
- 2. Sous **Configuration**, cliquez sur le bouton **Sélection**.
- 3. Vous pouvez définir ici le répertoire commun de l'HMS CS et celui de votre système informatique en cabinet. L'HMS CS et le système informatique de votre cabinet doivent avoir le même paramétrage pour le répertoire. Il est préférable de paramétrer le répertoire de programmes de l'HMS CS.
- 4. Entrez dans le champ Système Informatique Cabinet -> fichier HMS CS le nom du fichier GDT qui transférera les données des patients de votre système informatique du cabinet vers l'HMS CS. Le même nom doit figurer dans l'HMS CS et le système informatique du cabinet.
- 5. Entrez dans le champ **HMS CS -> fichier Système Informatique Cabinet** le nom du fichier GDT qui transférera le synthèse de résultats de l'HMS CS à votre système informatique du cabinet. Le même nom doit figurer dans l'HMS CS et le système informatique du cabinet.
- 6. Cliquez sur Sauvegarder.
- 7. Entrez comme fichier de démarrage HMS\_GDT.exe dans les paramètres de votre système informatique du cabinet.

#### Exporter des données Excel, XML, PDF

1. Cliquez sur Paramètres GDT.

Sous Exporter GDT, il est possible d'exporter des séries de mesures actuellement sélectionnées pour les formats de fichiers suivants:

- XML
- $\blacksquare$  XLS
- $\blacksquare$  PDF
- 2. Cliquez sur le bouton **Sélectionner** pour le type de fichier souhaité et définissez l'emplacement et le nom du fichier.

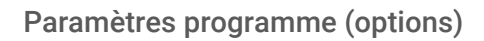

## <span id="page-35-0"></span>10.5 Exportation

IEM

### 10.5.1 Exporter le nom du fichier

Dans l'onglet Exporter, vous pouvez spécifier le nom du fichier d'exportation.

- 1. Cliquez sur le premier champ de fonction sous Exporter le nom du fichier.
- 2. Sélectionnez par quoi le nom du fichier doit commencer.
- 3. Procédez de la même manière avec les autres champs de fonction.
- 4. Pour enregistrer les modifications que vous avez apportées, cliquez sur Sauvegarder.

## 10.5.2 Formatage

Ici, vous pouvez définir le format pour la date et l'heure. Pour ce faire, cliquez sur le champ souhaité et modifiez-le. Plusieurs formats sont disponibles.

## 10.5.3 Exporter CSV

Les types d'exportation CSV suivants peuvent être activés à l'aide des interrupteurs d'activation.

- **Exporter CSV CPAA**
- **Exporter CSV AOP**

## <span id="page-35-1"></span>10.6 Journal des événements

L'audit trail est un outil d'assurance qualité qui sert à contrôler et à enregistrer les modifications apportées aux processus.

Vous pouvez activer l'enregistrement des modifications en cliquant sur l'interrupteur d'activation. En outre, vous pouvez rechercher différents patients et faire des recherches entre les différents groupes de patients ou sur des informations concernant les patients.

## <span id="page-35-2"></span>10.7 Personnalisation

Les options de sélection suivantes sont disponibles dans la rubrique Personnalisation:

- **Imprimer**
- **Logos**
- **Couleurs**

#### 10.7.1 Imprimer

Dans la rubrique Imprimer, vous pouvez modifier l'en-tête et le bas de page ainsi qu'insérer ou changer le tampon du cabinet et/ou un logo de cabinet.

- 1. Pour ce faire, cliquez sur le champ correspondant et modifiez-le en fonction de vos souhaits.
- 2. Pour enregistrer les modifications que vous avez apportées, cliquez sur **Sauvegarder**.
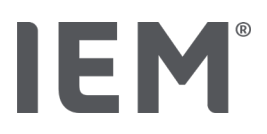

## 10.7.2 Logos

Ici, vous pouvez changer le logo de l'application et l'image de fond de l'HMS CS.

- 1. Cliquez sur le bouton Sélection et sélectionnez le fichier souhaité.
- 2. Cliquez sur Ouvrir.

Le logo de l'application et/ou l'image de fond va être téléchargé(e).

# 10.7.3 Couleurs

Ici, vous pouvez définir les couleurs pour l'évaluation (mesures de pression artérielle).

- 1. Pour ce faire, cliquez sur la couleur ou la ligne souhaitée dans le champ de fonction correspondant.
- 2. Pour enregistrer les modifications que vous avez apportées, cliquez sur Sauvegarder.

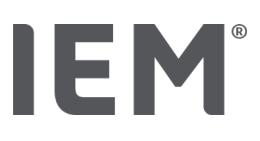

# 11 Imprimer

La fonction *Imprimer* vous permet d'imprimer des évaluations ciblées.

1. Cliquez dans la barre d'outils sur l'icône Liste des patients  $\Box$ , puis sélectionnez le patient et les données mesurées souhaitées.

2. Pour imprimer, cliquer dans la barre d'outils sur l'icône Imprimer  $\equiv$ .

- 3. La fenêtre Imprimer s'affiche.
- 4. Sélectionnez l'imprimante et les rapports à imprimer.
- 5. Utilisez le bouton **Sauvegarder** pour sauvegarder les réglages que vous avez effectués.
- 6. Définissez le format de page souhaité.
- 7. Cliquez sur le bouton Imprimer.

# 11.1 Imprimer la mesure de pression artérielle en cabinet

Les options d'impression suivantes sont disponibles pour une mesure de pression artérielle sans AOP en cabinet:

- Période d'impression
- Rapports: fiche du patient, résultat, profil, diagramme à barres et tableau des mesures
- **Format de page**
- **Enregistrer en PDF**

Les options d'impression suivantes sont disponibles pour une mesure de pression artérielle en cabinet avec AOP:

- Rapports: fiche du patient, résultat, profil, profil (AOP), diagramme à barres, diagramme à barres (AOP), tableau de valeurs mesurées et rapport du patient
- **Format de page**
- **Enregistrer en PDF**

# 11.2 Imprimer la mesure de pression artérielle sur 24 h

Les options d'impression suivantes sont disponibles pour un CPAA sur 24 h:

- Période d'impression
- Rapports: fiche du patient, résultat, profil, diagramme à barres, tableau de valeurs mesurées, dépassements des limites, variation PA
- Histogramme: total, jour et/ou nuit
- Corrélation: total, jour et/ou nuit
- **Valeurs moyennes horaires**
- **Format de page**
- **Enregistrer en PDF**

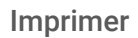

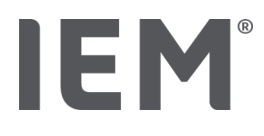

Les options d'impression suivantes sont disponibles pour un CPAA sur 24 h:

- Rapports: fiche du patient, résultat, profil, profil (AOP), diagramme à barres, diagramme à barres (AOP), tableau de valeurs mesurées, dépassement des limites, variation PA, Rapport patient tricolore
- Histogramme: total, jour et/ou nuit
- Corrélation: total, jour et/ou nuit
- **Valeurs moyennes horaires**
- **Format de page**
- **Enregistrer en PDF**

## 11.3 Imprimer l'enregistrement ECG

Les options d'impression suivantes sont disponibles pour un enregistrement ECG:

- Fiche de données du patient
- $ECG$
- Résultat
- **Imprimer la grille**
- Durée d'enregistrement :
	- o Vitesse d'écriture [mm/s]
	- o Déviation verticale [mm/mV]
- **Format de page**
- **Enregistrer en PDF**

# 11.4 Imprimer la mesure du poids

Les options d'impression suivantes sont disponibles pour le poids:

- Fiche de données du patient
- Profil de poids
- **Tableau de valeurs mesurées**
- **Format de page**
- **Enregistrer en PDF**

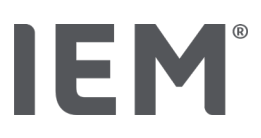

# 12 Exporter les données mesurées

Vous pouvez exporter les données complètes du patient ou de simples mesures.

# 12.1 Exporter les données complètes du patient

- 1. Cliquez sur l'icône dans la barre d'outils Liste des patients  $\Box$ , puis sélectionnez le patient souhaité. Cliquez ensuite sur **Ouvrir Patient**. Les Informations Patient s'affichent.
- 2. Cliquez sur l'icône  $\textsf{Exporter}$  $\boxed{\triangle}$ .
- 3. Cliquez sur le bouton Exporter. Une nouvelle fenêtre Upload s'ouvre.
- 4. Définissez l'emplacement et le nom du fichier, puis cliquez sur Sauvegarder.
- 5. La fenêtre Réussi! s'affiche confirmez en cliquant sur OK.
- 6. Cliquez sur Fermer.

# 12.2 Exporter des données individuelles

- 1. Cliquez dans la barre d'outils sur l'icône Liste des patients , puis sélectionnez le patient et les données mesurées souhaités sous Pression artérielle - AOP, ECG ou Poids.
- 2. Cliquez dans la barre d'outils sur l'icône Exporter  $\Box$ .
- 3. Sous Mesure, sélectionnez le type de fichier et cliquez sur le bouton Exporter. La fenêtre Exporter une série de mesures s'ouvre.
- 4. Définissez l'emplacement et le nom du fichier, puis cliquez sur Sauvegarder.
- 5. La fenêtre **Réussi**! s'affiche confirmez en cliquant sur  $OK$ .
- 6. Cliquez sur Fermer.

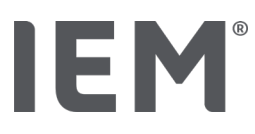

# 13 Évaluation des données

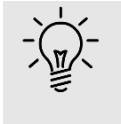

## Conseil

Si vous vous attardez avec la souris sur un icône, un texte explicatif court (infobulle) apparaît.

Sous les onglets Pression artérielle - AOP, ECG et Poids, les évaluations et fonctions suivantes pour l'analyse des mesures sont disponibles:

## Pression artérielle - AOP

## Série de mesures Mesure unique

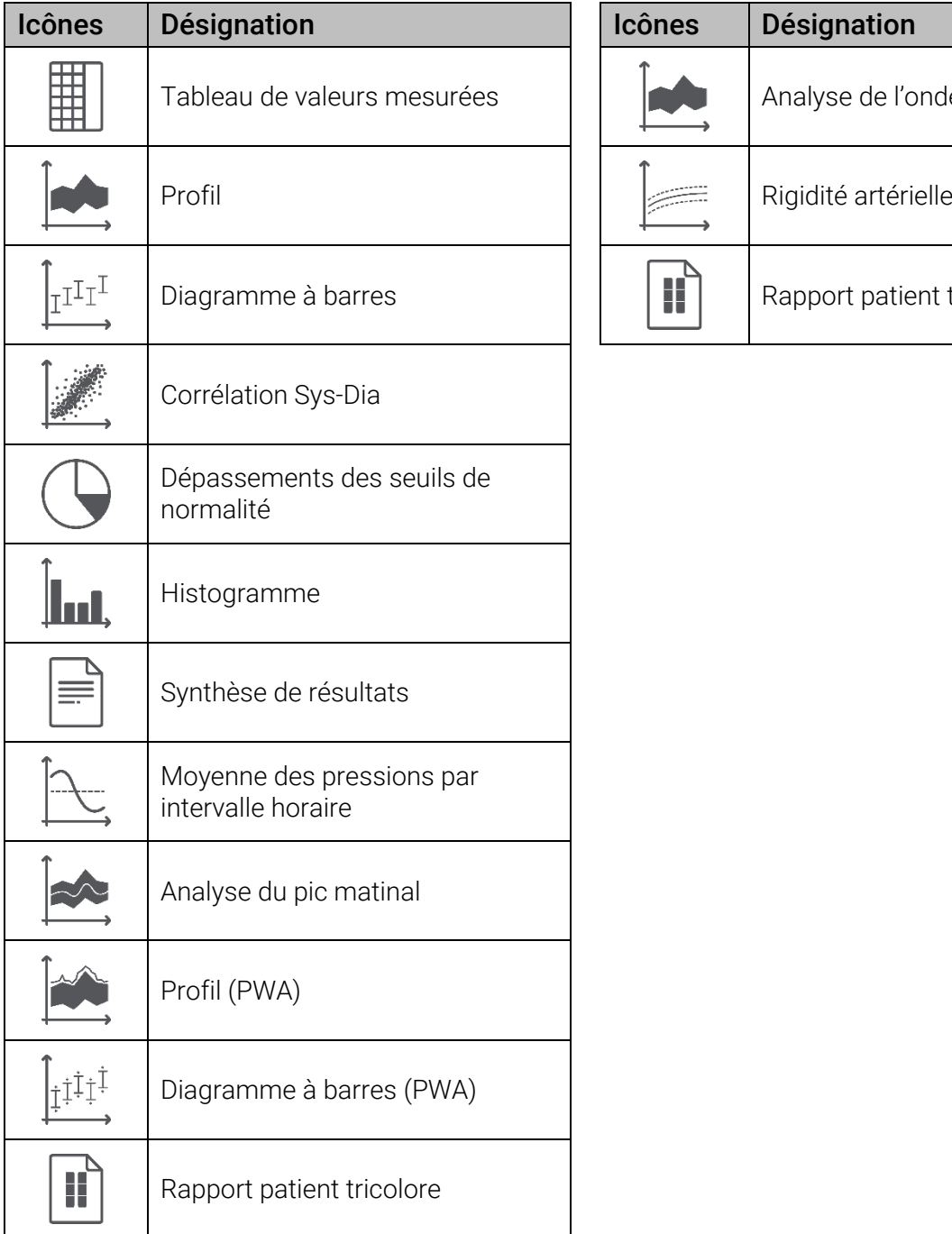

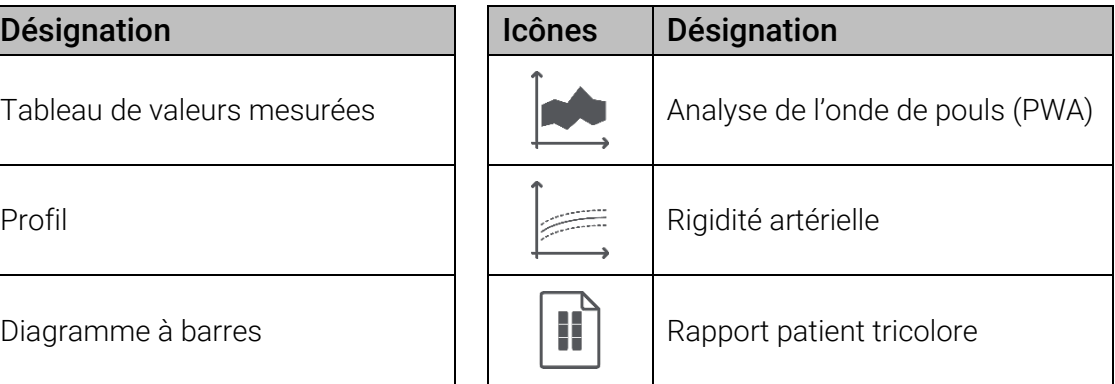

# IEM

#### Évaluation des données

#### ECG

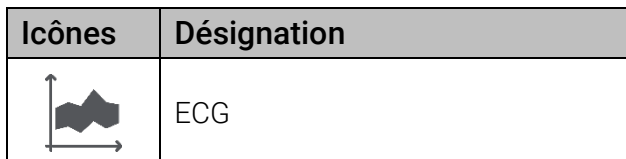

## Poids

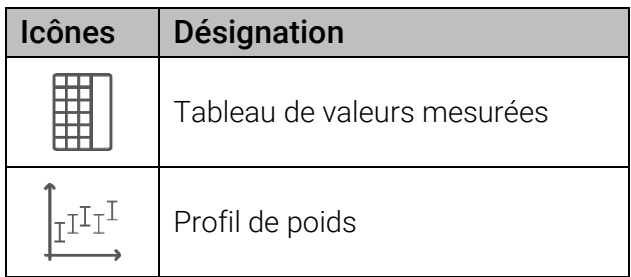

## 13.1 Évaluer la mesure

#### Situation de départ:

- **Les valeurs mesurées sont lues par le Moniteur** Ambulatoire de la Pression Artérielle (MAPA), puis stockées dans l'HMS CS
- 1. Sélectionnez le patient souhaité.
- 2. Cliquez sur l'onglet Pression artérielle PWA dans la fenêtre de travail.

L'onglet Pression artérielle – PWA contient à gauche une liste avec les mesures déjà réalisées.

3. Cliquez sur une date de mesure.

Le Tableau de valeurs mesurées correspondant s'affiche.

Les valeurs surlignées en rouge sont des valeurs mesurées qui se situent en dehors des limites définies.

4. Pour obtenir d'autres évaluations, cliquez sur l'icône souhaité.

## 13.2 Entrer le résultat d'une série de mesures

1. Cliquez avec le bouton droit de la souris sur la date de mesure. Sélectionnez l'option Résultats dans le menu contextuel.

La fenêtre Série de mesures s'affiche.

- 2. Entrez votre résultat dans le champ Résultats/Commentaire.
- 3. Pour enregistrer le résultat, cliquez sur Sauvegarder.

La fenêtre disparaît.

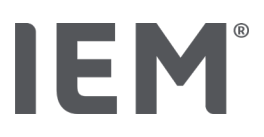

# 13.3 Onglet Pression artérielle – AOP

## 13.3.1 Tableau de valeurs mesurées

L'icône **Tableau de valeurs mesurées E** répertorie toutes les valeurs mesurées d'une série de mesures sous forme de tableau.

Pour afficher le Tableau de valeurs mesurées, cliquez sur l'onglet Pression artérielle - PWA, puis sur l'icône d'évaluation Tableau de valeurs mesurées **...** 

Les valeurs surlignées en rouge sont des valeurs mesurées qui se situent en dehors des limites définies.

Dans la colonne Commentaires, les événements spéciaux sont automatiquement enregistrés, comme l'activation de la touche ÉVÉNEMENT ou en cas de message d'erreur.

## Commentaire sur la valeur mesurée

- 1. Cliquez dans la colonne **Commentaire** sur la ligne souhaitée.
- 2. Entrez votre remarque.
- 3. Appuyez sur la touche Enter.

## Exclure une valeur mesurée

Lorsqu'une valeur mesurée s'écarte délibérément de la série de mesures et risque de fausser une évaluation à long terme, vous pouvez l'exclure:

- 1. Cliquez sur le bouton droit de la souris et désactivez l'interrupteur d'activation.
- 2. Cliquez sur le bouton gauche de la souris pour désactiver la colonne correspondante.

Le numéro de la valeur mesurée disparaît et la valeur mesurée est à présent exclue de toute considération statistique.

- 3. Pour réintroduire la valeur mesurée, cliquez sur le bouton droit de la souris puis sur l'interrupteur d'activation.
- 4. Cliquez sur le bouton gauche de la souris pour activer à nouveau la colonne correspondante.

## Imprimer le Tableau de valeurs mesurées

Cliquez dans la barre d'outils sur l'icône Imprimer ...

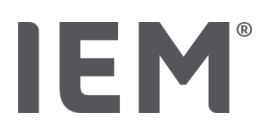

## 13.3.2 Profil de pression artérielle

Dans l'affichage du profil, les valeurs suivantes de la série de mesures sont représentées dans un diagramme linéaire

- **Valeurs systoliques**
- **Valeurs moyennes**
- Valeurs diastoliques
- **Limites PA**
- Rythme cardiaque.

Pour afficher le profil, cliquez sur l'onglet Pression artérielle - PWA, puis sur l'icône d'évaluation Profil **. .** 

L'axe gauche y avec l'unité mmHg s'applique aux valeurs systoliques, diastoliques et moyennes (valeurs de pression artérielle). L'axe droit y avec l'unité 1/min concerne la fréquence cardiaque.

L'axe x indique le temps. Les quatre intervalles de temps réglables sont mis en surbrillance.

Vous voyez les limites supérieures de la pression artérielle (systolique, diastolique) sous forme de courbes de consignes horizontales.

L'intervalle nocturne est en gris et commence au symbole lune et se termine au symbole soleil.

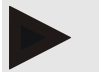

## Remarque

## Limites PA individuelles:

Vous définissez ces valeurs sous l'onglet Informations Patient dans la zone Limites PA.

#### Limites PA globales :

Vous définissez ces valeurs dans les options sous l'onglet Général dans la zone Limites PA globales

## Afficher et masquer les différentes fonctions:

## Fréquence cardiaque

Pour l'afficher ou la masquer, cliquez sur l'interrupteur d'activation Hf (fréquence cardiaque).

#### Valeurs moyennes

Pour les afficher ou les masquer, cliquez sur l'interrupteur d'activation PAM (pression artérielle moyenne).

#### Visualiser et masquer les moyenne des pressions par intervalle horaire

Pour modifier le nombre d'heures souhaité de la valeur moyenne horaire, cliquez sur le champ de fonction Moyenne des pressions par intervalle horaire et sélectionnez la moyenne souhaitée. (Il faudra éventuellement recharger l'onglet.)

#### Tension des batteries

Cliquez sur l'interrupteur d'activation Tension des batteries. La courbe de tension est affichée en tant que courbe de 24 heures parallèlement à la pression artérielle.

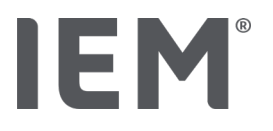

## Valeurs individuelles

Cliquez avec le bouton gauche de la souris sur le diagramme.

Une ligne verticale s'affiche et les valeurs mesurées sont présentées dans une nouvelle fenêtre.

Pour désactiver à nouveau l'affichage, déplacez la souris en dehors du diagramme ou cliquez à nouveau sur le bouton gauche de la souris.

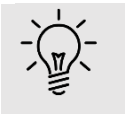

## Conseil

Pour consulter les valeurs adjacentes, déplacez la souris sur le diagramme. La ligne verticale suit le mouvement de la souris et les valeurs correspondantes sont affichées.

## Agrandir la zone du diagramme

Cliquez avec le bouton gauche de la souris dans le diagramme et maintenez le bouton de la souris enfoncé. Tracez maintenant un cadre de gauche à droite autour de la zone à agrandir, puis relâchez le bouton de la souris..

## Restaurer la taille initiale du diagramme

Cliquez avec le bouton gauche de la souris dans le diagramme et maintenez le bouton de la souris enfoncé. Tracez maintenant une ligne de **droite à gauche**, puis relâchez le bouton de la souris.

## 13.3.3 Diagramme à barres

Dans cette représentation du profil, les valeurs suivantes de la série de mesures sont proposées dans un diagramme à barres:

- **Valeurs systoliques**
- **Valeurs diastoliques**
- **Limites PA**
- **Fréquence cardiaque**

Pour afficher le diagramme à barres, cliquez sur l'onglet Pression artérielle - PWA, puis sur l'icône d'évaluation **Diagramme à barres**  $\frac{\pm \mathbf{I}^{\mathbf{I} \mathbf{I}^{\mathbf{I}}}}{2}$ .

L'axe gauche y avec l'unité mmHg s'applique aux valeurs systoliques, diastoliques et moyennes (valeurs de pression artérielle). L'axe droit y avec l'unité 1/min concerne la fréquence cardiaque.

L'axe x indique le temps. Les intervalles de temps réglables sont mis en surbrillance.

Vous voyez les limites supérieures de la pression artérielle (systolique, diastolique) sous forme de courbes de consignes horizontales.

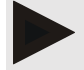

#### Remarque

#### Limites PA individuelles:

Vous définissez ces valeurs sous l'onglet Informations Patient dans la zone Limites PA.

## Limites PA globales :

Vous définissez ces valeurs dans les options sous l'onglet Général dans la zone Limites PA globales.

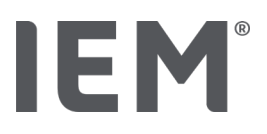

## Agrandir la zone du diagramme

Cliquez avec le bouton gauche de la souris dans le diagramme et maintenez le bouton de la souris enfoncé. Tracez maintenant un cadre de gauche à droite autour de la zone à agrandir, puis relâchez le bouton de la souris.

## Restaurer la taille initiale du diagramme

Cliquez avec le bouton gauche de la souris dans le diagramme et maintenez le bouton de la souris enfoncé. Tracez maintenant une ligne de droite à gauche, puis relâchez le bouton de la souris.

## 13.3.4 Corrélation Sys-Dia

Le diagramme indique la corrélation entre la pression artérielle diastolique et systolique. Chacun point correspond à une mesure.

Pour afficher la corrélation, cliquez sur l'onglet Pression artérielle - PWA, puis sur l'icône d'évaluation

## Corrélation Sys-Dia

L'axe y s'applique aux valeurs diastoliques. L'axe x s'applique aux valeurs systoliques.

Les équations linéaires (systole ou diastole) du jour et de la nuit sont affichées dans le coin supérieur gauche.

Vous voyez les limites de la pression artérielle sous forme de courbes de consignes horizontales (systolique) et verticales (diastolique).

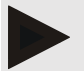

## Remarque

#### Limites PA individuelles:

Vous définissez ces valeurs sous l'onglet Informations Patient dans la zone Limites PA.

#### Limites PA globales:

Vous définissez ces valeurs dans les options sous l'onglet Général dans la zone Limites PA globales.

## Afficher et masquer les mesures total/jour/nuit

Cliquez sur l'affichage souhaité (total, jour, nuit) dans le champ de fonction en bas à gauche.

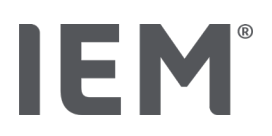

## 13.3.5 Dépassements des seuils de normalité

Les valeurs d'une série de mesures sont évaluées en fonction des limites de pression artérielle définies. Dans différents graphiques circulaires, vous pouvez voir le pourcentage de valeurs mesurées acceptables, trop élevées et normales.

Pour afficher les dépassements des seuils de normalité, cliquez sur l'onglet **Pression artérielle - PWA**,

puis sur l'icône d'évaluation Dépassements des seuils de normalité (

En ce qui concerne les valeurs totales mesurées ou les valeurs journalières/nocturnes, les limites définies de la pression artérielle sont utilisées pour déterminer la fréquence de dépassement des limites en pourcentage. Si moins de 25% des valeurs totales mesurées ou des valeurs journalières ou nocturnes dépassent les limites définies pour la pression artérielle, cela est désigné par le terme «acceptable». Si le dépassement des valeurs est supérieur à 25%, la plage est désignée par le terme «trop élevée».

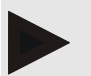

## Remarque

## Limites PA individuelles:

Vous définissez ces valeurs sous l'onglet Informations Patient dans la zone Limites PA.

Limites PA globales :

Vous définissez ces valeurs dans les options sous l'onglet Général dans la zone Limites PA globales.

## 13.3.6 Histogramme

Les fréquences de répartition des valeurs systoliques et diastoliques ainsi que le rythme cardiaque sont affichés sous forme d'histogrammes. Un diagramme à barres contient les parts en pourcentage de 10unités, c'est-à-dire 80-89, 90-99, etc.

Pour afficher les fréquences de répartition, cliquez sur l'onglet Pression artérielle - PWA, puis sur l'icône d'évaluation Histogramme  $\mathbf{L}$ 

Les limites PA sont indiquées par une ligne verticale bleue.

## Sélectionner des valeurs mesurées pour le calcul

Cliquez sur la période de calcul souhaitée (total, jour, nuit) dans le champ de fonction en bas à gauche.

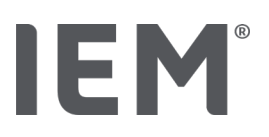

## 13.3.7 Synthèse de résultats

Le synthèse de résultats contient d'importantes évaluations statistiques sur la pression artérielle systolique et diastolique. Les valeurs pour le jour, la nuit et total sont affichées en fonction de la série de mesures sélectionnée.

Pour afficher le synthèse de résultats, cliquez sur l'onglet **Pression artérielle - PWA**, puis sur l'icône

## Synthèse de résultats

Les valeurs moyennes, la dispersion (écart type empirique) et les dépassements des seuils de normalité des valeurs se trouvent directement en dessous du jour et de la nuit.

Les limites de pression artérielle de la moyenne sont données ici comme valeurs cibles et peuvent être fixées sous les Informations Patient dans la zone Limites PA.

En dessous du dépassement des limites, les limites de pression artérielle des mesures individuelles sont prises en compte ; elles peuvent également être définies dans Informations Patient dans la zone Limites PA.

La répartition des fréquences est affichée en pourcentage et indique combien de valeurs mesurées parmi toutes les valeurs valides sont supérieures à une certaine valeur.

D'autres valeurs cibles sont spécifiées par l'HMS CS et ne peuvent pas être réglées individuellement.

## Remarque

#### Limites PA individuelles:

Vous définissez ces valeurs sous l'onglet Informations Patient dans la zone Limites PA.

Limites PA globales

Vous définissez ces valeurs dans les options sous l'onglet Général dans la zone Limites PA globales.

## 13.3.8 Moyenne des pressions par intervalle horaire

Cette évaluation répertorie toutes les moyenne des pressions par intervalle horaire de la pression artérielle et de la fréquence cardiaque sous forme de tableau.

Pour afficher les moyenne des pressions par intervalle horaire, cliquez sur l'onglet Pression artérielle

- PWA, puis sur l'icône d'évaluation Moyenne des pressions par intervalle horaire  $\triangle$ .

#### Modifier la base de calcul des moyenne des pressions par intervalle horaire

Cliquez sur le nombre d'heures souhaité (1, 2, 3, 4, 6, 8) dans le champ de fonction Moyenne de base (h).

Les intervalles de temps dans la colonne de gauche **Temps** sont affichés en conséquence. Les moyenne des pressions par intervalle horaire sont recalculées.

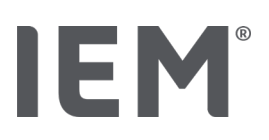

## 13.3.9 Analyse du pic matinal

Cette évaluation vous permet de surveiller toute augmentation matinale de la pression artérielle. Les valeurs suivantes de la série de mesures sont représentées dans un diagramme :

- **Valeurs systoliques**
- Valeurs moyennes
- Valeurs diastoliques

Pour afficher la analyse du pic matinal, cliquez sur l'onglet **Pression artérielle - PWA**, puis sur l'icône d'évaluation Variation PA

L'axe gauche y avec l'unité mmHg s'applique aux valeurs systoliques, diastoliques et moyennes (valeurs de pression artérielle). L'axe droit y avec l'unité mmHg/h concerne la analyse du pic matinal.

L'axe x indique le temps. Les intervalles pour l'augmentation matinale de la pression artérielle sont mis en surbrillance.

La courbe inférieure montre une courbe de pression artérielle lissée. Pour cela, les données de la pression artérielle moyenne sont transformées dans la plage de fréquences par l'analyse de Fourier. Les hautes fréquences sont négligées et la courbe représentée est donc obtenue après la transformation inverse (transformation de Fourier inverse). Elle indique la variation de pression artérielle positive (mmHg par heure) pour les périodes d'augmentation de la pression artérielle et la variation négative lors de périodes de baisse de la pression artérielle.

Les lignes verticales orange marquent le début et la fin (= durée) de l'élévation matinale de la pression artérielle ainsi que l'heure et le niveau de l'augmentation maximale.

Vous voyez les limites supérieures de la pression artérielle (systolique, diastolique) sous forme de courbes de consignes horizontales.

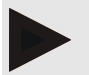

## Remarque

#### Limites PA individuelles:

Vous définissez ces valeurs sous l'onglet Informations Patient dans la zone Limites PA.

#### Limites PA globales:

Vous définissez ces valeurs dans les options sous l'onglet Général dans la zone Limites PA globales.

## Afficher des valeurs individuelles

Cliquez avec le bouton gauche de la souris sur le diagramme.

Une ligne verticale s'affiche et les valeurs mesurées sont présentées dans une nouvelle fenêtre.

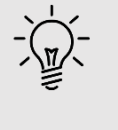

#### Conseil

Pour consulter les valeurs adjacentes, déplacez la souris sur le diagramme. La ligne verticale suit le mouvement de la souris et les valeurs correspondantes sont affichées.

Pour désactiver à nouveau l'affichage, déplacez la souris en dehors du diagramme ou cliquez à nouveau sur le bouton gauche de la souris.

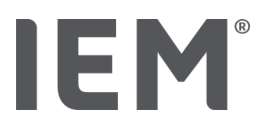

## Agrandir la zone du diagramme

Cliquez avec le bouton gauche de la souris dans le diagramme et maintenez le bouton de la souris enfoncé. Tracez maintenant un cadre de gauche à droite autour de la zone à agrandir, puis relâchez le bouton de la souris.

## Restaurer la taille initiale du diagramme

Cliquez avec le bouton gauche de la souris dans le diagramme et maintenez le bouton de la souris enfoncé. Tracez maintenant une ligne de droite à gauche, puis relâchez le bouton de la souris.

## 13.4 Comparaison de plusieurs séries de mesures

Si au moins deux séries de mesures sont enregistrées pour un patient, vous pouvez les comparer.

En fonction de l'évaluation

- Les diagrammes des différentes séries de mesures sont présentés les uns en dessous des autres
- Les valeurs sont cumulées puis affichées graphiquement.

#### Sélectionner et comparer plusieurs séries de mesures

1. Cliquez sur la première mesure.

La série de mesures est mise en surbrillance.

2. Maintenez la **touche Ctrl** enfoncée et cliquez ensuite sur les autres séries de mesures souhaitées.

Ces séries de mesures sont également mises en surbrillance.

3. Cliquez sur l'icône d'évaluation souhaité.

## 13.4.1 24h PWA

IEM

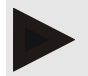

## Remarque

L'évaluation de l'AOP sur 24h n'est possible qu'en combinaison avec le MAPA Mobil-O-Graph® et une clé de licence. Veuillez contacter votre fabricant ou votre revendeur spécialisé si vous avez des questions.

Cette évaluation vous montre le déroulement de l'AOP sur 24 heures. Outre les valeurs de pression artérielle et la fréquence cardiaque, les valeurs suivantes de la série de mesures sont représentées dans un diagramme:

- **Pression artérielle centrale**
- $\blacksquare$  Alx@75 [90 %CI]
- Débit cardiaque [DC]
- Résistance périphérique
- **Fréquence cardiaque**

Pour consulter la courbe des valeurs ci-dessus, cliquez sur l'onglet Analyse pression artérielle - PWA,

puis sur l'icône d'évaluation Profil (PWA)

## 13.4.2 Diagramme à barres (PWA)

Dans le diagramme à barres des mesures AOP, les données de pression artérielle périphériques et centrales sont représentées sous forme de graphique en fonction du temps.

Pour afficher le diagramme à barres (AOP), cliquez sur l'onglet Pression artérielle - PWA, puis sur

l'icône d'évaluation **Diagramme à barres (PWA)** 

Le diagramme à barres (AOP) sert à la comparaison directe de ces données de pression artérielle. Les données de pression artérielle périphériques sont marquées en bleu, les données de pression artérielle centrales en jaune.

En option, les valeurs mesurées suivantes peuvent être affichées dans le diagramme à barres (AOP): RP (résistance périphérique), VOP (vitesse de l'onde de pouls), DC (débit cardiaque) et FC (fréquence cardiaque).

Pour les mesures non AOP, le diagramme à barres (AOP) n'est pas sélectionnable.

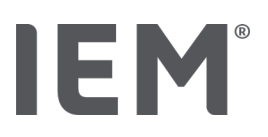

## 13.4.3 Rapport patient tricolore

Pour les mesures AOP (dans le cadre de mesures CPAA sur 24 h), le rapport du patient indique la moyenne d'informations hémodynamiques déterminées pendant la période de mesure.

Pour afficher le rapport du patient (moyenne journalière), cliquez sur l'onglet Analyse pression

artérielle - PWA, puis sur l'icône d'évaluation Rapport patient tricolore **II** 

## Le rapport du patient est divisé en 4 zones:

## Résistance périphérique:

La zone Pression artérielle périphérique affiche la pression artérielle périphérique systolique et diastolique.

## Pression artérielle centrale:

La zone de la pression artérielle centrale indique la pression artérielle systolique centrale définie.

## Rigidité artérielle:

La zone Rigidité artérielle comportant la vitesse de l'onde de pouls (VOP) et l'indice d'augmentation moyennant une fréquence cardiaque de 75 1/min (AIx@75) indique la rigidité artérielle des grandes et petites artères.

## Âge vasculaire:

La zone Âge vasculaire indique l'âge vasculaire du patient déterminé à partir des informations hémodynamiques. L'affichage de l'âge vasculaire peut être mis au point dans les options de l'HMS CS. Vous pouvez choisir entre une indication absolue ou relative de l'âge vasculaire.

## Pression artérielle centrale et calibrage:

Selon l'état de la technique, un calibrage est utilisé pour calculer la pression artérielle systolique centrale aortique. En règle générale, on utilise la pression artérielle systolique mesurée en périphérie. Il est également possible d'utiliser le calibrage en fonction de la PAM mesurée (pression artérielle moyenne, correspondant à l'amplitude oscillométrique maximale).

Des résultats scientifiques récemment publiés prouvent pour la première fois que le calibrage par la PAM mesurée est plus prédictif que d'autres méthodes comparables.<sup>[3](#page-51-0)[4](#page-51-1)[5](#page-51-2)</sup>

<span id="page-51-0"></span><sup>3</sup> Kazuaki Negishi et al. Importance of Calibration Method in Central Blood Pressure for Cardiac Structural Abnormalities. American Journal of Hypertension 2016

<span id="page-51-1"></span><sup>4</sup> Athanase D. Protogerou et al. Left-ventricular hypertrophy is associated better with 24-h aortic pressure than 24-h brachial pressure in hypertensive patients: the SAFAR study. American Journal of Hypertension 2014

<span id="page-51-2"></span><sup>5</sup> Thomas Weber et al. Validation of a Brachial Cuff-Based Method for Estimating Central Systolic Blood Pressure. Journal of the American Heart Associations 2011

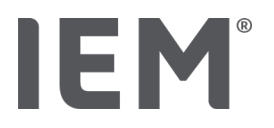

## Autres informations pour l'affichage de l'âge vasculaire:

L'âge vasculaire d'un patient est calculé sur la base de la vitesse de l'onde de pouls mesurée. Outre l'évolution normale de la rigidité artérielle en fonction de l'âge, mesurée en mètres par seconde (m/s), avec des valeurs mesurées saines (courbe verte), il existe des valeurs mesurées frappantes (point rouge). Si le résultat de la mesure est décalé horizontalement par rapport à l'évolution normale, on peut en déduire l'âge vasculaire d'un patient.

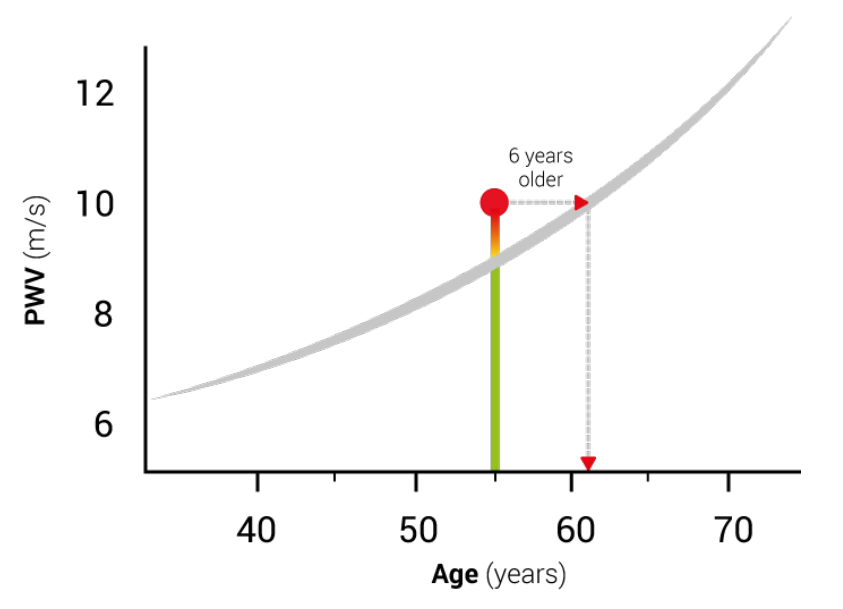

Fig. 1: VOP par âge du patient

L'affichage de l'âge vasculaire peut être changé dans les paramètres de l'HMS CS.

Ici, vous définissez les procédures standard pour:

- $\blacksquare$  Indication absolue ou relative de l'âge vasculaire
- **Affichage du rapport du patient avec ou sans smiley**

## 13.4.4 Rigidité artérielle

La section sur la rigidité artérielle montre la vitesse de l'onde de pouls (VOP) mesurée pour les gros vaisseaux et l'indice d'augmentation avec une fréquence cardiaque de 75 1/min (AIx@75) pour les petits vaisseaux.

Pour consulter la courbe des valeurs ci-dessus, cliquez sur l'onglet Analyse pression artérielle - AOP, puis sur l'icône d'évaluation Rigidité artérielle

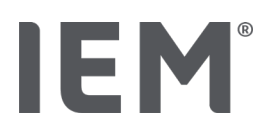

# 13.5 Onglet ECG

Les fonctions suivantes sont disponibles pour l'évaluation d'enregistrements d'ECG:

- Créer un filtre et agrandir la zone
- **Afficher et masquer des dérivations**
- **Mesurer l'ECG avec le pointeur de la souris**
- **Ajouter un commentaire**
- **Imprimer**

Pour déterminer la fréquence cardiaque moyenne pendant une mesure complète, des valeurs de très bonne qualité (intervalles R détectés) doivent être disponibles pendant au moins 15 secondes d'affilée.

## 13.5.1 Créer un filtre et agrandir la zone

L'onglet ECG contient à gauche une liste avec les enregistrements déjà réalisés.

1. Cliquez sur un enregistrement.

L'ECG correspondant s'affiche.

- 2. Pour déterminer la taille de la section affichée, vous pouvez spécifier les tailles des axes en mm/s et en mm/mV en bas à gauche.
- 3. Sélectionnez le filtre :
	- **Sans filtre**
	- **Avec filtre réseau**
	- Avec filtre réseau et muscle

## 13.5.2 Afficher et masquer des dérivations

L'onglet **ECG** contient à gauche une liste avec les enregistrements déjà transmis.

1. Cliquez sur un enregistrement.

L'ECG correspondant s'affiche.

- 2. Pour afficher ou masquer des dérivations, cliquez sur les boutons correspondants.
	- $\circledcirc$
	- $\circledcirc$  II
	- t⊘ ⊪

# IEM

# 13.5.3 Mesurer l'ECG avec le pointeur de la souris

L'onglet **ECG** contient à gauche une liste avec les enregistrements déjà transmis.

1. Cliquez sur un enregistrement.

L'ECG correspondant s'affiche.

2. Pour mesurer, cliquez avec le bouton gauche de la souris sur un point de l'affichage ECG et tracez un triangle ou une ligne rouge à partir de ce point. En cliquant à nouveau sur le bouton gauche de la souris, vous fixez les dimensions. Les dimensions de la zone marquée apparaissent en haut à gauche dans le champ ECG.

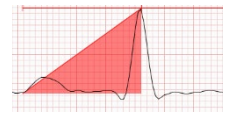

3. En cliquant à nouveau avec le bouton gauche de la souris sur l'affichage ECG, la ligne ou le triangle disparaît.

De plus, une pointe de calibrage de 1 mV se trouve en bas à gauche de l'écran de l'ECG pour une meilleure reconnaissance de l'échelle.

## 13.5.4 Ajouter un commentaire

L'onglet ECG contient à gauche une liste avec les enregistrements déjà transmis.

1. Cliquez sur un enregistrement.

L'ECG correspondant s'affiche.

2. Double-cliquez avec le bouton gauche de la souris sur une position que vous souhaitez commenter.

La fenêtre **Commentaire** s'ouvre.

- 3. Vous pouvez commenter la position respective dans le champ de texte prévu à cet effet.
- 4. En outre, vous pouvez saisir la fréquence cardiaque et avez la possibilité de sélectionner différentes catégories de troubles du rythme cardiaque dans le champ de fonction.
- 5. Pour enregistrer ce commentaire, cliquez sur **Sauvegarder**.

# 13.6 Onglet Poids

Les fonctions suivantes sont disponibles pour l'évaluation du poids:

- **Tableau de valeurs mesurées**
- $\blacksquare$  Profil
- **Imprimer**

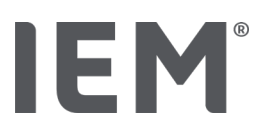

## 13.6.1 Tableau de valeurs mesurées

- 1. Cliquez sur l'onglet Poids puis sur l'icône d'évaluation Tableau de valeurs mesurées  $\text{min}$ .
- 2. Cliquez sur une date de mesure dans la liste à gauche.

Le Tableau de valeurs mesurées correspondant s'affiche.

3. Pour ajouter un commentaire, cliquez avec le bouton gauche de la souris sur la ligne de commentaire souhaitée et entrez votre commentaire.

## 13.6.2 Profil

- 1. Cliquez sur l'onglet Poids, puis sur l'icône d'évaluation Profil  $\frac{\frac{1}{2}T^T T^T}{2}$ .
- 2. Cliquez sur une date de mesure dans la liste à gauche.

Le profil correspondant s'affiche

## Agrandir la zone du diagramme

Cliquez avec le bouton gauche de la souris dans le diagramme et maintenez le bouton de la souris enfoncé. Tracez maintenant un cadre de gauche à droite autour de la zone à agrandir, puis relâchez le bouton de la souris.

## Restaurer la taille initiale du diagramme

Cliquez avec le bouton gauche de la souris dans le diagramme et maintenez le bouton de la souris enfoncé. Tracez maintenant une ligne de droite à gauche, puis relâchez le bouton de la souris.

HMS CS & Mobil-O-Graph®

# **IEM**

# 14 HMS CS & Mobil-O-Graph®

# 14.1 Connexion via Bluetooth®

Lors de l'utilisation du MAPA avec une connexion Bluetooth®, il faut effectuer les opérations suivantes:

## Préparation et réalisation d'une mesure à long terme

- 1. Configurer le MAPA et le programme HMS CS
- 2. Préparer le MAPA pour une mesure à long terme
- 3. Démarrer une mesure à long terme

## Transmission et évaluation de la mesure à long terme

4. Transmission et sauvegarde des résultats de mesure à long terme du MAPA

## 14.1.1 Coupler le MAPA avec l'HMS CS (couplage)

## Situation de départ:

- Important: l'ordinateur est compatible Bluetooth
- Bluetooth est activé dans l'HMS CS, cf. chapitre «Général»
- **L'ordinateur est allumé**

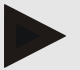

## Remarque

Pour vérifier si Bluetooth® est activé dans l'HMS CS, cliquez dans la barre d'outils sur l'icône Options ..., puis regardez sous Général.

## Opérations sur l'ordinateur:

- 1. Démarrez l'HMS CS.
- 2. Cliquez dans la barre d'outils sur l'icône Liste des patients , puis sélectionnez le patient souhaité dans la fenêtre Liste des patients.
- 3. Cliquez dans la barre d'outils sur l'icône **Options**  $\left| \cdot \cdot \right|$ , puis sur l'onglet **Interfaces.**
- 4. Cliquez sur l'onglet Bluetooth<sup>®</sup>.
- 5. Cliquez sur Ajouter le moniteur.

Une fenêtre apparaît avec l'instruction:

«Allumez le moniteur et passez en mode Couplage.

Cliquez ensuite sur «OK». Vous trouverez des détails sur le mode de couplage dans le manuel.»

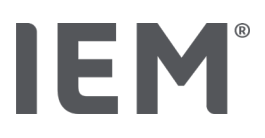

## Opérations sur le MAPA:

6. Allumer le MAPA

#### Passer en Mode de couplage:

- 7. Maintenez la touche MARCHE  $\boxtimes$  enfoncée et appuyez une fois sur la touche JOUR/NUIT  $\frac{1}{2}$ relâchez ensuite les deux touches. Les lettres bt clignotent à l'écran.
- 8. Appuyez sur la touche MARCHE  $\boxtimes$  jusqu'à ce que les lettres **PAIr** clignotent à l'écran.
- 9. Appuyez sur la touche «ÉVÉNEMENT»  $\Rightarrow$ Les lettres **PAIr** ne clignotent plus et un signal sonore retentit.

## Opérations sur l'ordinateur:

- 10. Cliquez sur OK.
	- La fenêtre Recherche d'un moniteur Bluetooth® s'affiche.

Le numéro de série, par exemple C00607, apparaît dans la fenêtre après un instant.

- 11. Cliquez sur le numéro de série.
- 12. Cliquez sur Pairing.

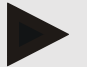

## Remarque

Pour le système d'exploitation Windows 10<sup>®</sup>, le message **Ajouter le moniteur** s'affiche dans la barre des tâches. Cliquez sur le message, puis sur le bouton **Autoriser**. Le code de couplage pour tous les appareils IEM est le suivant: 6624

Le message apparaît dans l'HMS CS:

- «Le couplage (unique) a réussi»
- 13. Cliquez sur OK.

#### 14. Cliquez sur Sauvegarder.

L'interface Bluetooth® entre le MAPA et l'HMS CS est maintenant configurée et l'HMS CS détectera désormais le MAPA lorsque vous passerez en mode de communication «bt».

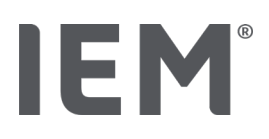

## 14.1.2 Préparer le MAPA pour une mesure à long terme

#### Situation de départ:

- Le MAPA est éteint
- L'ordinateur est allumé
- L'HMS CS connaît l'interface pour le MAPA
- L'HMS CS est démarré
- La connexion Bluetooth® est activ

## Remarque

Pour vérifier si Bluetooth® est activé dans l'HMS CS, cliquez dans la barre d'outils sur l'icône

Options  $\left| \cdots \right|$ , puis regardez sous Général.

#### Opérations sur l'ordinateur:

1. Cliquez dans la barre d'outils sur l'icône Liste des patients  $\Box$  puis sélectionnez le patient souhaité dans la fenêtre Liste des patients.

## Opérations sur le MAPA:

- 2. Allumer le MAPA.
- 3. Appuyez et maintenez la touche ÉVÉNEMENT  $\Rightarrow$  pendant env. 4 s.

Les lettres bt s'affichent à l'écran et un signal sonore retentit.

#### Opérations sur l'ordinateur:

L'ordinateur affiche la fenêtre Action du moniteur avec les boutons Préparer le moniteur. Lire les valeurs, PWA mesure, Triple PWA mesure et Annuler.

4. Cliquez sur Préparer le moniteur.

La fenêtre Préparer le moniteur de mesure s'affiche.

# **ATTENTION**

Si la charge de l'accumulateur de l'appareil de mesure n'est pas suffisante pour une mesure à long terme, un message correspondant apparaît. Veuillez tenir compte de cette information, car une tension de batterie trop faible peut entraîner des pannes!

- 5. Modifiez les paramètres du protocole en fonction de vos besoins, voir également le chapitre « Configurer le protocole ».
- 6. Si dans la fenêtre **Préparer le moniteur de mesure** les boutons sont affichés en rouge, cliquez dessus.

Les paramètres correspondants sont mis à jour.

- 7. Vous sauvegardez les paramètres en cliquant sur Sauvegarder.
- 8. Cliquez sur OK dans la fenêtre de confirmation.
- 9. L'HMS CS peut être fermé.

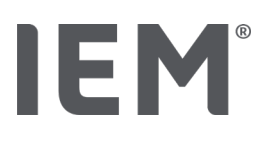

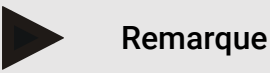

L'avertisseur sonore du MAPA retentit, les lettres bt end s'affichent à l'écran, puis l'heure.

## 14.1.3 Démarrer une mesure à long terme

## Procedure on blood pressure monitor:

1. Placez l'appareil de mesure sur le patient (mettre le brassard et le connecter à l'appareil de mesure).

![](_page_59_Picture_7.jpeg)

## AVERTISSEMENT

Respectez les avertissements figurant dans le mode d'emploi du MAPA.

2. Allumer le MAPA.

L'heure réglée s'affiche à l'écran.

- 3. Appuyez sur la touche MARCHE  $\boxtimes$  pour une mesure manuelle, afin de vous assurez que l'appareil de mesure fonctionne comme vous le souhaitez.
- 4. Attendez la première mesure automatique.

![](_page_59_Picture_14.jpeg)

## Remarque

Pour pouvoir activer le protocole, la mesure doit être correcte!

5. Si tout est correct, le patient peut effectuer lui-même la mesure à long terme.

## 14.1.4 Transmission et sauvegarde des résultats de mesure à long terme

## Situation de départ:

- Le MAPA est allumé
- L'ordinateur est allumé
- L'HMS CS connaît l'interface pour le MAPA

## Opérations sur l'ordinateur:

- 1. Démarrez l'HMS CS.
- 2. Vérifiez si **Bluetooth<sup>®</sup>** est activé dans l'HMS CS (dans les **options** sous Général).

![](_page_60_Picture_0.jpeg)

## Opérations sur le MAPA:

- 3. Retirez l'appareil de mesure du patient (retirer le brassard et débrancher la connexion à l'appareil de mesure).
- 4. Appuyez et maintenez la touche ÉVÉNEMENT  $\Rightarrow$  pendant env. 4s.

Les lettres **bt** s'affichent à l'écran et un signal sonore retentit.

## Opérations sur l'ordinateur:

L'ordinateur affiche la fenêtre Action du moniteur avec les boutons Préparer le moniteur, Lire les valeurs, PWA mesure, Triple PWA mesure et Annuler.

5. Cliquez sur Préparer le moniteur.

La fenêtre **Préparer le moniteur de mesure** s'affiche.

L'ID du patient dans l'appareil de mesure (99999999999) correspond à John Doe (02.08.45).

La série de mesures doit-elle être attribuée à ce patient?»

6. Cliquez sur Oui pour afficher le patient souhaité.

La fenêtre Séries de mesures s'affiche.

- 7. Modifiez si nécessaire les heures pour l'intervalle jour/nuit.
- 8. Si nécessaire, documentez vos résultats et modifiez les autres données.
- 9. Pour terminer, cliquez sur Sauvegarder.

La fenêtre Supprimer des valeurs mesurées s'affiche:

«Faut-il supprimer l'ID du patient et les valeurs mesurées de l'appareil?

ATTENTION: Si vous ne supprimez pas les valeurs mesurées, aucune nouvelle série de mesures ne sera lancée

et les mesures suivantes seront ajoutées à l'ancienne série de mesures.»

10. Cliquez sur **Oui** pour supprimer les résultats de mesure de l'appareil ou sur **Non** pour conserver les résultats de mesure sur le MAPA.

La transmission des données est terminée.

![](_page_60_Picture_23.jpeg)

## Remarque

Normalement, les résultats de mesure sont supprimés du MAPA dès qu'ils ont été transmis. Lors de la préparation du MAPA pour un «nouveau» patient, l'HMS CS indique si celui-ci contient des résultats de mesure d'un ancien patient

## Opérations sur le MAPA:

11. Éteindre le MAPA.

![](_page_61_Picture_0.jpeg)

![](_page_61_Picture_1.jpeg)

# 14.2 Connexion par câble

Connexions par câble possible :

- Par interface de série (COM1,2...) ou
- Par une interface USB.

Lors de l'utilisation du MAPA avec une connexion par câble, il faut effectuer les opérations suivantes:

## Préparation et réalisation d'une mesure à long terme

- 1. Connecter le MAPA à l'ordinateur
- 2. Configurer le MAPA dans l'HMS CS
- 3. Préparer le MAPA pour une mesure à long terme
- 4. Démarrer une mesure à long terme

## Transmission et évaluation de la mesure à long terme

- 5. Connecter à nouveau le MAPA à l'ordinateur
- 6. Transmission et sauvegarde des résultats de mesure à long terme du MAPA

## 14.2.1 Connecter le MAPA à l'ordinateur par câble

## Opérations sur l'ordinateur:

![](_page_61_Picture_169.jpeg)

## Opérations sur le MAPA:

- 2. Éteindre le MAPA.
- 3. Branchez la fiche sur la prise de données située sur le côté gauche du boîtier jusqu'à ce qu'elle s'enclenche.

![](_page_61_Picture_21.jpeg)

# **ATTENTION**

Le point rouge sur la fiche doit correspondre au point rouge sur la prise de données. Ne forcez pas!

- 4. Allumer le MAPA
- 5. Les lettres co s'affichent à l'écran.

![](_page_62_Picture_0.jpeg)

![](_page_62_Picture_1.jpeg)

## 14.2.2 Configurer le MAPA dans l'HMS CS

## Situation de départ:

- **Le MAPA est allumé**
- **L'ordinateur est allumé**
- Le MAPA est connecté à l'ordinateur.

## Opérations sur l'ordinateur:

- 1. Démarrez l'HMS CS.
- 2. Cliquez dans la barre d'outils sur l'icône Liste des patients , puis sélectionnez le patient souhaité dans la fenêtre Liste des patients.
- 3. Cliquez dans la barre d'outils sur l'icône Options ..., puis sur l'onglet Interfaces.
- 4. Cliquez sur l'onglet série/IR/USB.
- 5. Pour rechercher un appareil, cliquez sur Ajouter le moniteur.

La fenêtre Liaison s'affiche.

6. Cliquez sur Chercher.

L'appareil trouvé s'affiche dans le champ de fonction Type, l'interface correspondante dans le champ de fonction Interface. Si aucun appareil n'est détecté, un message correspondant apparaît.

- 7. Cliquez sur Sauvegarder.
- 8. Le nouvel appareil s'affiche dans la liste des interfaces.
- 9. Effectuez un test de connexion.

![](_page_63_Picture_1.jpeg)

## 14.2.3 Préparer le MAPA pour une mesure à long terme

## Situation de départ:

- Le MAPA est connecté à l'ordinateur
- Le MAPA et l'ordinateur sont allumés
- L'HMS CS connaît l'interface pour le MAPA
- Le patient est sélectionné

## Remarque

Utilisez toujours des piles ou des accumulateurs complètement chargés pour effectuer une nouvelle mesure. Assurez-vous que la polarité est correcte lorsque vous insérez les piles ou les accumulateurs.

## Opérations sur l'ordinateur:

- 1. Cliquez dans la barre d'outils sur l'icône **Communication appareil** ...
- 2. Cliquez sur Préparer le moniteur dans la nouvelle fenêtre.

La fenêtre **Préparer le moniteur de mesure** s'affiche.

# **ATTENTION**

Si la charge de l'accumulateur de l'appareil de mesure n'est pas suffisante pour une mesure à long terme, un message correspondant apparaît. Veuillez tenir compte de cette information, car une tension de batterie trop faible peut entraîner des pannes!

- 3. Modifiez les paramètres du protocole en fonction de vos besoins, voir également le chapitre «Configurer le protocole».
- 4. Si dans la fenêtre Préparer le moniteur de mesure les boutons sont affichés en rouge, cliquez dessus.

Les paramètres correspondants sont mis à jour.

- 5. Vous sauvegardez les paramètres en cliquant sur Sauvegarder.
- 6. Cliquez sur OK dans la fenêtre de confirmation.
- 7. Vous pouvez fermer l'HMS CS.

## Opérations sur le MAPA:

- 8. Éteindre le MAPA
- 9. Retirer la liaison par câble (retirer le connecteur de la prise des données).

![](_page_64_Picture_0.jpeg)

## 14.2.4 Démarrer une mesure à long terme

#### Situation de départ:

**Plus de liaison entre le MAPA et l'ordinateur.** 

## Opérations sur le MAPA:

1. Placez l'appareil de mesure sur le patient (mettre le brassard et le connecter à l'appareil de mesure).

## AVERTISSEMENT

Respectez les avertissements figurant dans le mode d'emploi du MAPA.

- 2. Allumer le MAPA.
- 3. L'heure réglée s'affiche à l'écran.
- 4. Appuyez sur la touche MARCHE  $\boxtimes$  pour une mesure manuelle, afin de vous assurez que l'appareil de mesure fonctionne comme vous le souhaitez.
- 5. Attendez la première mesure automatique.

![](_page_64_Picture_13.jpeg)

## Remarque

Pour pouvoir activer le protocole, la mesure doit être correcte!

6. Si tout est correct, le patient peut effectuer lui-même la mesure à long terme.

![](_page_65_Picture_0.jpeg)

## 14.2.5 Connecter à nouveau le MAPA à l'ordinateur

Après la mesure à long terme, transférez les données de l'appareil au HMS CS.

#### Situation de départ :

Le MAPA se trouve sur le bras du patient et est allumé

## Opérations sur le MAPA:

- 1. Éteindre le MAPA.
- 2. Retirez l'appareil de mesure du patient (retirer le brassard et débrancher la connexion à l'appareil de mesure).

![](_page_65_Picture_9.jpeg)

AVERTISSEMENT

Respectez les avertissements figurant dans le mode d'emploi du MAPA.

## Opérations sur l'ordinateur:

![](_page_65_Picture_132.jpeg)

#### Opérations sur le MAPA:

4. Branchez la fiche sur la prise de données située sur le côté gauche du boîtier jusqu'à ce qu'elle s'enclenche.

# Attention

Le point rouge sur la fiche doit correspondre au point rouge sur la prise de données. Ne forcez pas!

5. Allumer le MAPA.

Les lettres co s'affichent à l'écran.

![](_page_66_Picture_0.jpeg)

![](_page_66_Picture_1.jpeg)

## 14.2.6 Transmission et sauvegarde des résultats de mesure à long terme

## Situation de départ:

- Le MAPA et l'ordinateur sont allumés,
- Le MAPA est connecté à l'ordinateur,
- L'HMS CS connaît l'interface pour le MAPA

## Opérations sur l'ordinateur:

- 1. Démarrez l'HMS CS.
- 2. Cliquez dans la barre d'outils sur l'icône Liste des patients , puis sélectionnez le patient souhaité ou créez un nouveau patient.
- 3. Cliquez sur l'icône **Communication appareil**  $\frac{d\mathbb{D}}{d\mathbb{D}}$  dans la barre d'outils
- 4. Cliquez sur Lire le moniteur dans la nouvelle fenêtre.

La fenêtre Lire le moniteur de mesure s'affiche:

L'ID du patient dans l'appareil de mesure (99999999999) correspond à John Doe (02.08.45).

La série de mesures doit-elle être attribuée à ce patient?»

5. Cliquez sur **Oui** pour afficher le patient souhaité.

La fenêtre Séries de mesures s'affiche.

- 6. Modifiez si nécessaire les heures pour l'intervalle jour/nuit.
- 7. Si nécessaire, documentez vos résultats et modifiez les autres données. Pour terminer, cliquez sur Sauvegarder.

La fenêtre Supprimer des valeurs mesurées s'affiche:

«Faut-il supprimer l'ID du patient et les valeurs mesurées de l'appareil? ATTENTION : Si vous ne supprimez pas les valeurs mesurées, aucune nouvelle série de valeurs ne sera lancée et les mesures suivantes seront ajoutées à l'ancienne série de mesures.»

8. Cliquez sur **Qui** pour supprimer les résultats de mesure ou sur **Non** pour conserver les résultats de mesure sur le MAPA.

La transmission des données est terminée.

![](_page_66_Picture_23.jpeg)

#### Remarque

Normalement, les résultats de mesure sont supprimés du MAPA dès qu'ils ont été transmis. Lors de la préparation du MAPA pour un «nouveau» patient, l'HMS CS indique si celui-ci contient des résultats de mesure d'un ancien patient

#### Opérations sur le MAPA:

- 9. Éteindre le MAPA.
- 10. Retirer la liaison par câble (retirer le connecteur de la prise des données).

![](_page_67_Picture_1.jpeg)

# 14.3 Connexion par infrarouge (IR)

L'interface infrarouge IR-Med permet la transmission de données sans fil entre le MAPA et l'ordinateur. L'interface infrarouge IR-Med elle-même est reliée à l'ordinateur par un câble:

- Par interface de série (COM1,2...) ou
- Par une interface USB.

Lors de l'utilisation du MAPA avec une l'interface infrarouge IR-Med, il faut effectuer les opérations suivantes :

## Préparation et réalisation d'une mesure à long terme

- 1. Connecter le MAPA à l'ordinateur
- 2. Configurer le MAPA dans l'HMS CS
- 3. Préparer le MAPA pour une mesure à long terme
- 4. Démarrer une mesure à long terme

## Transmission et évaluation de la mesure à long terme

- 5. Connecter à nouveau le MAPA à l'ordinateur.
- 6. Transmission et sauvegarde des résultats de mesure à long terme du MAPA.

## 14.3.1 Connecter le MAPA à l'ordinateur par infrarouge

#### Opérations sur l'ordinateur:

![](_page_67_Picture_151.jpeg)

## Opérations sur le MAPA:

1. Alignez l'interface infrarouge du MAPA avec l'interface infrarouge IR-Med avec une distance de 10 à 15cm.

![](_page_67_Figure_20.jpeg)

2. Allumer le MAPA.

![](_page_68_Picture_0.jpeg)

Passer en mode co:

- 3. Maintenez la touche MARCHE 2 enfoncée et appuyez une fois sur la touche JOUR/NUIT  $\mathbb{Z}$ , relâchez ensuite les deux touches.
- 4. Appuyez sur la touche MARCHE  $\boxtimes$  jusqu'à ce que les lettres co clignotent à l'écran.
- 5. Appuyez sur la touche ÉVÉNEMENT  $\Rightarrow$ Les lettres co ne clignotent plus.

# 14.3.2 Configurer le MAPA dans l'HMS CS

## Situation de départ :

- L'appareil de mesure est connecté à l'ordinateur,
- Le MAPA est allumé,
- **L'ordinateur est allumé.**

## Opérations sur l'ordinateur:

- 1. Démarrez l'HMS CS.
- 2. Cliquez dans la barre d'outils sur l'icône Liste des patients , puis sélectionnez le patient souhaité dans la fenêtre Liste des patients.
- 3. Cliquez dans la barre d'outils sur l'icône Options  $\left|\cdots\right|$ , puis sur l'onglet Interfaces.
- 4. Cliquez sur l'onglet série/IR/USB.
- 5. Pour rechercher un appareil, cliquez sur Ajouter le moniteur.

La fenêtre **Connexion appareil** s'affiche.

6. Cliquez sur Recherche.

L'appareil trouvé s'affiche dans le champ de fonction Type, l'interface correspondante dans le champ de fonction Interface. Si aucun appareil n'est détecté, un message correspondant apparaît.

7. Cliquez sur Sauvegarder.

Le nouvel appareil s'affiche dans la liste des interfaces.

8. Effectuez un test de connexion.

![](_page_69_Picture_1.jpeg)

## 14.3.3 Préparer une mesure à long terme

## Situation de départ :

- Le MAPA est allumé,
- L'ordinateur est allumé.
- L'HMS CS connaît l'interface pour le MAPA.
- Le MAPA est connecté à l'ordinateur

## Remarque

Utilisez toujours des piles ou des accumulateurs complètement chargés pour effectuer une nouvelle mesure. Assurez-vous que la polarité est correcte lorsque vous insérez les piles ou les accumulateurs.

## Opérations sur l'ordinateur:

- 1. Cliquez dans la barre d'outils sur l'icône **Communication appareil** ...
- 2. Cliquez sur **Préparer le moniteur** dans la nouvelle fenêtre.

La fenêtre Préparer l'appareil de mesure s'affiche.

# **ATTENTION**

Si la charge de l'accumulateur de l'appareil de mesure n'est pas suffisante pour une mesure à long terme, un message correspondant apparaît. Veuillez tenir compte de cette information, car une tension de batterie trop faible peut entraîner des pannes!

- 3. Modifiez les paramètres du protocole en fonction de vos besoins, voir également le chapitre «Configurer le protocole».
- 4. Si dans la fenêtre **Préparer le moniteur de mesure** les boutons sont affichés en rouge, cliquez dessus.

Les paramètres correspondants sont mis à jour.

- 5. Vous sauvegardez les paramètres en cliquant sur Sauvegarder.
- 6. Cliquez sur OK dans la fenêtre de confirmation.
- 7. Vous pouvez fermer l'HMS CS.

## Opérations sur le MAPA:

8. Éteindre le MAPA

![](_page_70_Picture_0.jpeg)

## 14.3.4 Démarrer une mesure à long terme

#### Situation de départ:

**Plus de liaison entre le MAPA et l'ordinateur.** 

## Opérations sur le MAPA:

1. Placez l'appareil de mesure sur le patient (mettre le brassard et le connecter à l'appareil de mesure).

![](_page_70_Picture_7.jpeg)

## AVERTISSEMENT

Respectez les avertissements figurant dans le mode d'emploi du MAPA.

- 2. Allumer le MAPA.
- 3. L'heure réglée s'affiche à l'écran.
- 4. Appuyez sur la touche MARCHE  $\boxtimes$  pour une mesure manuelle, afin de vous assurez que l'appareil de mesure fonctionne comme vous le souhaitez.
- 9. Attendez la première mesure automatique.

![](_page_70_Picture_14.jpeg)

## Remarque

Pour pouvoir activer le protocole, la mesure doit être correcte!

10. Si tout est correct, le patient peut effectuer lui-même la mesure à long terme.

![](_page_71_Picture_0.jpeg)

![](_page_71_Picture_1.jpeg)

## 14.3.5 Connecter le MAPA à l'ordinateur par infrarouge

Les données du MAPA sont transmises au HMS CS.

## Situation de départ:

- Le MAPA se trouve sur le bras du patient et est allumé.
- L'ordinateur est connecté à l'interface infrarouge IR-Med.

## Opérations sur le MAPA:

- 1. Éteindre le MAPA.
- 2. Retirez l'appareil de mesure du patient (retirer le brassard et débrancher la connexion à l'appareil de mesure).
- 3. Alignez l'interface infrarouge du MAPA avec l'interface infrarouge IR-Med avec une distance de 10 à 15cm.
- 4. Allumer le MAPA.

Passer en mode co:

- 5. Maintenez la touche MARCHE 20 enfoncée et appuyez une fois sur la touche JOUR/NUIT  $\mathscr{H}_{\mathbb{C}}$ , relâchez ensuite les deux touches.
- 6. Appuyez sur la touche MARCHE  $\mathbb{Z}_1$  jusqu'à ce que les lettres co clignotent à l'écran.
- 7. Appuyez sur la touche ÉVÉNEMENT  $\Rightarrow$ Les lettres co ne clignotent plus.
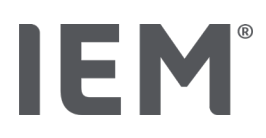

## 14.3.6 Transmission et sauvegarde des résultats de mesure à long terme

#### Situation de départ:

- L'appareil de mesure est connecté à l'ordinateur,
- Le MAPA est allumé,
- L'ordinateur est allumé,
- L'HMS CS connaît l'interface pour le MAPA

#### Opérations sur l'ordinateur:

- 1. Démarrez l'HMS CS.
- 2. Cliquez dans la barre d'outils sur l'icône Liste des patients  $\Box$ , puis sélectionnez le patient souhaité ou créez un nouveau patient.
- 3. Cliquez dans la barre d'outils sur l'icône **Communication appareil**
- 4. Cliquez sur Lire le moniteur dans la nouvelle fenêtre.

La fenêtre Lire le moniteur de mesure s'affiche :

L'ID du patient dans l'appareil de mesure (99999999999) correspond à John Doe (02.08.45).

La série de mesures doit-elle être attribuée à ce patient ? »

5. Cliquez sur **Oui** pour afficher le patient souhaité.

La fenêtre **Séries de mesures** s'affiche.

- 6. Modifiez si nécessaire les heures pour l'intervalle jour/nuit.
- 7. Si nécessaire, documentez vos résultats et modifiez les autres données.

La fenêtre Supprimer les valeurs mesurées s'affiche :

« Faut-il supprimer l'ID du patient et les valeurs mesurées de l'appareil ?

ATTENTION : Si vous ne supprimez pas les valeurs mesurées, aucune nouvelle série de mesures ne sera lancée et les mesures suivantes seront ajoutées à l'ancienne série de mesures. »

8. Cliquez sur **Qui** pour supprimer les résultats de mesure ou sur **Non** pour conserver les résultats de mesure sur le MAPA.

La transmission des données est terminée.

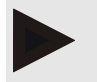

#### **Remarque**

Normalement, les résultats de mesure sont supprimés du MAPA dès qu'ils ont été transmis. Lors de la préparation du MAPA pour un «nouveau» patient, l'HMS CS indique si celui-ci contient des résultats de mesure d'un ancien patient.

#### Opérations sur le MAPA:

9. Éteindre le MAPA.

# IEM

## 15 HMS CS & Tel-O-Graph<sup>®</sup> BT

## 15.1 Connexion via Bluetooth<sup>®</sup>

Lors de l'utilisation du tensiomètre avec une connexion Bluetooth®, il faut effectuer les opérations suivantes:

#### Préparation et réalisation d'une mesure de pression artérielle

- 1. Coupler le tensiomètre avec l'HMS CS
- 2. Préparer le tensiomètre pour la mesure de la pression artérielle
- 3. Démarrer la mesure de la pression artérielle

#### Transmission et évaluation de la mesure de la pression artérielle

4. Transmission et sauvegarde des résultats de mesure du tensiomètre

## 15.1.1 Coupler le tensiomètre avec l'HMS CS (couplage)

#### Situation de départ :

- Bluetooth est activé dans l'HMS CS, cf. chapitre «Général»
- L'ordinateur est allumé.

## Remarque

Pour vérifier si Bluetooth® est activé dans l'HMS CS, cliquez dans la barre d'outils sur l'icône Options  $\left| \cdots \right|$ , puis regardez sous Général.

#### Opérations sur l'ordinateur:

- 1. Démarrez l'HMS CS.
- 2. Cliquez dans la barre d'outils sur l'icône Liste des patients<sup>, puis sélectionnez le patient</sup> souhaité dans la fenêtre Liste des patients.
- 3. Cliquez dans la barre d'outils sur l'icône **Options**  $\left[\ldots\right]$  puis sur l'onglet **Interfaces**.
- 4. Cliquez sur l'onglet Bluetooth<sup>®</sup> dans la fenêtre Interfaces.
- 5. Cliquez sur Ajouter le moniteur.

Une fenêtre apparaît avec l'instruction :

« Allumez l'appareil et passez en mode Couplage.

Cliquez ensuite sur «OK». Vous trouverez des détails sur le mode de couplage dans le manuel. »

## IEM

#### Opérations sur le tensiomètre:

6. Allumez le tensiomètre à l'aide du bouton  $\Box$ 

#### Passer en Mode de couplage:

- 7. Maintenez la touche  $\Box$  enfoncée jusqu'à ce que vous entendiez un deuxième signal sonore, puis relâchez la touche. Attendez jusqu'à ce que PAI P clignote à l'écran.
- 8. Appuyez à nouveau sur la touche  $\Box$ .

Un signal sonore est émis et PAI P reste affiché à l'écran.

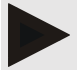

#### Remarque

Après 3s, l'écran affiche bt, veuillez l'ignorer et maintenez la touche enfoncée pendant encore 3secondes.

Après 6s, vous accédez automatiquement au menu et l'écran affiche automatiquement l'entrée de menu suivante. L'ordre est le suivant :

- Couplage passif (PAI P)
- **Transmission infrarouge (ir)**
- Couplage actif (PAI A)
- Transmission par Bluetooth<sup>®</sup> (bt)
- **Supprimer des valeurs mesurées (c lr).**

#### Opérations sur l'ordinateur:

9. Cliquez sur OK. La fenêtre Recherche de l'appareil Bluetooth® s'affiche.

Le numéro de série, par exemple T80003T2, apparaît dans la fenêtre après un instant.

- 10. Cliquez sur le numéro de série.
- 11. Cliquez sur **Couplage**.

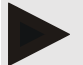

#### Remarque

Pour le système d'exploitation Windows 10<sup>®</sup>, le message Ajouter le moniteur s'affiche dans la barre des tâches. Cliquez sur le message, puis sur le bouton **Autoriser**. Le code de couplage pour tous les appareils IEM est le suivant: 6624.

La remarque s'affiche:

«Le couplage (unique) a réussi»

- 12. Cliquez sur OK.
- 13. Cliquez sur Sauvegarder.

L'interface Bluetooth<sup>®</sup> entre le tensiomètre et l'HMS CS est maintenant configurée et l'HMS CS détectera désormais le tensiomètre lorsque vous passerez en mode de communication «bt».

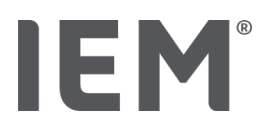

## 15.1.2 Préparer le tensiomètre pour la mesure de la pression artérielle

#### Situation de départ:

- Le tensiomètre est éteint,
- L'ordinateur est allumé,
- L'HMS CS connaît l'interface pour le MAPA.
- L'HMS CS est démarré
- La connexion Bluetooth est active

#### Remarque

Pour vérifier si Bluetooth® est activé, cliquez dans la barre d'outils sur l'icône Options  $\left\lfloor \frac{ \cdots}{n} \right\rfloor$  puis regardez sous Général.

#### Opérations sur l'ordinateur :

1. Cliquez dans la barre d'outils sur l'icône Liste des patients  $\Box$  puis sélectionnez le patient souhaité dans la fenêtre Liste des patients.

#### Opérations sur le tensiomètre :

- 2. Allumez le tensiomètre à l'aide du bouton  $\Box$
- 3. Maintenez la touche  $\Box$  enfoncée pendant 3 s jusqu'à ce que **bt** clignotent à l'écran.

Un signal sonore est émis et **bt** reste affiché à l'écran.

#### Opérations sur l'ordinateur:

L'ordinateur affiche la fenêtre Action du moniteur avec les boutons Préparer le moniteur, Lire les valeurs mesurées, PWA mesure, Triple PWA mesure et Annuler.

4. Cliquez sur Lire le moniteur.

La fenêtre Lire le moniteur de mesure s'affiche.

## **ATTENTION**

Si la charge de l'accumulateur de l'appareil de mesure n'est pas suffisante pour une mesure à long terme, un message correspondant apparaît. Veuillez tenir compte de cette information, car une tension de batterie trop faible peut entraîner des pannes!

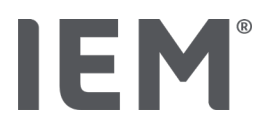

- 5. Modifiez la configuration comme vous le souhaitez.
- 6. Si dans la fenêtre Préparer le moniteur de mesure les boutons sont affichés en rouge, cliquez dessus.

Les paramètres correspondants sont mis à jour.

- 7. Vous sauvegardez les paramètres en cliquant sur **Sauvegarder**.
- 8. Vous pouvez fermer l'HMS CS.

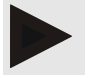

#### **Remarque**

L'avertisseur sonore du tensiomètre retentit et l'écran affiche l'écran d'accueil.

## 15.1.3 Démarrer la mesure de la pression artérielle

#### Situation de départ:

Le tensiomètre est allumé

#### Opérations sur le tensiomètre:

1. Placez l'appareil de mesure sur le patient (mettre le brassard et le connecter à l'appareil de mesure).

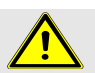

### AVERTISSEMENT

Respectez les avertissements figurant dans le mode d'emploi du tensiomètre.

2. Appuyez sur la touche  $\Box$  pour lancer la mesure.

Le tensiomètre confirme cela par un court signal sonore et affiche brièvement les fonctions de l'écran. Le brassard de pression artérielle se gonfle lentement. La pression appliquée est indiquée à l'écran. Dès que le pouls est détecté, l'icône correspondant♥ s'affiche. Le tensiomètre pompe à nouveau le brassard pour une AOP, si la fonction AOP a été activée via l'HMS CS. Les mesures ont lieu pendant le dégonflage du brassard. Le tensiomètre confirme la fin de la mesure par un bref signal sonore.

3. Attendez la mesure.

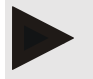

#### Remarque

Pour une transmission au HMS CS, la mesure doit être correcte.

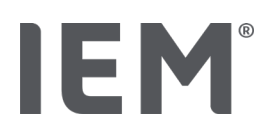

## 15.1.4 Transmission et sauvegarde des résultats de mesure

#### Situation de départ:

- Le tensiomètre est allumé
- L'ordinateur est allumé
- L'HMS CS connaît l'interface pour le tensiomètre

#### Opérations sur l'ordinateur:

- 1. Démarrez l'HMS CS..
- 2. Vérifiez si Bluetooth® est activé dans l'HMS CS (dans les options sous Général).

#### Opérations sur le tensiomètre:

- 3. Retirez l'appareil de mesure du patient (retirer le brassard et débrancher la connexion à l'appareil de mesure).
- 4. Maintenez la touche  $\Box$  enfoncée pendant3 s jusqu'à ce que **bt** clignote à l'écran.

Un signal sonore est émis et **bt** reste affiché à l'écran.

#### Opérations sur l'ordinateur:

L'ordinateur affiche la fenêtre Action du moniteur avec les boutons Préparer le moniteur, Lire les valeurs mesurées, PWA mesure, Triple PWA mesure et Annuler.

5. Cliquez sur Lire le moniteur.

La fenêtre Lire le moniteur de mesure s'affiche.

L'ID du patient dans l'appareil de mesure (99999999999) correspond à John Doe (02.08.45).

La série de mesures doit-elle être attribuée à ce patient?»

6. Cliquez sur Oui pour afficher le patient souhaité.

La fenêtre **Séries de mesures** s'affiche.

- 7. Si nécessaire, documentez vos résultats et modifiez les autres données.
- 8. Cliquez sur Sauvegarder.

La fenêtre Supprimer des valeurs mesurées s'affiche:

«Faut-il supprimer l'ID du patient et les valeurs mesurées de l'appareil?

ATTENTION: Si vous ne supprimez pas les valeurs mesurées, aucune nouvelle série de mesures ne sera lancée et les mesures suivantes seront ajoutées à l'ancienne série de mesures.»

9. Cliquez sur **Oui** pour supprimer les résultats de mesure ou sur **Non** pour conserver les résultats de mesure sur le MAPA.

La transmission des données est terminée.

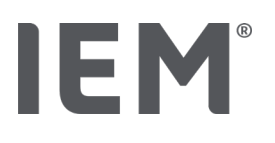

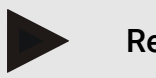

#### Remarque

Normalement, les résultats de mesure sont supprimés du tensiomètre dès qu'ils ont été transmis. Lors de la préparation du tensiomètre pour un «nouveau» patient, l'HMS CS indique si celui-ci contient des résultats de mesure d'un ancien patient.

#### Opérations sur le tensiomètre:

Le tensiomètre s'éteint automatiquement.

## 15.2 Connexion par infrarouge

L'interface infrarouge IR-Med permet la transmission de données sans fil entre le MAPA et l'ordinateur. L'interface infrarouge IR-Med elle-même est reliée à l'ordinateur par un câble:

- Par interface de série (COM1,2...) ou
- **Par une interface USB.**

Lors de l'utilisation du tensiomètre avec une l'interface infrarouge IR-Med, il faut effectuer les opérations suivantes:

#### Préparation et réalisation d'une mesure de pression artérielle

- 1. Connecter le tensiomètre à l'ordinateur.
- 2. Configurer le tensiomètre dans l'HMS CS.
- 3. Préparer le tensiomètre pour la mesure de la pression artérielle.
- 4. Démarrer la mesure de la pression artérielle.

#### Transmission et évaluation de la mesure de la pression artérielle

- 5. Connecter à nouveau le tensiomètre à l'ordinateur.
- 6. Transmission et sauvegarde des résultats de mesure du tensiomètre.

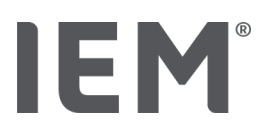

## 15.2.1 Connecter le tensiomètre à l'ordinateur par infrarouge

#### Opérations sur l'ordinateur:

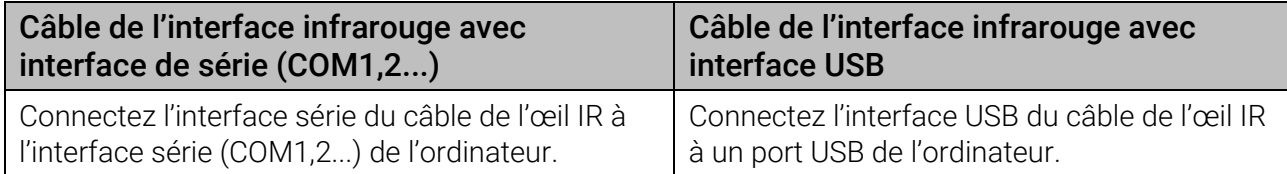

#### Opérations sur le tensiomètre:

1. Alignez l'interface infrarouge du MAPA avec l'interface infrarouge IR-Med avec une distance de 10 à 15cm.

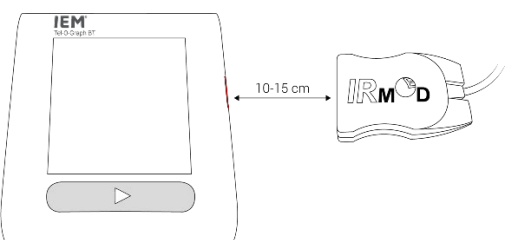

2. Allumez le tensiomètre à l'aide du bouton  $\Box$ 

#### Passer en Mode infrarouge:

- 3. Maintenez la touche  $\Box$  enfoncée jusqu'à ce que vous entendiez un signal sonore, puis relâchez la touche. Attendez jusqu'à ce que PAI P clignote à l'écran.
- 4. Appuyez à nouveau sur la touche  $\bigcirc$  dès qu'ir clignote à l'écran.

Un signal sonore est émis et l'écran affiche **DIII** l'icône de connexion IR.

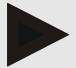

#### Remarque

Après 3s, l'écran affiche bt, veuillez l'ignorer et maintenez la touche enfoncée pendant encore 3secondes.

Après 6s, vous accédez automatiquement au menu et l'écran affiche automatiquement l'entrée de menu suivante. L'ordre est le suivant:

- Couplage passif (PAI P)
- **Transmission infrarouge (ir)**
- Couplage actif (PAI A)
- Transmission par Bluetooth<sup>®</sup> (bt)
- Supprimer des valeurs mesurées (c lr).

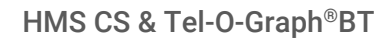

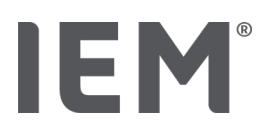

## 15.2.2 Configurer le tensiomètre dans l'HMS CS

#### Situation de départ:

- L'appareil de mesure est connecté à l'ordinateur
- Le tensiomètre est allumé
- **L'ordinateur est allumé**

#### Opérations sur l'ordinateur:

- 1. Démarrez l'HMS CS.
- 2. Cliquez dans la barre d'outils sur l'icône Liste des patients , puis sélectionnez le patient souhaité dans la fenêtre Liste des patients.
- 3. Cliquez dans la barre d'outils sur l'icône **Options**  $\boxed{\cdots}$ , puis sur l'onglet **Interfaces**.
- 4. Cliquez sur l'onglet série/IR/USB dans la fenêtre.
- 5. Pour rechercher un appareil, cliquez sur Ajouter le moniteur.
- 6. Cliquez sur Recherche.
- 7. L'appareil trouvé s'affiche dans le champ de fonction Type, l'interface correspondante dans le champ de fonction Interface. Si aucun appareil n'est détecté, un message correspondant apparaît.
- 8. Cliquez sur Sauvegarder.

Le nouvel appareil s'affiche dans la liste des interfaces.

9. Effectuez un test de connexion.

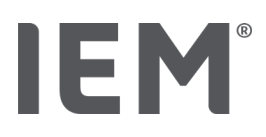

## 15.2.3 Préparer la mesure de la pression artérielle

#### Situation de départ:

- Le tensiomètre est allumé
- L'ordinateur est allumé
- L'HMS CS connaît l'interface pour le MAPA
- Le MAPA est connecté à l'ordinateur

#### Opérations sur l'ordinateur:

- 1. Cliquez dans la barre d'outils sur l'icône **Communication entre appareils**  $\stackrel{\frown}{\equiv}$ .
- 2. Cliquez sur Préparer le moniteur dans la nouvelle fenêtre.

La fenêtre Préparer le moniteur de mesure s'affiche.

## **ATTENTION**

Si la charge de l'accumulateur de l'appareil de mesure n'est pas suffisante pour une mesure à long terme, un message correspondant apparaît. Veuillez tenir compte de cette information, car une tension de batterie trop faible peut entraîner des pannes!

- 3. Modifiez la configuration comme vous le souhaitez.
- 4. Si dans la fenêtre **Préparer le moniteur de mesure** les boutons sont affichés en rouge, cliquez dessus.
- 5. Les paramètres correspondants sont mis à jour.
- 6. Vous sauvegardez les paramètres en cliquant sur Sauvegarder.
- 7. Cliquez sur OK dans la fenêtre de confirmation.
- 8. Vous pouvez fermer l'HMS CS.

## 15.2.4 Démarrer la mesure de la pression artérielle

#### Situation de départ:

Le tensiomètre est allumé

#### Opérations sur le tensiomètre:

1. Placez l'appareil de mesure sur le patient (mettre le brassard et le connecter à l'appareil de mesure).

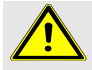

#### AVERTISSEMENT

Respectez les avertissements figurant dans le mode d'emploi du tensiomètre.

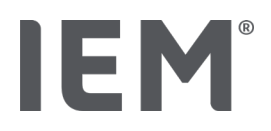

2. Appuyez sur la touche  $\Box$  pour lancer la mesure.

Le tensiomètre confirme cela par un court signal sonore et affiche brièvement les fonctions de l'écran. Le brassard de pression artérielle se gonfle lentement. La pression appliquée est indiquée à l'écran. Après le premier gonflage, l'appareil pompe à nouveau. Dès que le pouls est détecté, l'icône correspondant♥ s'affiche. Le tensiomètre pompe à nouveau le brassard pour une AOP, si la fonction AOP a été activée via l'HMS CS. Les mesures ont lieu pendant le dégonflage du brassard. Le tensiomètre confirme la fin de la mesure par un bref signal sonore.

3. Attendez la mesure.

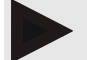

#### Remarque

Pour une transmission au HMS CS, la mesure doit être correcte.

### 15.2.5 Connecter à nouveau le tensiomètre à l'ordinateur par infrarouge

Les données du tensiomètre sont transmises au HMS CS.

#### Situation de départ:

- Le tensiomètre se trouve sur le bras du patient et est allumé.
- L'ordinateur est connecté à l'interface infrarouge IR-Med.

#### Opérations sur le tensiomètre:

- 1. Retirez l'appareil de mesure du patient (retirer le brassard et débrancher la connexion à l'appareil de mesure).
- 2. Alignez l'interface infrarouge du MAPA avec l'interface infrarouge IR-Med avec une distance de 10 à 15cm.

Allumer le tensiomètre.

- 3. Maintenez la touche  $\Box$  enfoncée pendant 6s jusqu'à ce que **PAI P** clignote à l'écran, puis relâchez la touche. Les points de menu sont exécutés automatiquement.
- 4. Appuyez à nouveau sur la touche  $\Box$  dès qu'ir clignote à l'écran.
- 5. Un signal sonore est émis et l'écran affiche DIII l'icône de connexion IR.

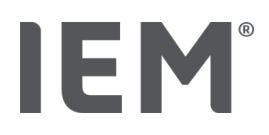

### 15.2.6 Transmission et sauvegarde des résultats de mesure

#### Situation de départ:

- L'appareil de mesure est connecté à l'ordinateur,
- Le tensiomètre est allumé,
- L'ordinateur est allumé,
- L'HMS CS connaît l'interface pour le MAPA

#### Opérations sur l'ordinateur :

- 1. Démarrez l'HMS CS.
- 2. Cliquez dans la barre d'outils sur l'icône Liste des patients  $\Box$ , puis sélectionnez le patient souhaité ou créez un nouveau patient.
- 3. Cliquez dans la barre d'outils sur l'icône **Communication appareil**
- 4. Cliquez sur Lire le moniteur dans la nouvelle fenêtre.

La fenêtre Lire le moniteur de mesure s'affiche :

"L'ID du patient dans l'appareil de mesure (99999999999) correspond à John Doe (02.08.45). La série de mesures doit-elle être attribuée à ce patient ? »

5. Cliquez sur **Oui** pour afficher le patient souhaité.

La fenêtre **Séries de mesures** s'affiche.

6. Si nécessaire, documentez vos résultats et modifiez les autres données.

La fenêtre Supprimer les valeurs mesurées s'affiche:

«Faut-il supprimer l'ID du patient et les valeurs mesurées de l'appareil? ATTENTION : Si vous ne supprimez pas les valeurs mesurées, aucune nouvelle série de valeurs ne sera lancée et les mesures suivantes seront ajoutées à l'ancienne série de mesures.»

7. Cliquez sur **Oui** pour supprimer les résultats de mesure ou sur **Non** pour conserver les résultats de mesure sur le MAPA.

La transmission des données est terminée.

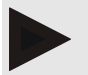

#### Remarque

Normalement, les résultats de mesure sont supprimés du tensiomètre dès qu'ils ont été transmis. Lors de la préparation du tensiomètre pour un «nouveau» patient, l'HMS CS indique si celui-ci contient des résultats de mesure d'un ancien patient.

#### Opérations sur le tensiomètre:

Le tensiomètre s'éteint automatiquement.

# IEM

## 16 HMS CS & Beam®

## 16.1 Connexion via Bluetooth®

Lors de l'utilisation de l'enregistreur d'ECG Beam® avec une connexion Bluethooth<sup>©</sup>, il faut effectuer les opérations suivantes:

#### Préparation et réalisation de la mesure de l'ECG

- 1. Configurer l'enregistreur d'ECG et le programme HMS CS
- 2. Préparer l'enregistreur d'ECG pour la mesure
- 3. Démarrer l'enregistreur d'ECG

#### Transmission et évaluation de la mesure de l'ECG

4. Transmission et sauvegarde des résultats ECG de l'enregistreur en boucle/d'événements ECG Beam®.

## 16.1.1 Coupler l'enregistreur d'ECG et le programme HMS CS (couplage)

#### Situation de départ:

- Bluetooth est activé dans l'HMS CS, cf. chapitre «Général»
- L'ordinateur est allumé

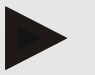

#### **Remarque**

Pour vérifier si Bluetooth® est activé, cliquez dans la barre d'outils sur l'icône Options  $\left| \cdots \right|$ , puis regardez sous Général.

#### Opérations sur l'ordinateur:

- 1. Démarrez l'HMS CS.
- 2. Cliquez dans la barre d'outils sur l'icône Liste des patients  $\Box$ , puis sélectionnez le patient souhaité dans la fenêtre Liste des patients.
- 3. Cliquez dans la barre d'outils sur l'icône **Options**  $\left| \cdot \cdot \right|$ , puis sur l'onglet **Interfaces**.
- 4. Cliquez sur l'onglet Bluetooth<sup>®</sup> dans la fenêtre Interfaces.
- 5. Cliquez sur Ajouter le moniteur.

Une fenêtre apparaît avec l'instruction:

«Allumez l'appareil et passez en mode Couplage. Cliquez ensuite sur «OK». Vous trouverez des détails sur le mode de couplage dans le manuel.»

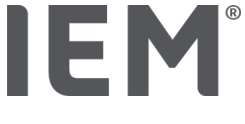

#### Opérations sur l'enregistreur d'ECG:

Configurer le mode de couplage sur l'enregistreur d'ECG.

- 6. Insérez la batterie dans l'enregistreur d'ECG Beam® et maintenez en même temps la touche de démarrage start enfoncée.
- 7. L'avertisseur sonore retentit et la LED verte du Beam® reste allumée.

#### Opérations sur l'ordinateur :

- 8. Cliquez sur OK. La fenêtre Recherche de l'appareil Bluetooth® s'affiche.
- 9. Le numéro de série, par exemple 10400312, apparaît dans la fenêtre après un instant.
- 10. Cliquez sur le numéro de série.
- 11. Cliquez sur **Couplage**.

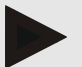

#### Remarque

Pour le système d'exploitation Windows 10<sup>®</sup>, le message Ajouter le moniteur s'affiche dans la barre des tâches. Cliquez sur le message, puis sur le bouton Autoriser. Le code de couplage pour tous les appareils IEM est le suivant: 6624.

La remarque s'affiche:

«Le couplage (unique) a réussi»

- 12. Cliquez sur OK.
- 13. Cliquez sur Sauvegarder.

L'interface Bluetooth® entre l'enregistreur d'ECG Beam® et l'HMS CS est maintenant configurée et l'HMS CS détectera désormais l'enregistreur d'ECG lorsque vous passerez en mode de communication «bt».

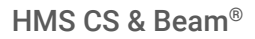

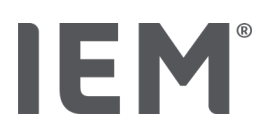

## 16.1.2 Préparer l'enregistreur d'ECG pour l'enregistrement

#### Situation de départ:

- L'enregistreur d'ECG est éteint
- L'ordinateur est allumé
- l'HMS CS connaît l'interface pour l'enregistreur d'ECG

#### Opérations sur l'ordinateur:

- 1. Démarrez l'HMS CS.
- 2. Cliquez dans la barre d'outils sur l'icône Liste des patients  $\Box$ , puis sélectionnez le patient souhaité dans la fenêtre Liste des patients.

#### Opérations sur l'enregistreur d'ECG:

Configurer le mode **bt** sur l'enregistreur d'ECG.

- 3. Insérez la batterie dans l'enregistreur d'ECG Beam®.
- 4. Maintenez la touche de démarrage <sup>(start)</sup> enfoncée pendant 3secondes.

L'avertisseur sonore retentit et la LED s'allume en rouge.

Si vous utilisez des électrodes jetables, connectez maintenant le câble à l'appareil.

#### Opérations sur l'ordinateur:

L'ordinateur affiche la fenêtre Action Beam avec les boutons Apprentissage, Préparer le moniteur, lire des enregistrements et Annuler.

5. Cliquez sur Préparer l'appareil.

La fenêtre Préparer l'appareil de mesure s'affiche.

- 6. Modifiez la configuration comme vous le souhaitez.
- 7. Si dans la fenêtre Préparer l'appareil de mesure les boutons sont affichés en rouge, veuillez cliquer dessus.

Les paramètres correspondants sont mis à jour.

8. Vous sauvegardez les paramètres en cliquant sur Fermer.

#### Opérations sur l'enregistreur d'ECG :

- 9. Une fois que vous avez terminé la préparation de l'enregistreur dans l'HMS CS, l'enregistreur peut être glissé dans la poche et attaché au patient à l'aide d'une bande.
- 10. Assurez-vous que l'enregistreur ECG fonctionne convenablement, que les électrodes sont bien placées, c'est-à-dire que le patient fixe correctement l'appareil sur sa poitrine.

L'enregistreur ECG est automatiquement activé lorsque les piles sont insérées et qu'il n'y a pas de connexion Bluetooth.

Après avoir expliqué au patient la manière dont fonctionne l'enregistreur d'ECG, celui-ci peut poursuivre lui-même la mesure.

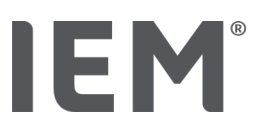

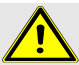

#### AVERTISSEMENT

Respectez les avertissements figurant dans le mode d'emploi de l'enregistreur d'ECG.

#### Opérations sur l'ordinateur:

11. Démarrez un enregistrement d'ECG en ligne en cliquant sur Enregistrement. Le bouton Stop sert à arrêter l'enregistrement d'ECG.

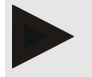

#### Remarque

L'apprentissage a lieu sans filtre réseau ou musculaire en format brut.

12. Lorsque l'apprentissage est terminé avec succès, cliquez sur Fermer.

L'avertisseur sonore retentit.

#### Opérations sur l'ordinateur:

13. Démarrez un enregistrement d'ECG en ligne en cliquant sur **Enregistrement**. Le bouton **Stop** sert à arrêter l'enregistrement d'ECG.

### 16.1.3 Lancer un enregistrement d'ECG

#### Situation de départ:

- Insérer les piles dans l'enregistreur d'ECG.
- L'enregistreur d'ECG est allumé

#### Opérations sur l'enregistreur d'ECG:

- 1. Une fois que vous avez terminé la préparation de l'enregistreur dans l'HMS CS, l'enregistreur peut être glissé dans la poche et attaché au patient à l'aide d'une ceinture.
- 2. Assurez-vous que l'enregistreur ECG fonctionne convenablement, que les électrodes sont bien placées, c'est-à-dire que le patient fixe correctement l'appareil sur sa poitrine.

L'enregistreur ECG est automatiquement activé lorsque les piles sont insérées et qu'il n'y a pas de connexion Bluetooth.

Lorsque le patient appuie sur la touche de démarrage START l'enregistreur d'ECG fonctionne pendant la durée paramétrée de 15secondes par exemple.

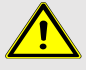

#### AVERTISSEMENT

Respectez les avertissements figurant dans le mode d'emploi de l'enregistreur d'ECG.

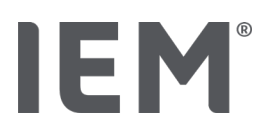

## 16.1.4 Lire les enregistrements de l'enregistreur d'ECG

#### Situation de départ:

- Insérer les piles dans l'enregistreur d'ECG.
- L'enregistreur d'ECG est allumé

#### Opérations sur l'ordinateur:

- 1. Démarrez l'HMS CS.
- 2. Cliquez dans la barre d'outils sur l'icône Liste des patients , puis sélectionnez le patient souhaité dans la fenêtre Liste des patients.

#### Opérations sur l'enregistreur d'ECG:

Configurer le mode bt sur l'enregistreur d'ECG.

- 3. Maintenez la touche de démarrage START enfoncée pendant 3 secondes.
- 4. L'avertisseur sonore retentit et la LED s'allume en rouge.

#### Opérations sur l'ordinateur:

L'ordinateur affiche la fenêtre Action Beam avec les boutons Apprentissage, Préparer le moniteur, lire des enregistrements et Annuler.

5. Cliquez sur Lire les enregistrements.

La fenêtre apparaît :

«L'ID du patient dans l'appareil de mesure (XXX) correspond à XXX. La série de mesures doit-elle être attribuée à ce patient?»

6. Cliquez sur Oui pour afficher le patient souhaité.

Les enregistrements sont repris dans l'HMS CS, puis stockés dans le client.

Une fenêtre s'affiche avec des informations sur le nombre d'enregistrements.

7. Cliquez sur OK.

La fenêtre Supprimer des valeurs mesurées s'affiche.

«Des séries de mesures sont encore stockées dans l'enregistreur. Attention: Des séries de mesures non supprimées sont retransmises lors de la prochaine lecture et risquent d'être mal affectées.

Faut-il supprimer ces séries de mesures?»

8. Cliquez sur **Oui** pour supprimer les résultats de mesure ou sur **Non** pour conserver les résultats de mesure sur le MAPA.

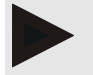

#### **Remarque**

Il est généralement utile de supprimer ces données de l'enregistreur d'ECG. Si «d'anciens» enregistrements d'un patient précédent existent toujours sur l'enregistreur d'ECG, le programme HMS CS vous en informera lors de la préparation de l'enregistreur pour un «nouveau» patient.

L'onglet ECG avec la mesure correspondante s'affiche.

#### Préparer l'appareil de mesure

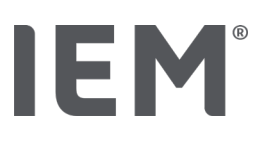

## 17 Préparer l'appareil de mesure

#### Situation de départ :

- Insérer les piles
- L'appareil est allumé
- L'ordinateur est allumé et l'HMS CS est appelé
- L'appareil est configuré dans l'HMS CS (couplé)
- 1. Sélectionnez le patient souhaité.
- 2. Connectez l'appareil au HMS CS via Bluetooth® (câble/infrarouge).

La fenêtre **Actions Appareil** s'ouvre.

3. Une fois que la connexion au HMS CS est établie, cliquez sur le bouton Préparer un moniteur.

La fenêtre Préparer le moniteur de mesure s'ouvre.

## 17.1 Liste des patients

Vous pouvez sélectionner un autre patient dans la Liste des patients.

- 1. Dans la fenêtre Préparer des appareils, cliquez sur Liste des patients.
- 2. Sélectionnez le patient souhaité ou créez un nouveau patient.

## 17.2 Régler l'horloge de l'appareil

Vous reprenez l'heure de l'ordinateur sur l'appareil.

- 1. Dans la fenêtre Préparer des appareils, cliquez sur Régler Horloge.
- 2. Répondez au message de confirmation en cliquant sur OK.

L'heure reprise apparaît sur l'appareil de mesure.

## 17.3 Reprendre l'ID du patient

Vous enregistrez l'ID du patient sélectionné dans l'appareil. Plus tard, lors de la reprise des valeurs mesurées à long terme, l'HMS CS reconnaîtra automatiquement le patient.

- 1. Dans la fenêtre Préparer des appareils, cliquez sur ID Patient.
- 2. Répondez au message de confirmation en cliquant sur OK.

#### Préparer l'appareil de mesure

# IEM

## 17.4 Tester l'appareil

Assurez-vous que l'appareil de mesure fonctionne correctement.

1. Dans la fenêtre **Préparer des appareils**, cliquez sur Tests d'appareils.

La fenêtre Tests d'appareils s'affiche.

2. Cliquez sur les boutons correspondants.

Les tests suivants sont disponibles:

#### Mobil-O-Graph®

Écran, clavier, avertisseur sonore, version, tension mémoire, batterie, numéro de série, date de calibrage et état de l'AOP

#### Tel-O-Graph®

Avertisseur sonore, version, tension mémoire, clavier, batterie, numéro de série, date de calibrage et état de l'AOP

#### Beam®

Avertisseur sonore, version, numéro de série, batterie et tension mémoire

- 3. Si un message de confirmation s'affiche, cliquez sur OK.
- 4. Vous terminez le test en cliquant sur Fermer.

## 17.5 Supprimer des mesures/enregistrements anciens

Normalement, les valeurs mesurées/enregistrements sont supprimés du tensiomètre dès qu'ils ont été repris sur l'ordinateur. Si «d'anciens» enregistrements/mesures d'un patient précédent existent toujours sur l'appareil de mesure, le programme HMS CS vous en informera lors de la préparation de l'appareil en affichant pour un «nouveau» patient.

Pour supprimer des mesures/enregistrements anciens dans l'appareil, cliquez sur Supprimer Mesures/enregistrements dans la fenêtre Préparer des appareils.

Répondez au message de confirmation en cliquant sur OK.

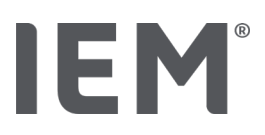

## 17.6 Paramètres spéciaux Mobil-O-Graph®

## 17.6.1 Configurer le protocole

Cliquez sur l'intervalle journalier souhaité dans la fenêtre Préparer l'appareil de mesure.

Dans Intervalles journaliers, veuillez définir ce qui suit:

- Le cadre temporel (début de l'intervalle de temps),
- Le nombre de mesures PA pendant un intervalle,
- Si les valeurs mesurées doivent être affichées sur le MAPA (affichage des valeurs mesurées),
- Si lors de la mesure, un signal sonore (avertisseur sonore) doit retentir
- Le nombre de mesures AOP dans l'intervalle

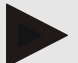

#### **Remarque**

La mesure AOP sur 24h n'est possible qu'avec une clé de licence, un Mobil-O-Graph® et une interface Bluetooth®, veuillez contacter votre fabricant si vous avez des questions.

## 17.6.2 Préréglage

Vous pouvez enregistrer le protocole de mesure souhaité à l'aide de la fonction Préréglage.

- 1. Configurez votre protocole dans la fenêtre Préparer le moniteur de mesure.
- 2. Cliquez sur l'option de la liste **Préréglage**.
- 3. Entrez le nom du réglage souhaité.
- 4. Cliquez sur Sauvegarder.

La prochaine fois que vous préparerez l'appareil, le protocole de mesure préréglé sera disponible. Cliquez sur l'option de la liste Préréglage pour appeler le protocole de mesure sauvegardé.

## 17.6.3 Surveillance de la pression artérielle en cabinet

La surveillance de la pression artérielle en cabinet a pour but de soulager le cabinet médical, d'augmenter la qualité du traitement et d'améliorer le confort du patient. Le patient peut porter le moniteur MAPA dans le cabinet, p. ex. en salle d'attente, et la série de mesures est transmise directement par Bluetooth® à un ordinateur du cabinet. Chaque mesure est transmise directement, sans fil et automatiquement au HMS CS et peut être évaluée directement par le médecin.

Vous pouvez utiliser la surveillance en cabinet:

- Pour créer un profil court et précis du patient
- Toute intervention en cas de crises d'hypertension
- Des interventions mini-invasives

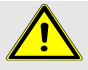

#### AVERTISSEMENT

Le système ne doit pas être utilisé pour la surveillance de la pression artérielle avec un déclenchement d'alarme dans le cadre d'opérations ou dans des unités de soins intensifs.

## IFM

#### Préparation du MAPA pour la surveillance de la pression artérielle en cabinet

Pour la surveillance de la pression artérielle en cabinet, l'interface Bluetooth® du MAPA est utilisée. Si vous n'avez pas encore travaillé avec l'interface Bluetooth®, suivez les instructions du chapitre «Connexion via Bluetooth®».

#### Situation de départ:

- Le MAPA et l'ordinateur sont allumés
- L'HMS CS connaît l'interface pour le MAPA (couplé)
- Le MAPA est connecté au HMS CS via Bluetooth®
- 1. Une fois que la connexion du moniteur MAPA avec l'HMS CS est établie via Bluetooth®, cliquez sur le bouton Préparer le moniteur.

La fenêtre Préparer le moniteur de mesure s'ouvre.

- 2. Activez l'interrupteur Cabinet et Bluetooth®.
- 3. Activez, si vous le souhaitez, l'interrupteur AOP à condition que vous disposiez d'une licence AOP.
- 4. Configurez les intervalles de temps souhaités. Vous pouvez sélectionner entre autres 30, 15, 12, etc.
- 5. Si dans la fenêtre Préparer l'appareil de mesure les boutons sont affichés en rouge, cliquez dessus.

Les paramètres correspondants sont mis à jour.

- 6. Vous sauvegardez les paramètres en cliquant sur Sauvegarder.
- 7. Placez le brassard sur le patient et raccordez le tuyau du brassard au MAPA.

## AVERTISSEMENT

Respectez les avertissements figurant dans le mode d'emploi du MAPA.

- 8. Assurez-vous que le MAPA fonctionne comme vous le souhaitez en appuyant sur la touche MARCHE 20 pour déclencher une mesure manuelle.
- 9. Attendez la première mesure automatique et vérifiez si les résultats de mesure ont été transmis au HMS CS.

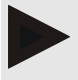

#### Remarque

Pour pouvoir activer une mesure en cabinet, la mesure doit être correcte!

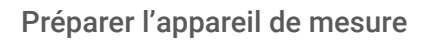

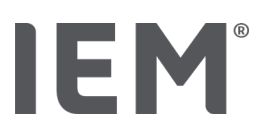

#### Affectation de la série de mesures reçue

Après la première mesure, la fenêtre Surveillance en cabinet s'affiche dans l'HMS CS.

#### 10. Cliquez sur Affecter.

La fenêtre **Sélection** s'affiche

«Veuillez sélectionner un patient auquel la série de mesures doit être attribuée.»

11. Ici, vous pouvez attribuer la série de mesures au patient actuellement ouvert ou à un patient de la liste des patients.

## 17.7 Paramètres spéciaux Beam®

## 17.7.1 Apprentissage

#### Opérations sur l'ordinateur:

- 1. Démarrez l'HMS CS.
- 2. Cliquez dans la barre d'outils sur l'icône Liste des patients , puis sélectionnez le patient souhaité dans la fenêtre Liste des patients.

#### Opérations sur l'enregistreur d'ECG:

Configurer le mode bt sur l'enregistreur d'ECG.

- 3. Insérez la batterie dans l'enregistreur d'ECG Beam®.
- 4. Maintenez la touche de démarrage (START) enfoncée pendant 3secondes.

L'avertisseur sonore retentit et la LED s'allume en rouge.

Si vous utilisez des électrodes jetables, connectez maintenant le câble à l'appareil.

#### Opérations sur l'ordinateur:

L'ordinateur affiche la fenêtre Action Beam avec les boutons Apprentissage, Préparer le moniteur, lire des enregistrements et Annuler.

5. Cliquez sur Apprentissage.

La fenêtre d'apprentissage avec une transmission d'ECG en ligne s'affiche.

#### Opérations sur l'enregistreur d'ECG:

6. Positionnez l'enregistreur d'ECG sur le patient.

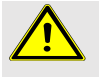

### AVERTISSEMENT

Respectez les avertissements figurant dans le mode d'emploi de l'enregistreur d'ECG.

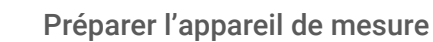

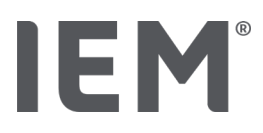

#### Opérations sur l'ordinateur:

7. Démarrez un enregistrement d'ECG en ligne en cliquant sur **Enregistrement**. Le bouton Stop sert à arrêter l'enregistrement d'ECG.

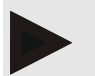

#### Remarque

L'apprentissage a lieu sans filtre réseau et musculaire en format brut.

8. Lorsque l'apprentissage est terminé avec succès, cliquez sur Fermer.

L'avertisseur sonore retentit.

## 17.7.2 Définir des durées d'enregistrement

Ici, vous définissez ici la durée des enregistrements.

#### Réglages:

- **Boucle avant l'activation**
- Boucle après l'activation
- Événement après l'activation

La durée d'enregistrement maximale totale est de 255 secondes.

- 1. Cliquez sur la durée d'enregistrement que vous souhaitez modifier et sélectionnez une heure différente.
- 2. Cliquez sur **Sauvegarder** pour sauvegarder la nouvelle durée d'enregistrement.

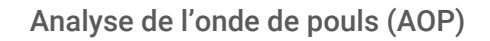

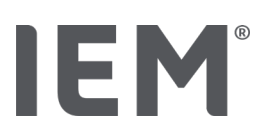

## 18 Analyse de l'onde de pouls (AOP)

Outre la mesure classique de la pression artérielle de 24heures, l'HMS CS dispose en conjonction avec le MAPA d'un système intégré d'analyse de l'onde de pouls (AOP) en cabinet. Cette fonction peut être activée avec une clé de licence AOP ou un dongle de licence AOP. La clé de licence/du dongle est disponible auprès d'IEM GmbH ou de votre revendeur.

L'analyse de l'onde de pouls repose sur le concept selon lequel la courbe de la pression artérielle contient des informations hémodynamiques qui vont au-delà de la pure valeur de la pression artérielle mesurée en périphérie. Cela est utilisé pour évaluer toutes les informations sur l'onde de pouls aortique centrale.

Les valeurs suivantes sont sorties:

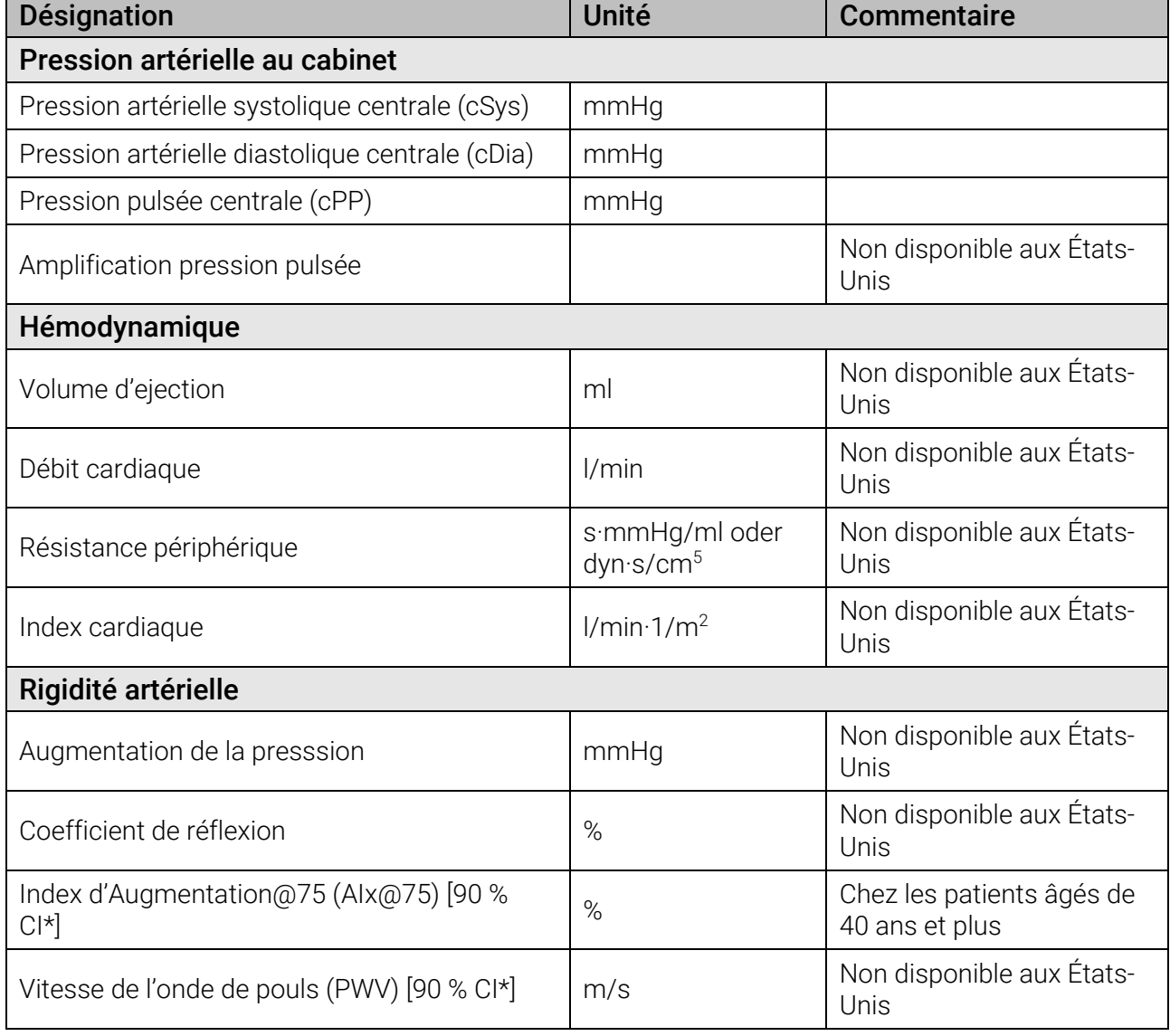

\* Intervalle de confiance

L'analyse de l'onde de pouls est réalisée en cabinet. Ici, vous pouvez choisir entre une simple ou une triple AOP. La triple AOP se compose de trois mesures AOP consécutives avec de courtes pauses entre les mesures individuelles. Cette procédure permet de détecter un éventuel «effet blouse blanche» en cabinet.

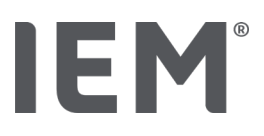

## 18.1 Analyse de l'onde de pouls en cabinet

## 18.1.1 Clé de licence AOP pour le Mobil-O-Graph® / Tel-O-Graph®BT

Si vous souhaitez effectuer une analyse de l'onde de pouls (AOP) avec le Mobil-O-Graph® ou le Tel-O-Graph® BT vous avez besoin d'une clé de licence USB. Une clé de licence peut être obtenue auprès du fabricant.

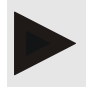

#### Remarque

La mesure AOP n'est possible qu'avec l'interface Bluetooth®.

#### Installation:

#### Situation de départ:

- Le tensiomètre/MAPA et l'ordinateur sont allumés
- L'HMS CS connaît l'interface Bluetooth pour le tensiomètre/MAPA (couplé)
- Le MAPA est connecté au HMS CS via Bluetooth®
- 1. Une fois que la connexion du moniteur MAPA/tensiomètre avec l'HMS CS est établie via Bluetooth<sup>®</sup>, cliquez sur le bouton Préparer le moniteur.

La fenêtre Préparer le moniteur s'ouvre.

- 2. Cliquez sur l'onglet Activation.
- 3. Entrez la clé de licence et cliquez sur Envoyer.

La fenêtre indiquant que la licence des AOP illimitées a été activée s'affiche.

4. Cliquez sur OK puis sur Sauvegarder.

Vous avez bien activé la licence pour des AOP illimitées.

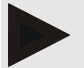

#### Remarque

Dans la fenêtre Préparer le moniteur de mesure sous l'onglet Appareil Test vous pouvez voir si des AOP illimitées sont disponibles pour l'appareil correspondant.

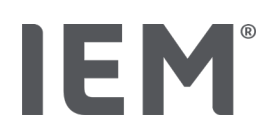

## 18.2 Dongle de licence AOP pour Mobil-O-Graph® (Non disponible aux États-Unis)

La fonction de dépistage de l'AOP en cabinet médical est disponible à partir du Mobil-O-Graph® micrologiciel 200007 en conjonction avec l'HMS CS à partir de la version 2.0 et plus.

Si vous souhaitez effectuer des analyses de l'onde de pouls (AOP) avec le Mobil-O-Graph®, vous avez besoin d'une clé de licence USB. Une clé de licence peut être obtenue auprès du fabricant.

#### Installation:

- 1. Connectez le dongle de licence AOP à un port USB libre sur votre ordinateur.
- 2. Lancez ensuite une mesure AOP.

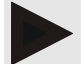

#### Remarque

Avec le dongle de licence AOP, aucune AOP en 24h n'est possible.

## 18.3 Analyse de l'onde de pouls en cabinet

### 18.3.1 Analyse de l'onde de pouls individuelle

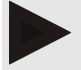

#### Remarque

Une mesure AOP individuelle est possible avec le Mobil-O-Graph® (clé de licence ou dongle) / Tel-O-Graph® BT (clé de licence).

Une mesure AOP individuelle n'est possible qu'avec l'interface Bluetooth®.

#### Réalisation d'une analyse de l'onde de pouls individuelle:

#### Situation de départ:

- Le tensiomètre/MAPA et l'ordinateur sont allumés
- L'HMS CS connaît l'interface pour le tensiomètre/MAPA (couplé)
- 1. Placez le brassard du MAPA/tensiomètre sur le patient et connectez le brassard à l'appareil.

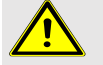

#### AVERTISSEMENT

Respectez les avertissements figurant dans le mode d'emploi du MAPA/tensiomètre.

2. Sélectionnez le patient souhaité dans l'HMS CS ou créez un nouveau patient.

The PWA measurement is always assigned to the patient currently open.

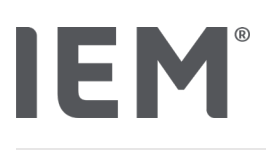

Note

To perform a PWA, the **age, size** and **weight** of the patient must be entered in HMS CS.

3. Connectez le MAPA au HMS CS via **Bluetooth®**.

La fenêtre Actions Appareil s'ouvre.

4. Cliquez sur AOP.

La fenêtre de mesure AOP s'affiche.

5. Cliquez sur OK pour confirmer que vous avez appliqué le brassard de pression artérielle.

L'AOP démarre.

6. Si toutes les étapes de mesure concernant l'AOP se sont déroulées correctement, cliquez sur Sauvegarder.

## 18.3.2 Triple analyse de l'onde de pouls

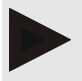

#### Remarque

La mesure triple AOP est possible avec le Mobil-O-Graph<sup>®</sup> (clé de licence ou dongle) / Tel-O-Graph® BT (clé de licence).

La mesure triple AOP n'est possible qu'avec l'interface Bluetooth®.

#### Réalisation d'une triple analyse de l'onde de pouls:

#### Situation de départ:

- Le MAPA/tensiomètre et l'ordinateur sont allumés,
- L'HMS CS connaît l'interface Bluetooth<sup>®</sup> pour le MAPA/tensiomètre (couplé)
- 1. Placez le brassard du MAPA/tensiomètre sur le patient et connectez le brassard à l'appareil.

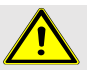

## AVERTISSEMENT

Respectez les avertissements figurant dans le mode d'emploi du MAPA/tensiomètre.

2. Sélectionnez le patient souhaité dans l'HMS CS ou créez un nouveau patient.

La mesure triple AOP est toujours affectée au patient affiché actuellement.

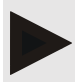

#### Remarque

Pour effectuer une AOP, il faut entrer l'Âge, la Taille et le Poids du patient dans l'HMS CS.

3. Connectez le MAPA/tensiomètre au HMS CS via Bluetooth®.

La fenêtre Actions Appareil s'ouvre.

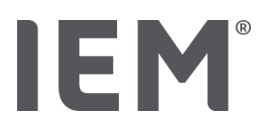

#### 4. Cliquez sur Triple PWA mesure.

#### La fenêtre Mesure triple PWA s'affiche.

5. Lancez la mesure triple AOP en cliquant sur **OK.** (Vous confirmez que vous avez appliqué le brassard de pression artérielle.)

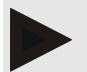

#### Remarque

Si la tension des piles ou des accumulateurs dans l'appareil de mesure n'est pas suffisante pour une mesure, le pictogramme d'avertissement suivant apparaît:

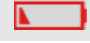

#### Remarque

Si l'évaluation est de mauvaise qualité, une mesure supplémentaire sera effectuée automatiquement.

6. Après avoir effectué une mesure triple AOP, cliquez sur Sauvegarder.

Une fenêtre Statistiques PWA listant les trois mesures AOP effectuées pour comparaison s'affiche. Les mesures individuelles sont représentées en différentes couleurs.

- 7. Cliquez sur **Imprimer**, pour imprimer des statistiques.
- 8. Confirmez la fenêtre Statistiques en cliquant sur OK

La fenêtre ne pourra plus être ouverte par la suite. Les différentes mesures AOP apparaissent alors l'une après l'autre dans la liste avec les mesures déjà effectuées.

## 18.4 AOP sur 24 h

#### Remarque

IEM

La mesure AOP sur 24 h est possible avec le Mobil-O-Graph® et la clé de licence AOP.

La mesure AOP sur 24 h n'est possible qu'avec l'interface Bluetooth®.

## 18.4.1 Réaliser une AOP sur 24 h avec le Mobil-O-Graph®

#### Situation de départ:

- Le MAPA et l'ordinateur sont allumés,
- L'HMS CS connaît l'interface Bluetooth® pour le MAPA (couplé)
- 1. Connectez le MAPA au HMS CS via **Bluetooth®**.

La fenêtre Actions Appareil s'ouvre

2. Une fois que la connexion du moniteur MAPA avec l'HMS CS est établie via Bluetooth*®*, cliquez sur le bouton Préparer le moniteur.

La fenêtre Préparer le moniteur de mesure s'ouvre.

- 3. Pour les intervalles journaliers, vous pouvez définir le nombre de mesures AOP.
- 4. Configurez le nombre de mesures AOP souhaité dans les intervalles journaliers. Vous pouvez sélectionner entre autres 30, 15, 12, etc., cela dépend du nombre de mesures AOP.
- 5. Si dans la fenêtre **Préparer le moniteur de mesure** les boutons sont affichés en rouge, cliquez dessus.

Les paramètres correspondants sont mis à jour.

- 6. Vous sauvegardez les paramètres en cliquant sur **Sauvegarder**.
- 7. Placez le brassard sur le patient et raccordez le tuyau du brassard au MAPA.

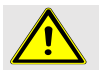

### AVERTISSEMENT

Respectez les avertissements figurant dans le mode d'emploi du MAPA.

8. Assurez-vous que le MAPA fonctionne comme vous le souhaitez en appuyant sur la touche

MARCHE  $\boxed{1}$  pour déclencher une mesure manuelle.

Attendez la première mesure automatique et vérifiez si les résultats de mesure ont été transmis au HMS CS.

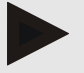

#### Remarque

Après la mesure de la pression artérielle, une mesure AOP est effectuée en gonflant à nouveau l'appareil à la pression diastolique et en y enregistrant les pulsations.

## IEM

## 18.4.2 Lire et évaluer une AOP sur 24 h

La lecture et l'évaluation se font de la même manière qu'avec le MAPA classique sur 24 h.

Veuillez lire à ce sujet le chapitre «Transmission et sauvegarde des résultats de mesure à long terme du MAPA».

## 18.5 Représentation de l'analyse de l'onde de pouls

Après une AOP en cabinet réussie, l'évaluation suivante apparaît:

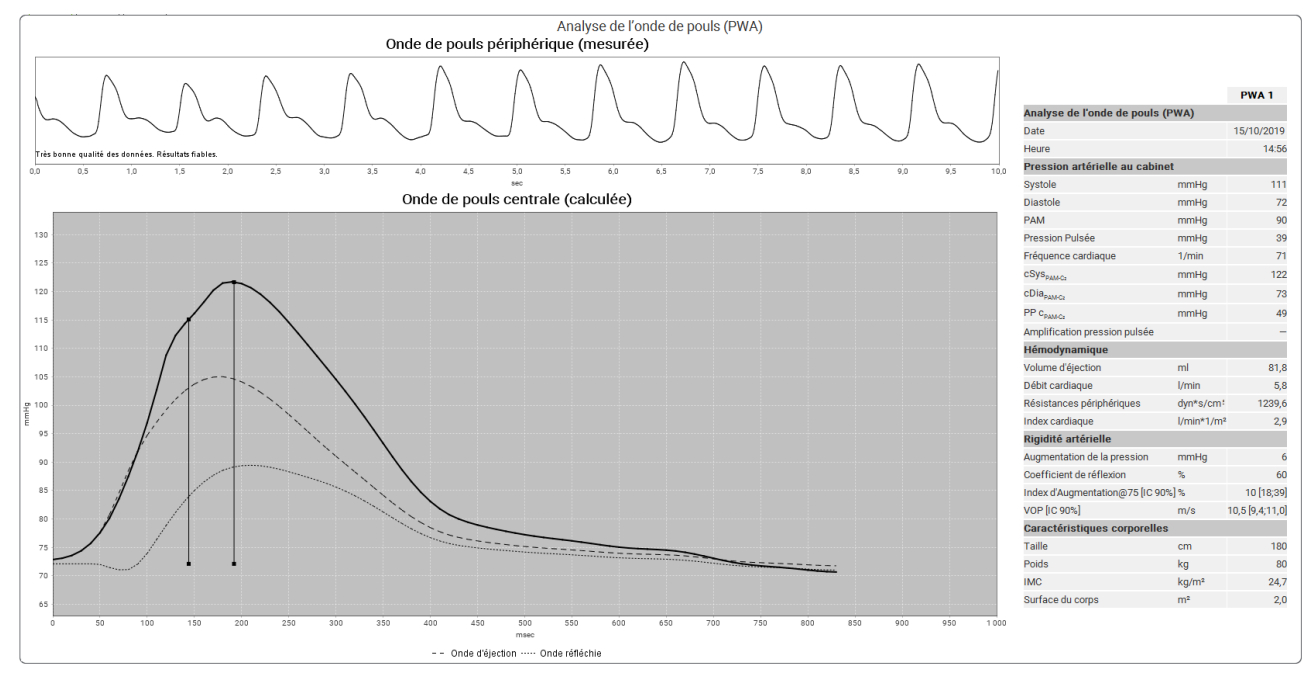

Fig. 2: Représentation d'une analyse de l'onde de pouls dans le HMS CS

À partir de 10 ondes de pouls mesurées, une onde de pouls moyenne filtrée est déterminée et l'onde de pouls aortique centrale est calculée à partir de celle-ci.

L'indice d'augmentation (AIx) est cité à plusieurs reprises dans la littérature en fonction du sexe, de l'âge et de la fréquence cardiaque. C'est pourquoi on utilise volontiers une représentation standardisée correspondant à ces conditions. Tout d'abord, l'indice d'augmentation est normalisé à 75 battements de cœur à l'aide d'une régression déterminée empiriquement<sup>[6](#page-101-0)</sup>. Ce paramètre est alors appelé AIx@75. Si nous examinons maintenant un échantillon représentatif de la population, comme décrit dans<sup>[7](#page-101-1)</sup>, par exemple, nous obtenons une valeur estimée en fonction de l'âge pour l'AIx@75 plus un intervalle de confiance correspondant. Ces études pertinentes ont également montré qu'il existe une différence significative de la valeur moyenne de l'AIx@75 entre les hommes et les femmes.

<span id="page-101-0"></span><sup>6</sup> Wilkinson I.B. et al. Heart Rate Dependency of Pulse Pressure Amplification and Arterial Stiffness. American Journal of Hypertension 2002; 15:24-30.

<span id="page-101-1"></span><sup>7</sup> Fantin F. et al. Is augmentation index a good measure of vascular stiffness in the elderly? Age and Ageing 2007; 36: 43-48.

## IEM®

Sur la base de nos propres études<sup>[8](#page-102-0)</sup> portant sur un échantillon d'environ 2 000 personnes, nous avons déterminé les valeurs moyennes et les intervalles de confiance à 90 % indiqués dans la figure suivante. Comme dans les études mentionnées ci-dessus, une augmentation de l'AIx (indice d'augmentation) jusqu'à l'âge d'environ 55 ans peut être observée pour les mesures prises par les patients eux-mêmes. D'après ces résultats, un plateau se forme pour les deux sexes. La différence de niveau de l'AIx (indice d'augmentation) entre les sexes se situe entre 8 et 10 %. Si les valeurs mesurées sont maintenant supérieures à l'intervalle spécifique au sexe et à l'âge, il est recommandé d'effectuer des études complémentaires conformément aux directives européennes pour le traitement de l'hypertension<sup>[9](#page-102-1)</sup> afin de détecter l'anomalie sous-jacente.

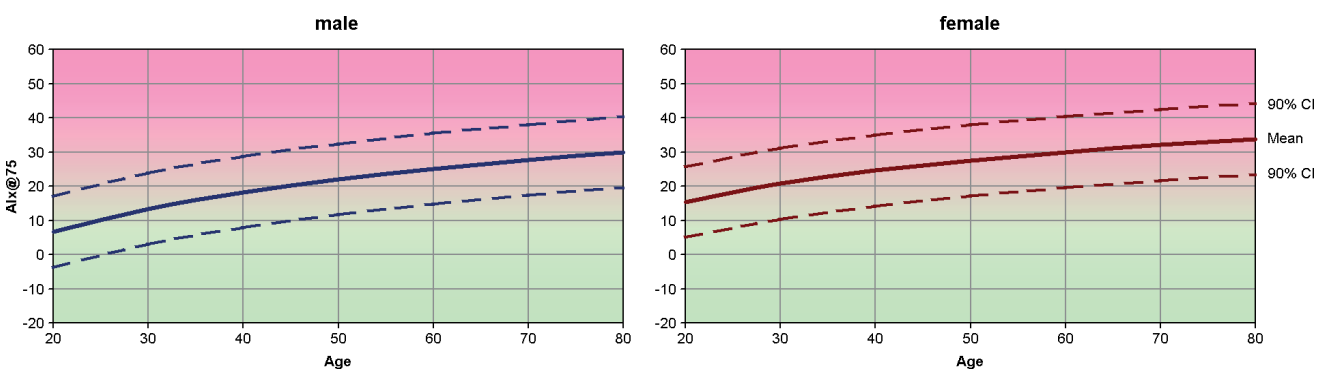

Fig. 3: Mean value and 90% confidence interval for AIx@75

<span id="page-102-0"></span><sup>8</sup> Nunan D. et al. Assessment of central haemomodynamics from a brachial cuff in a community setting. BioMed Central 2012; 1471-2261

<span id="page-102-1"></span><sup>9</sup> The Task Force for the Management of Arterial Hypertension of the European Society of Hypertension (ESH) and the European Society of Cardiology (ESC). 2007 Guidelines for the management of arterial hypertension. European Heart Journal 2007; 28: 1462-1536

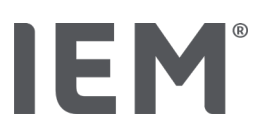

## 18.5.1 Chronique Alx (indice d'augmentation) et VOP (vitesse de l'onde de pouls)

Pour afficher les chroniques Aix (indice d'augmentation) et PWV (vitesse de l'onde de pouls), cliquez sur le symbole d'évaluation Rigidité artérielle

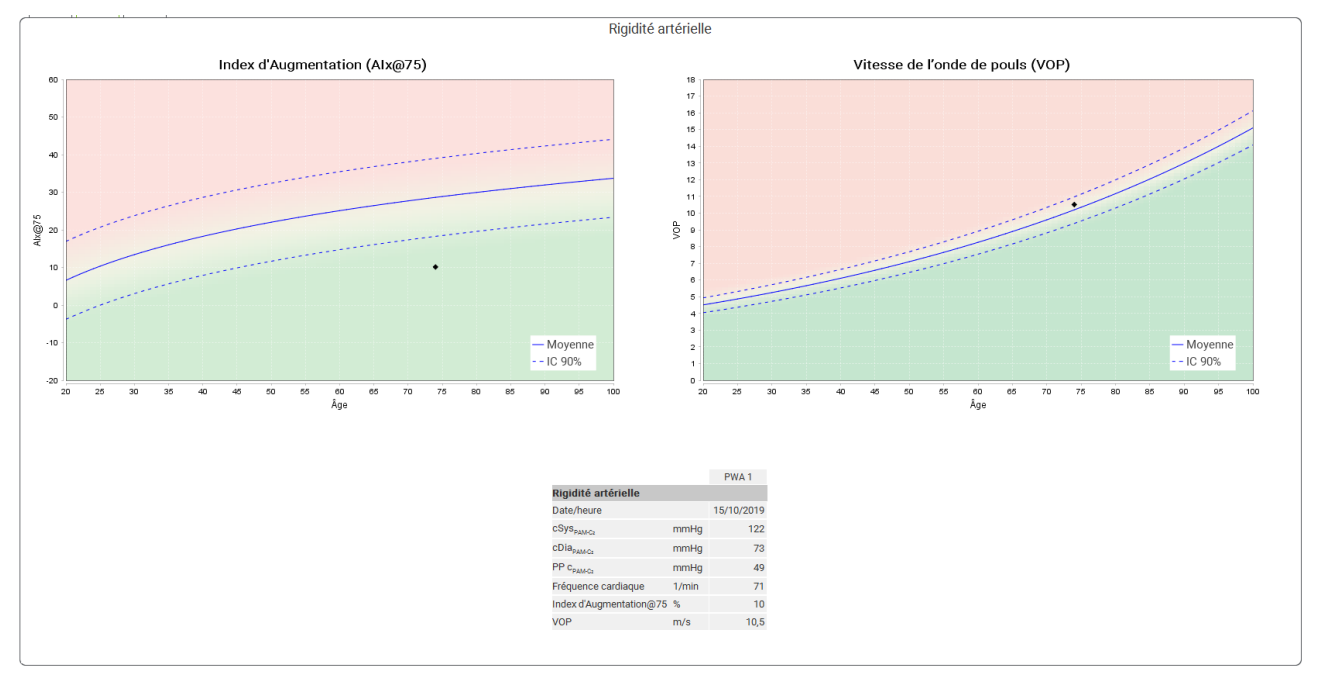

La chronique Aix affiche l'AIx@75 en fonction de l'âge.

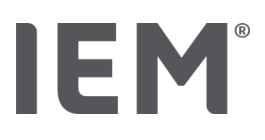

## 19 Messages d'erreur

#### Général

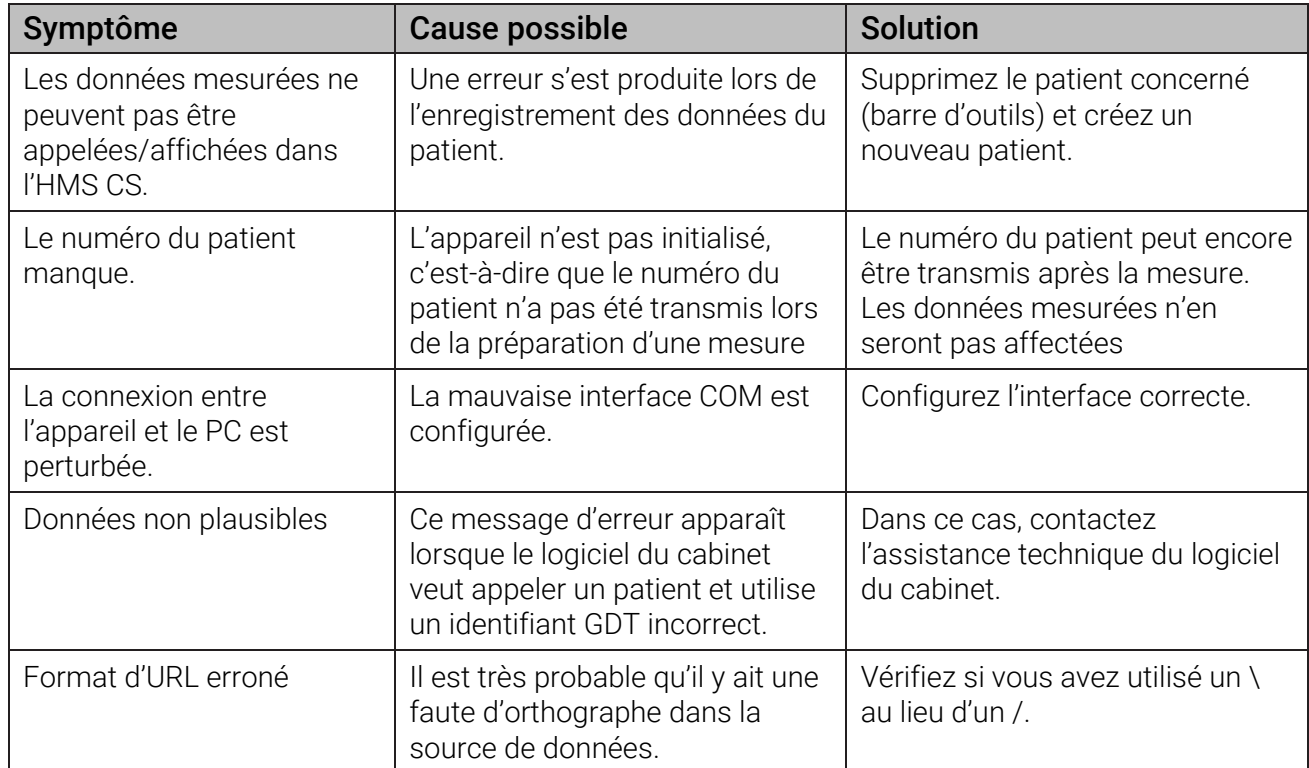

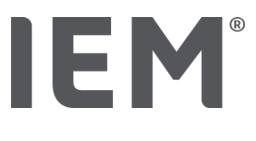

## Mobil-O-Graph®

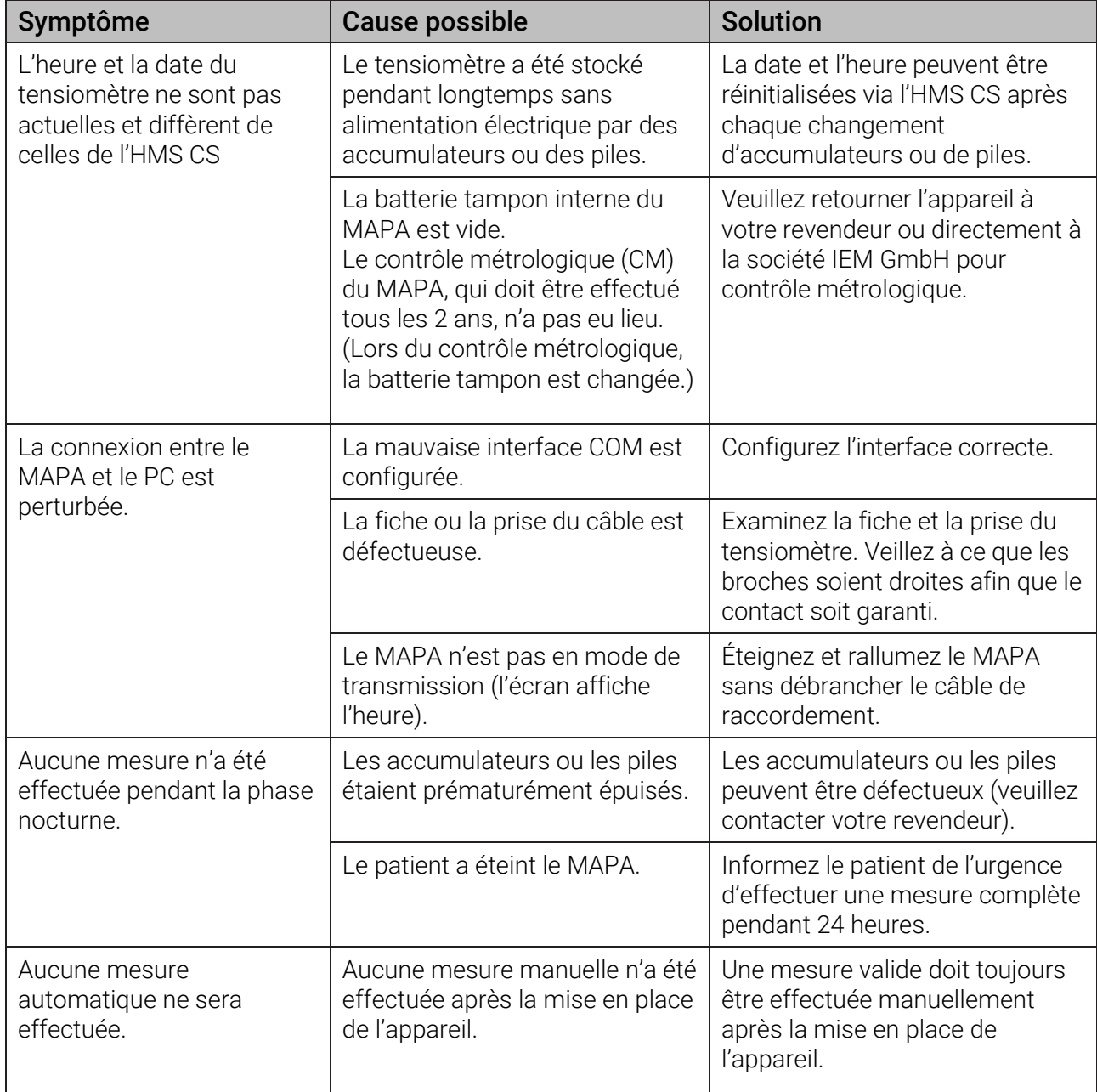

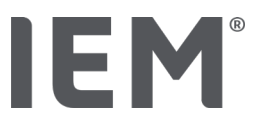

### Tel-O-Graph®

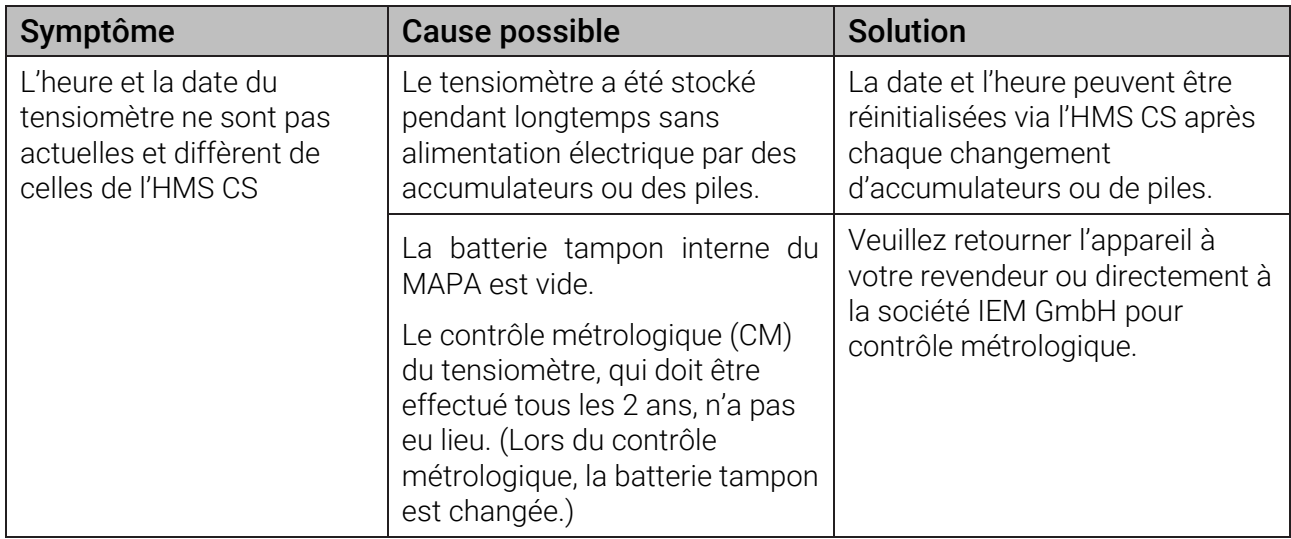